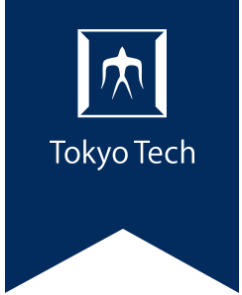

# **T2SCHOLA説明会 2023/03/29 15:00開始**

#### なお、後日配信のため録画します。予めご了承ください。 **開始まで今しばらくお待ちください。**

**EFFFFFF** 

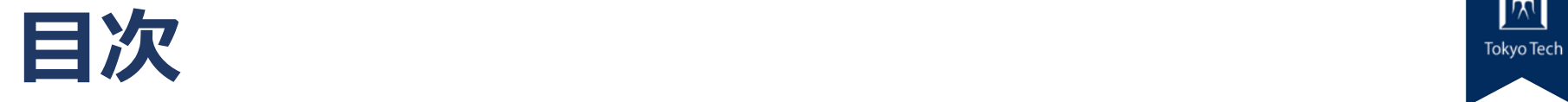

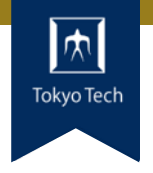

1

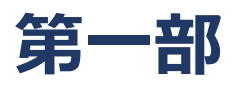

T2SCHOLAのバージョンアップに伴う変更点について 対象:既存教員向け

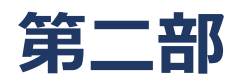

 $T = T$ okyo Tech Tokyo Tech Tokyo Tech Tokyo Tech Tokyo Tech Tokyo Tech Tokyo Tech Tokyo Tech Tokyo Tech Tokyo Tech Tokyo Tech Tokyo Tech Tokyo Tech Tokyo Tech Tokyo Tech Tokyo Tech Tokyo Tech Tokyo Tech Tokyo Tech Tokyo Te T2SCHOLAの基本的な使い方について 対象 : 初めて使う方や使い慣れてない方

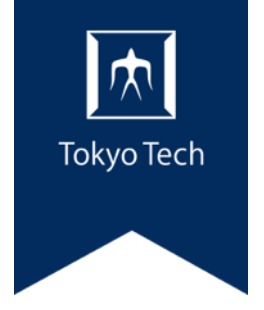

### 第1部 バージョンアップによる変更点

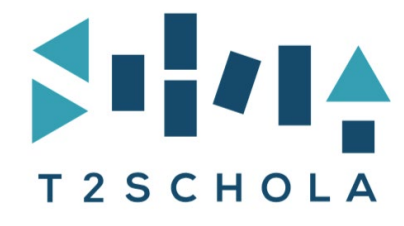

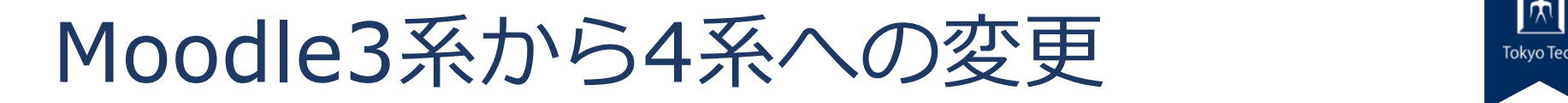

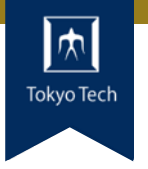

- T2SCHOLAはmoodleをベースとしたシステム
- 2022年度時点T2SCHOLAの moodleのバージョン は3.9
- 3.9は2023年12月にセキュリティサポートが終了
- 安全のために4.1系へバージョンアップ

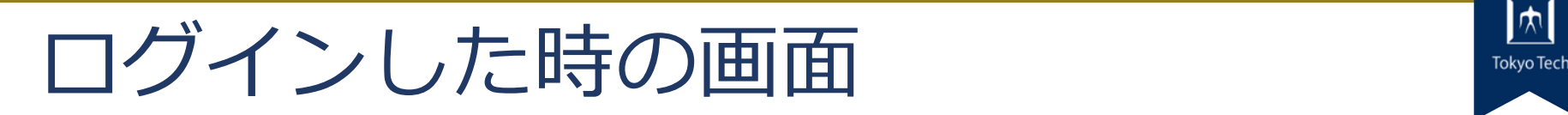

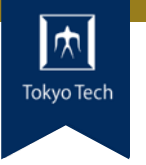

4

#### 自分が登録されているコース(マイコー ス)が表示されます

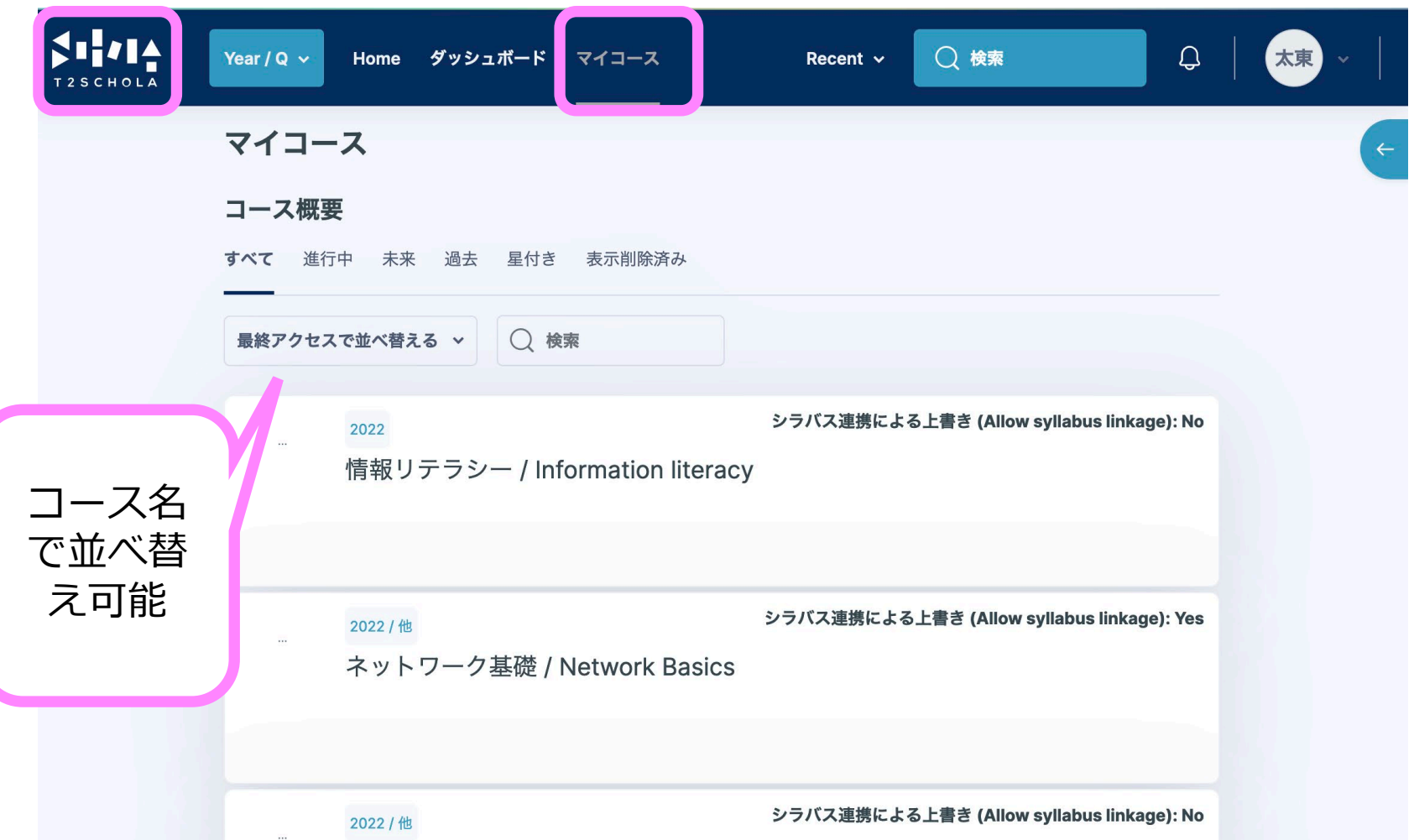

 $\pm T + 1$   $\pm I$  / Introduction to  $\pm$ olave  $\pm$ och

よく見るコースに星をつける

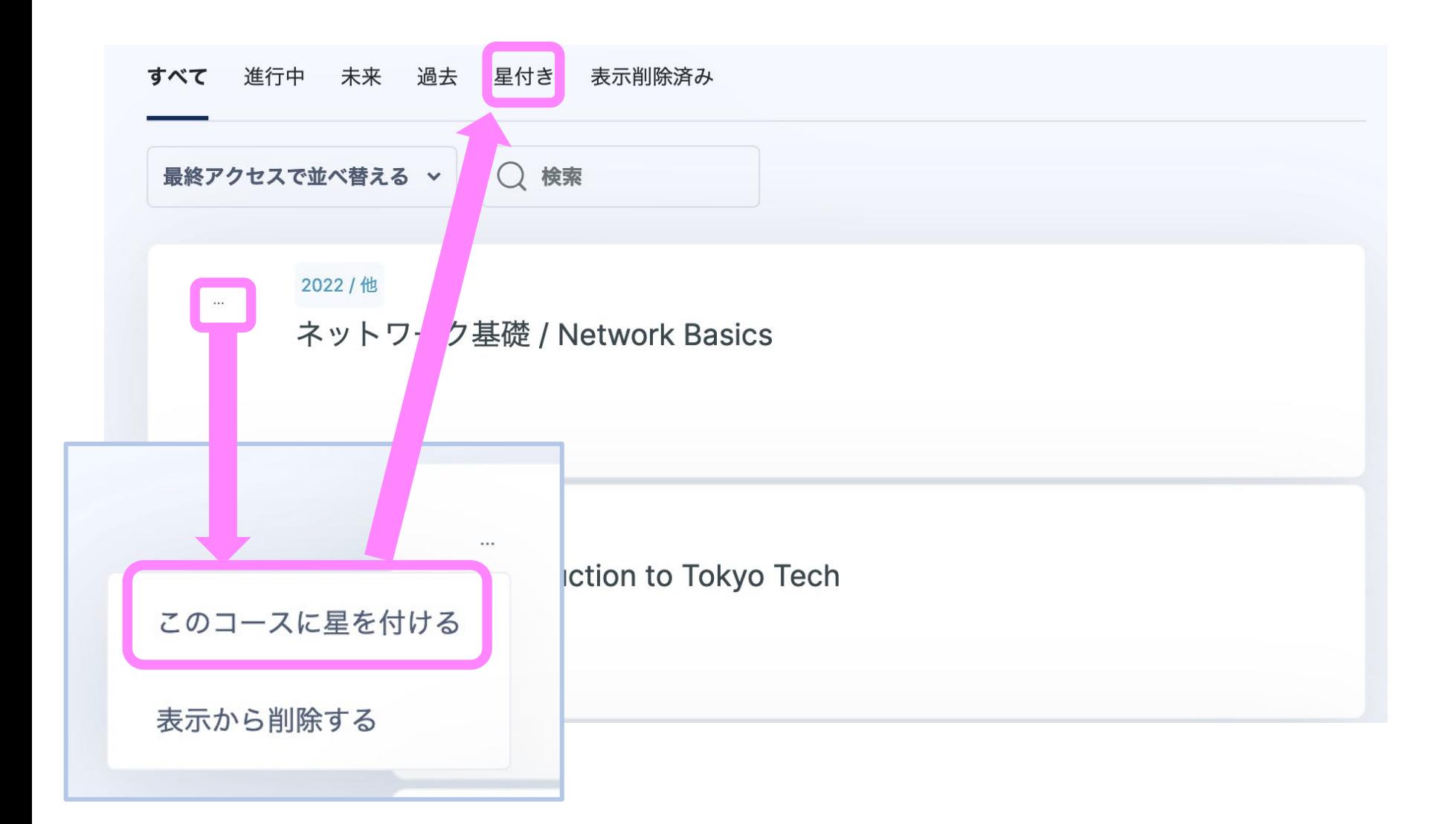

年度とクォーターの表示は可能 Ma<sub>twee</sub>

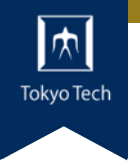

#### Year/Qボタンから,年度とクォーターを選 択できます。 (自分の登録されているコースのみ表示)

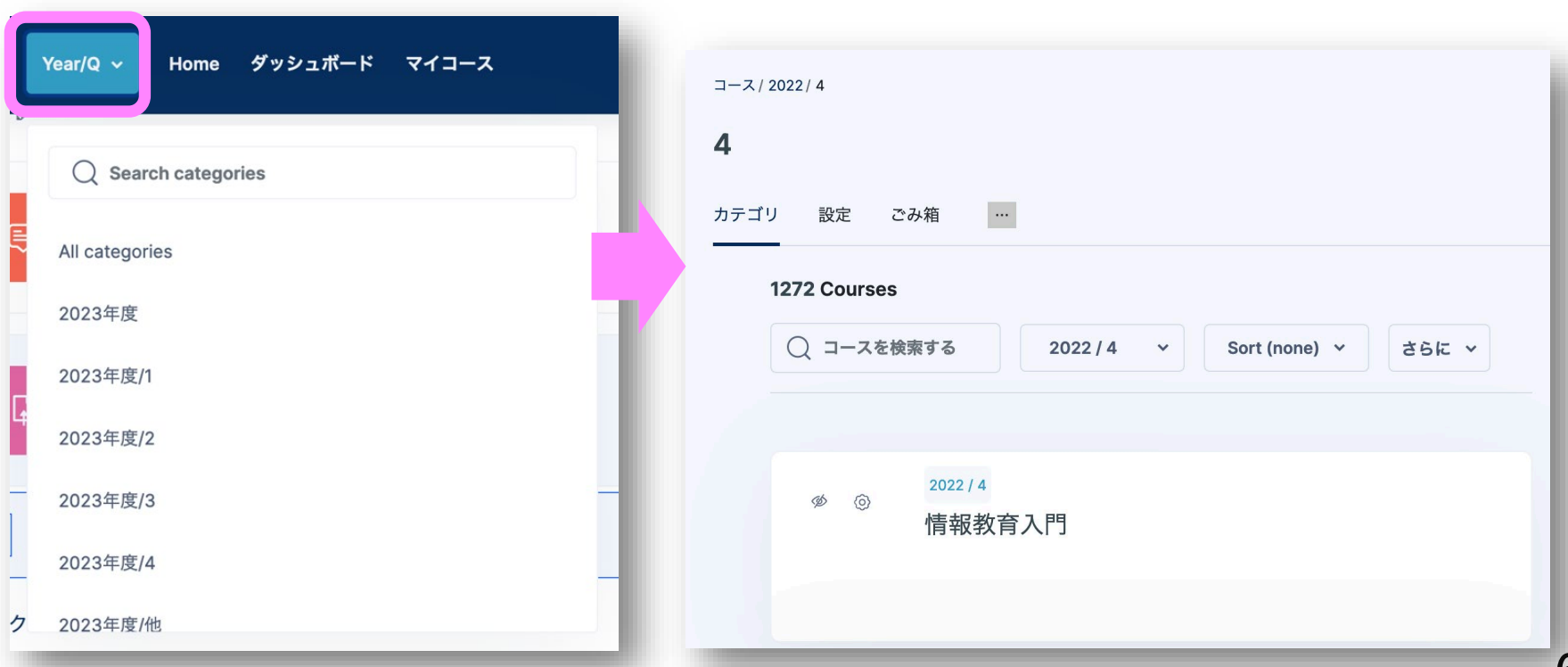

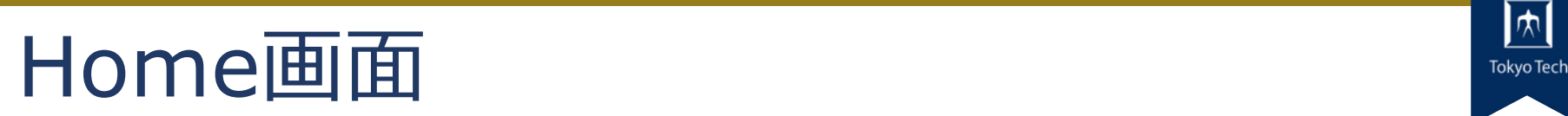

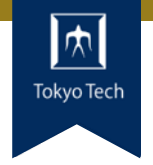

7

#### サイトアナウンスメントとコース検索

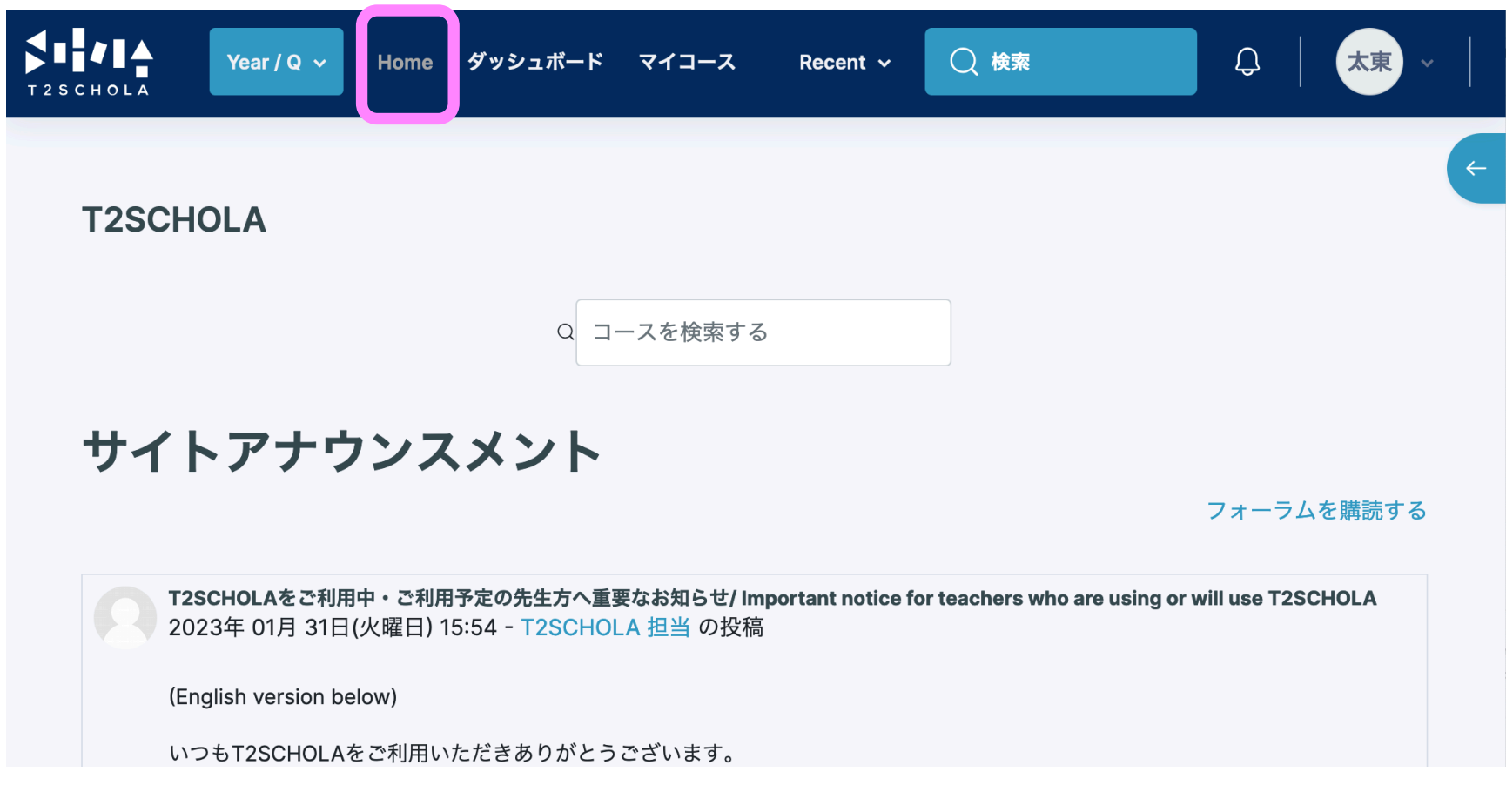

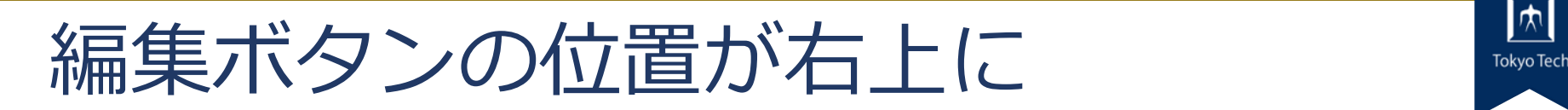

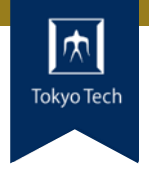

#### 編集モード等の文言がなく スライドするだけ

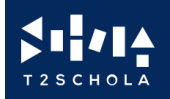

Year / Q  $\sim$ ダッシュボード マイコース **Home** 

Recent  $\sim$ 

○ 検索

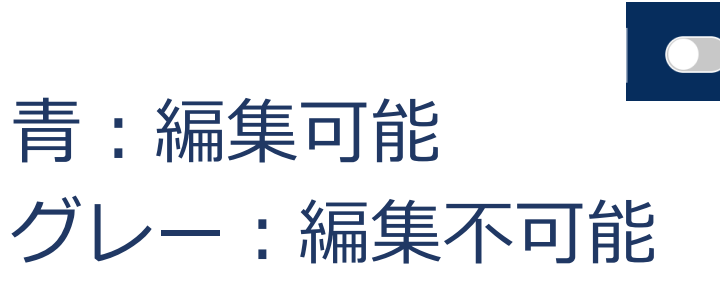

 $\begin{array}{cc} \mathbf{Q} & \mathbf{Q} & \mathbf$ 

太東

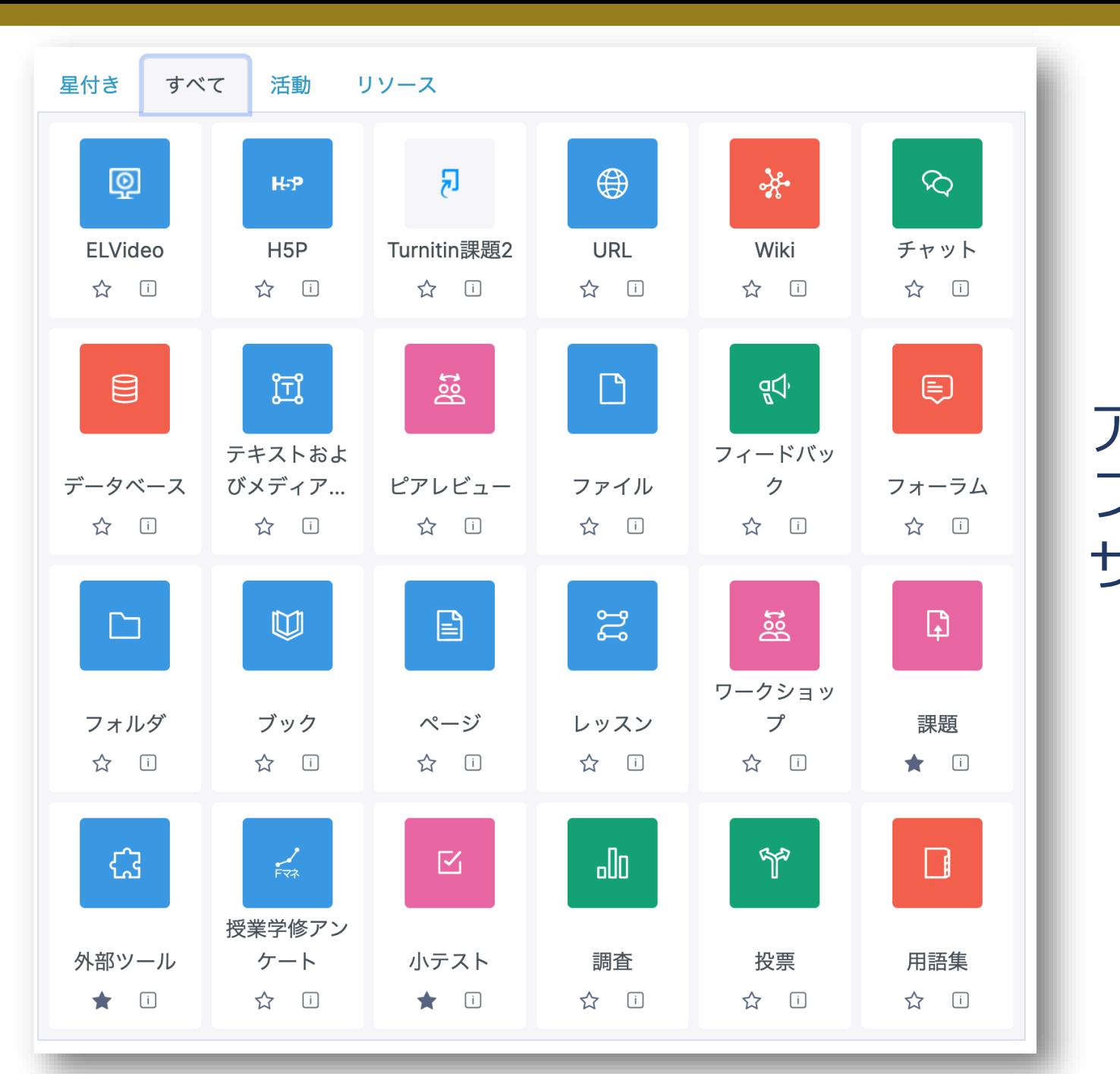

アイコンが フラットデ ザイン

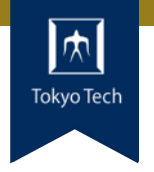

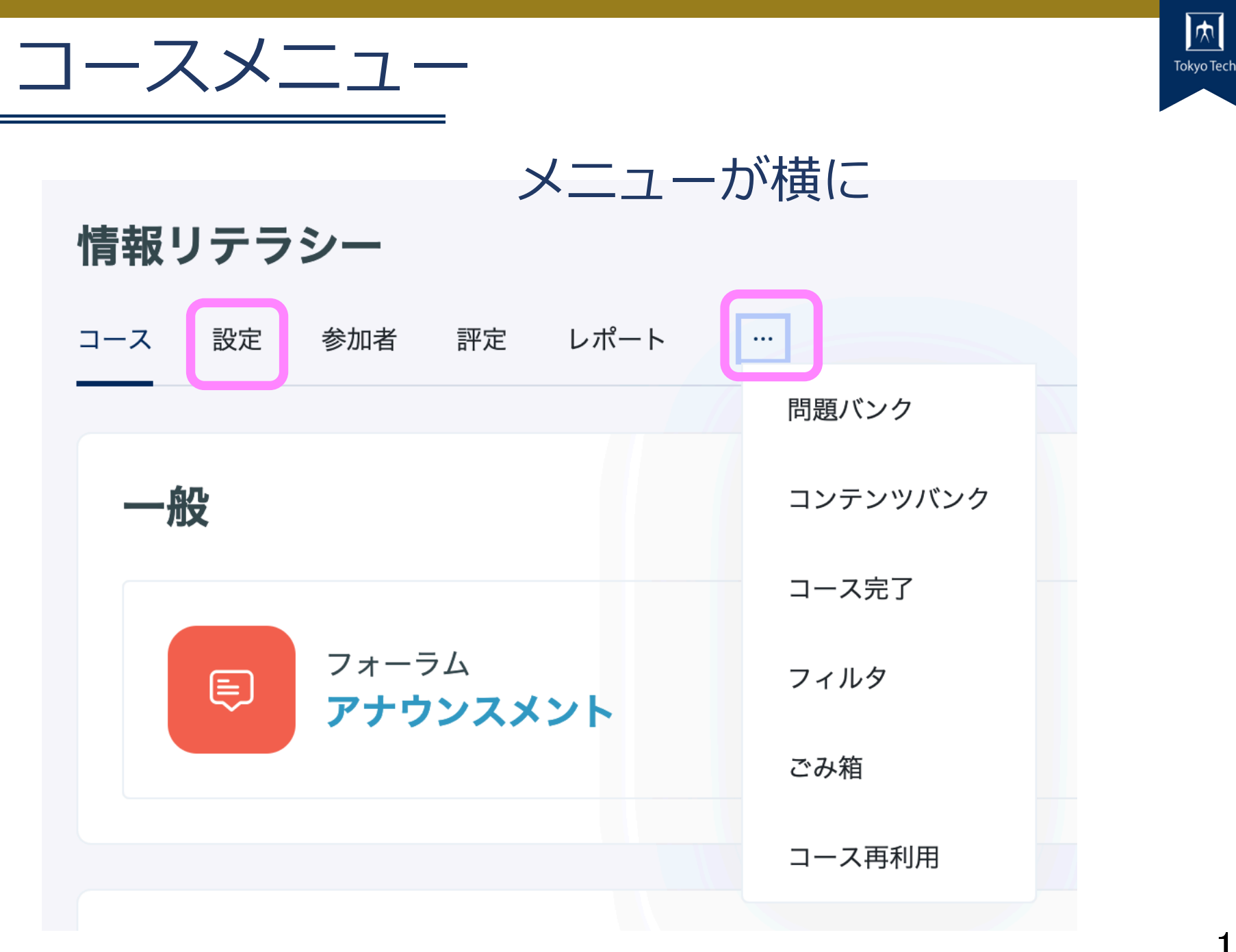

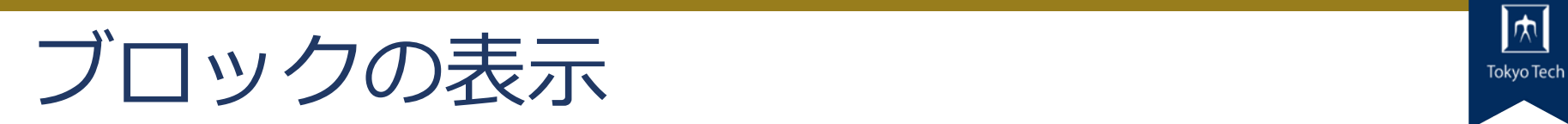

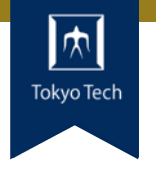

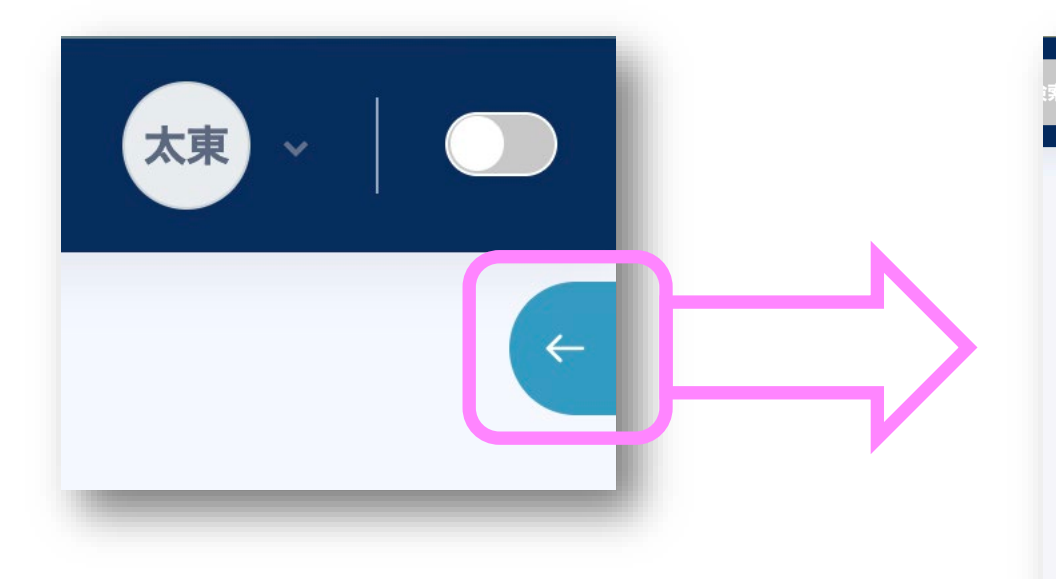

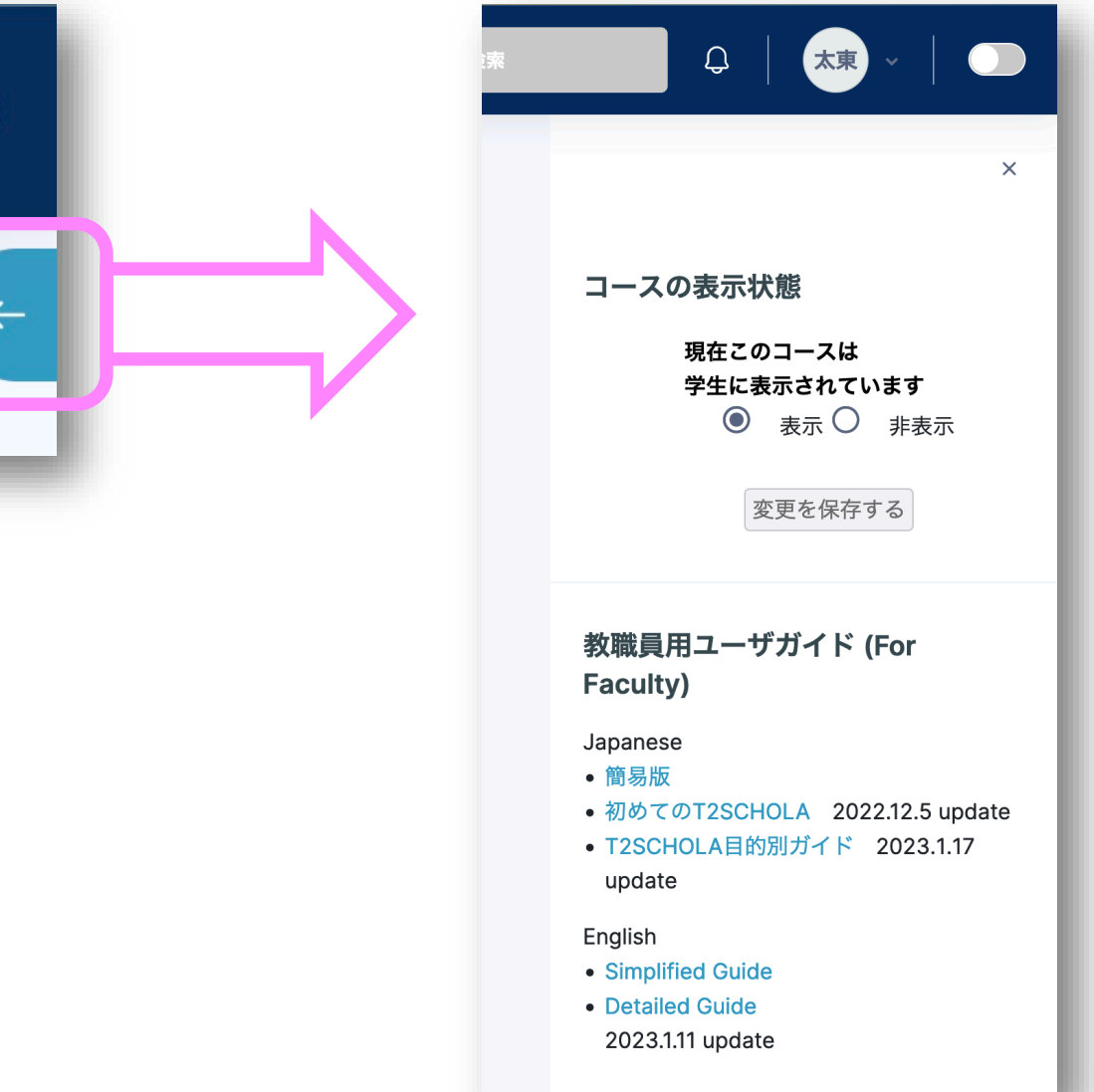

各設定は名前アイコンから **Management** 

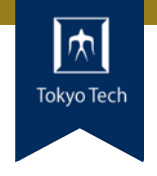

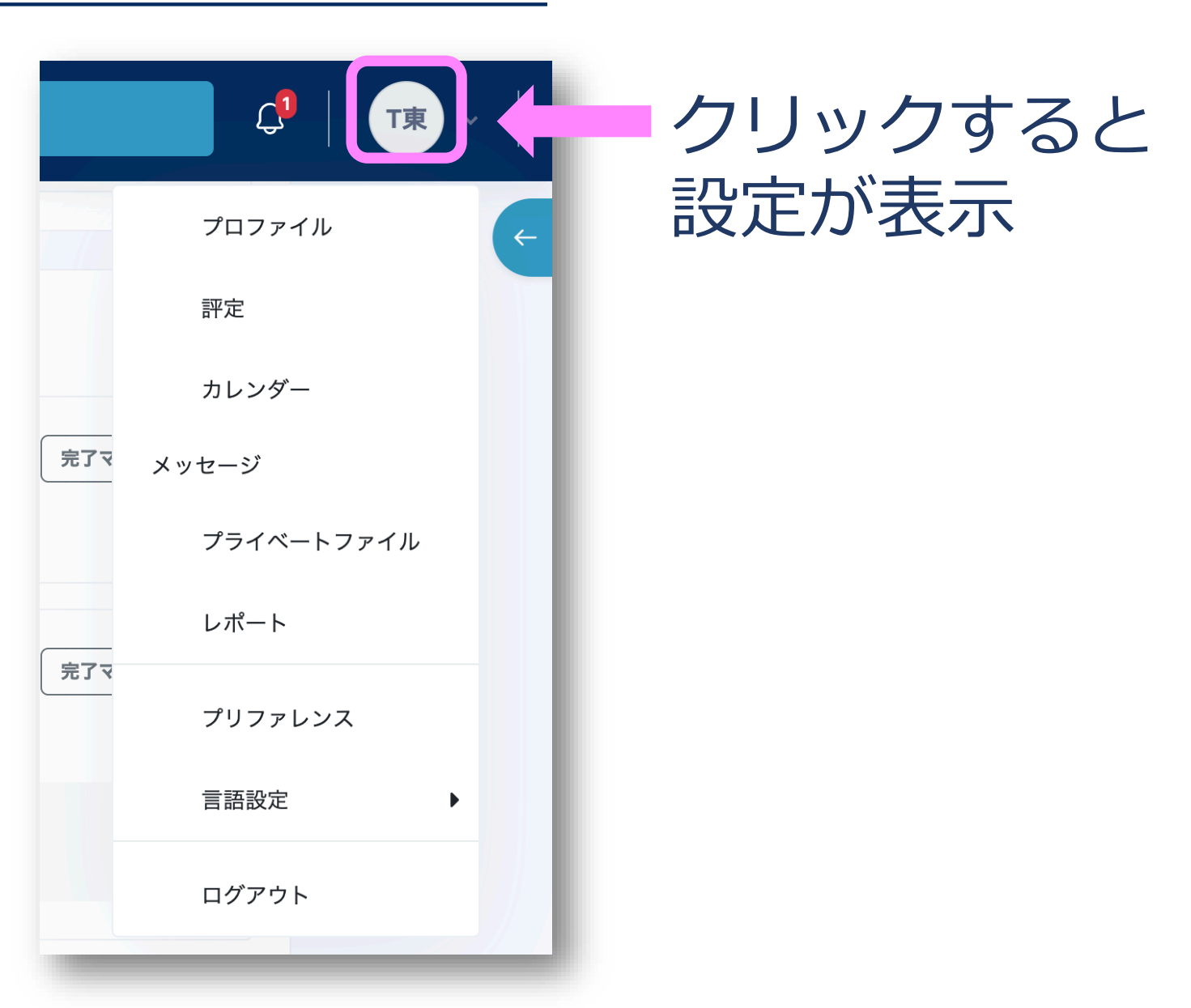

#### クリックすると 設定が表示

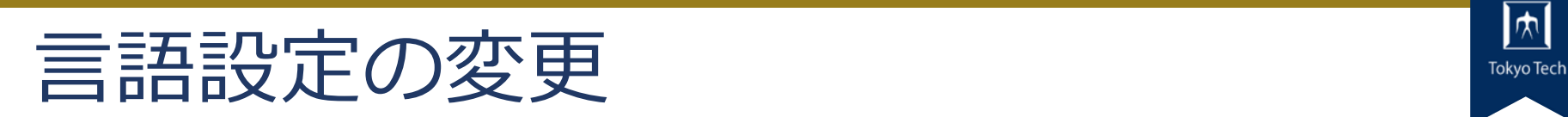

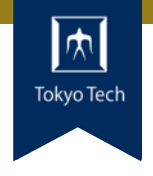

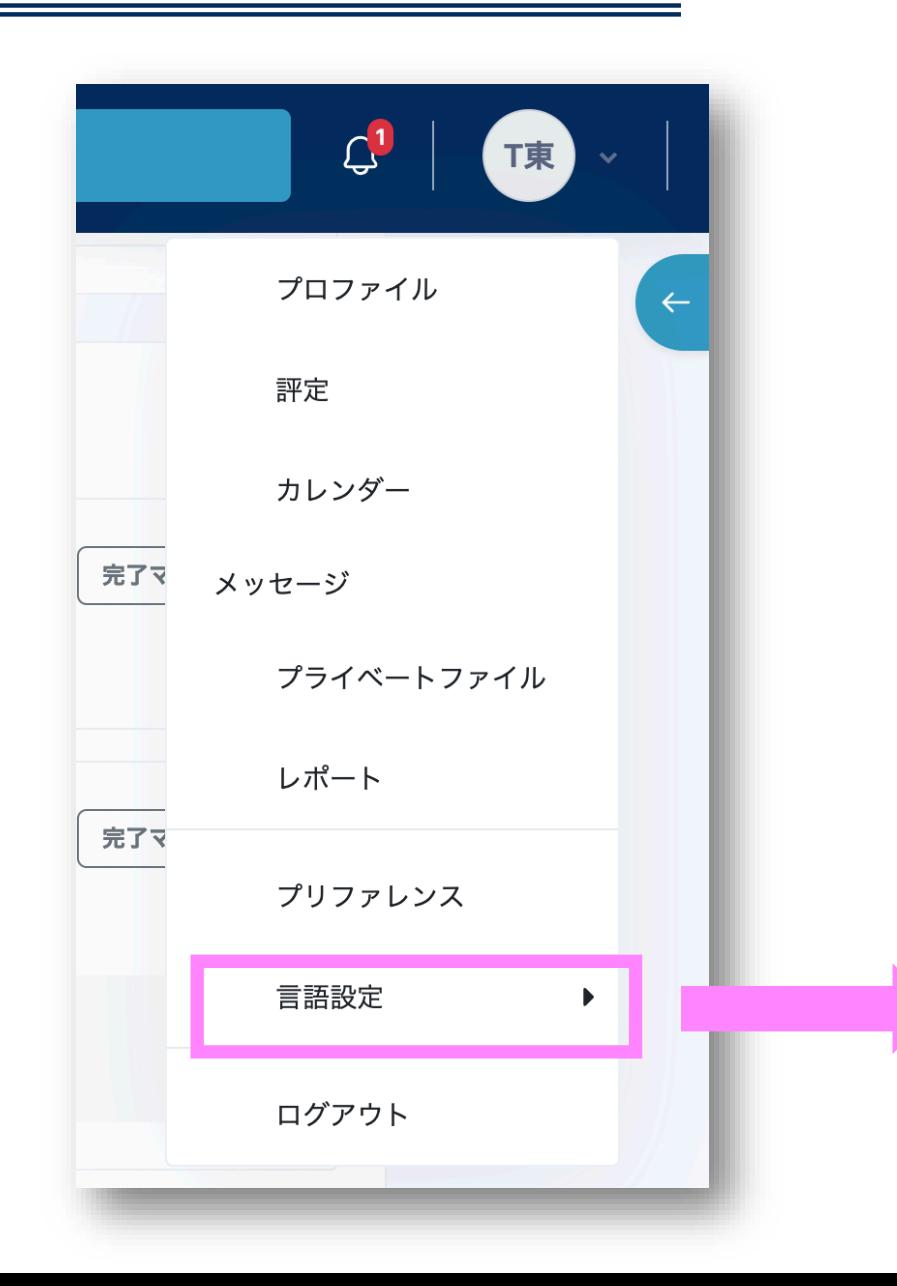

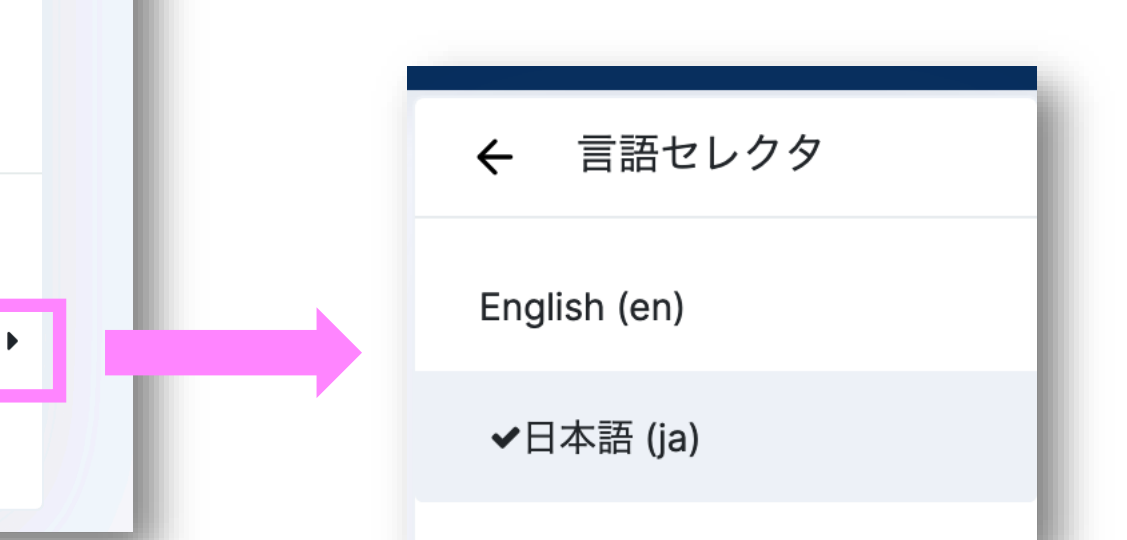

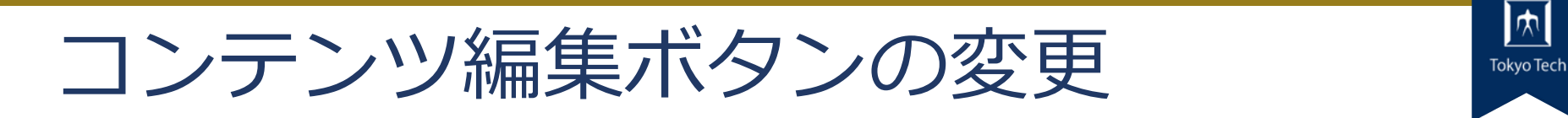

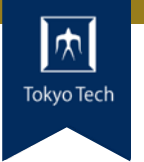

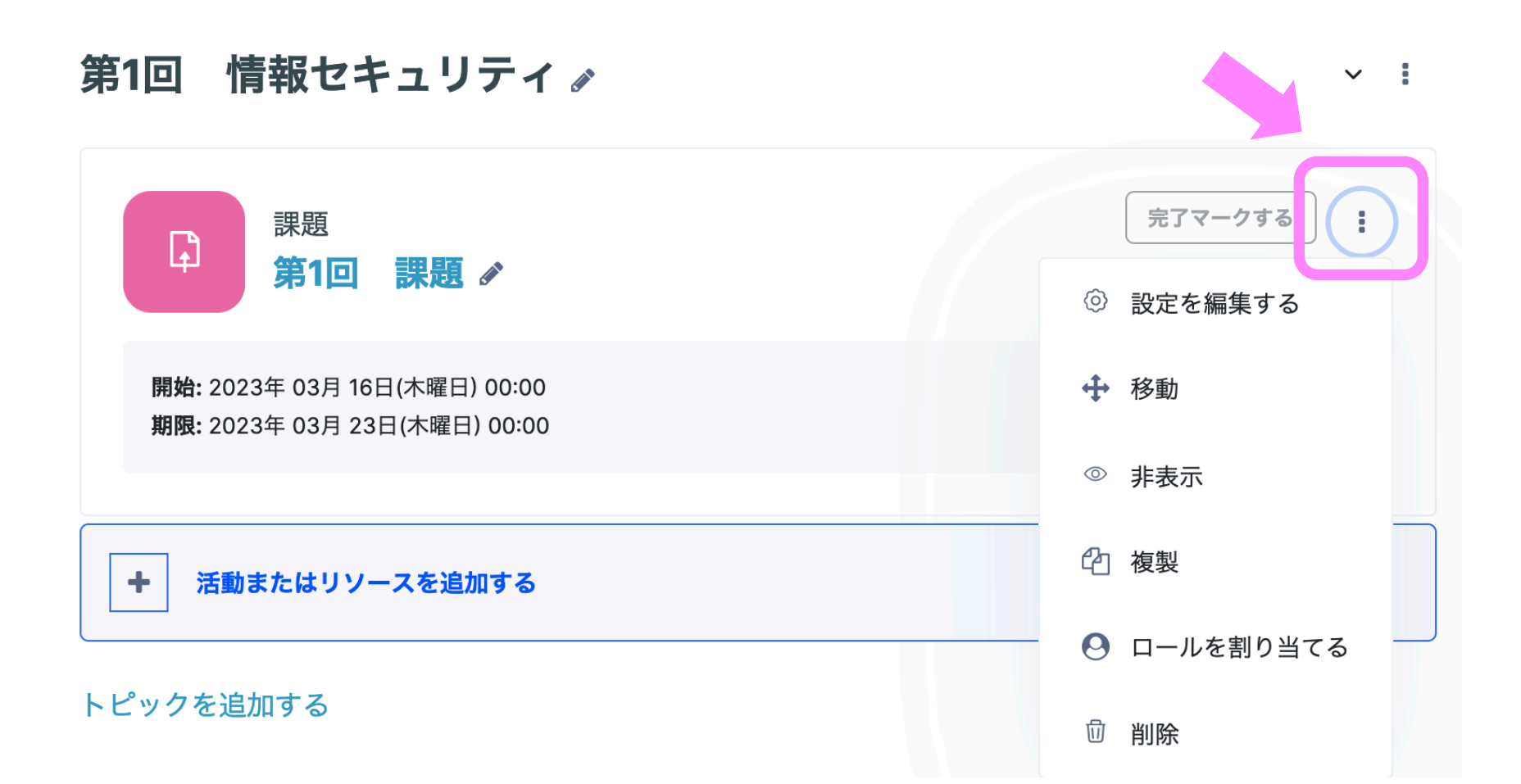

14

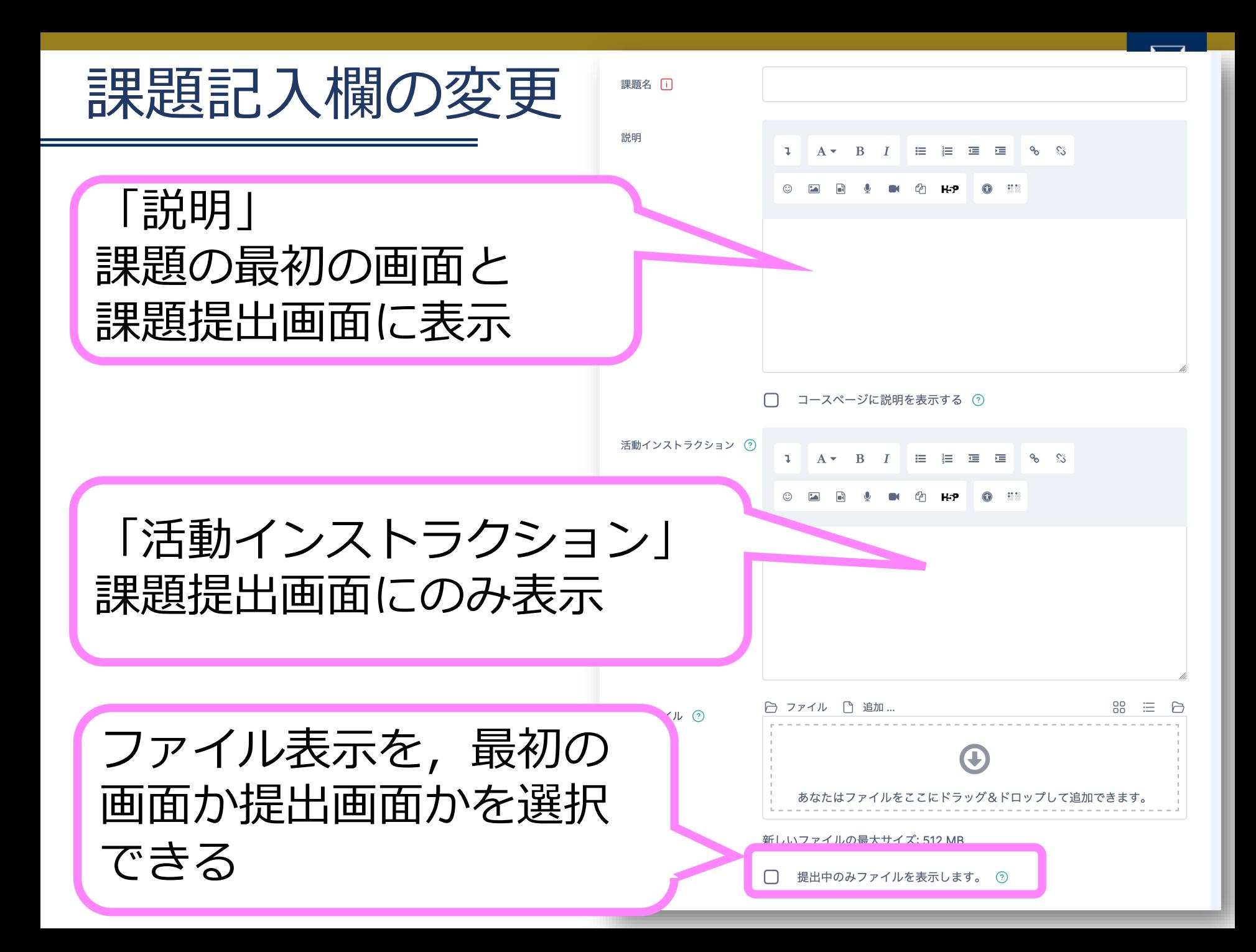

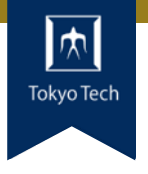

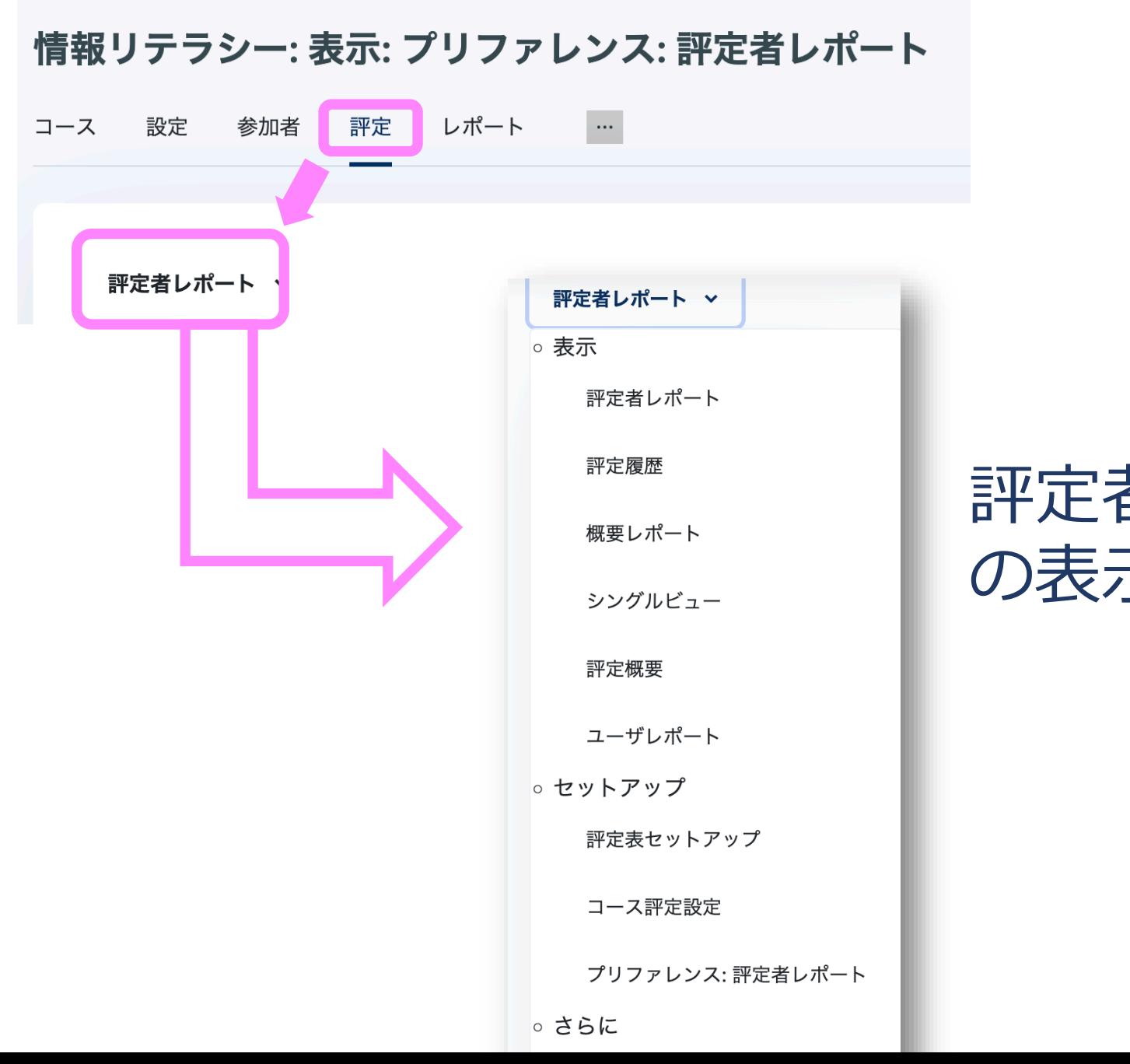

評定者レポート の表示方法

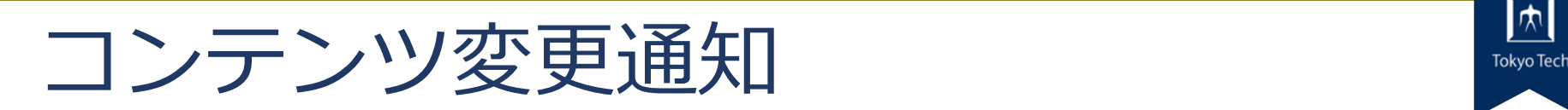

### 教材,課題,小テストの内容など 変更があった時に 自動で通知できる

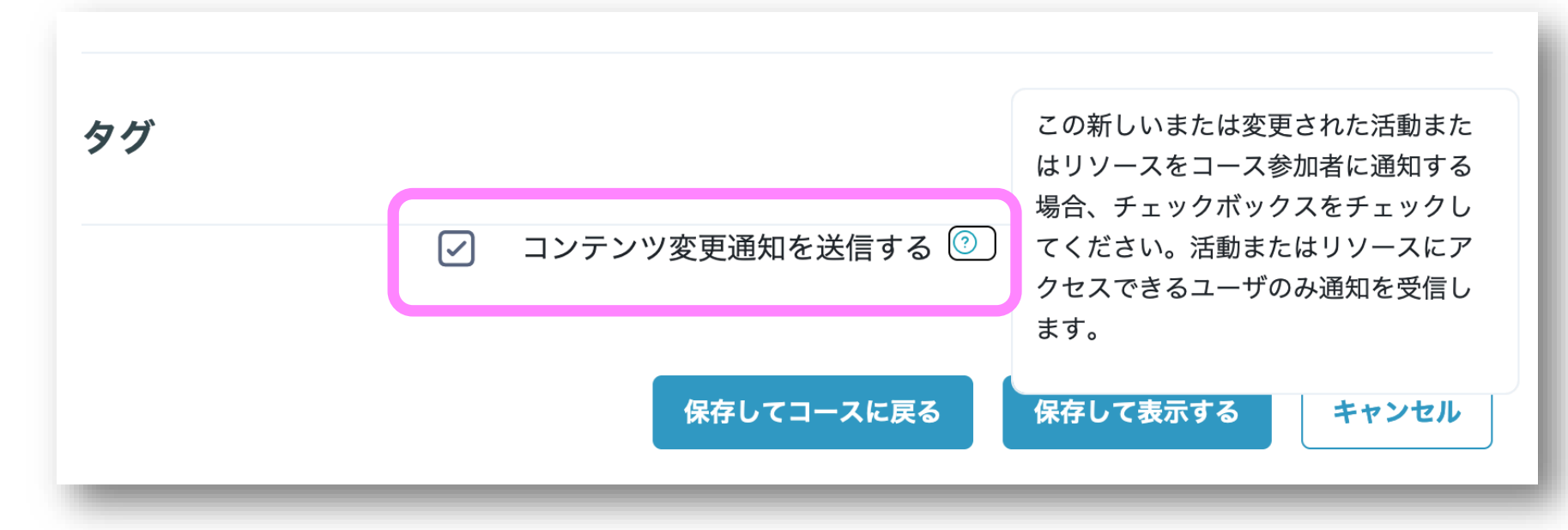

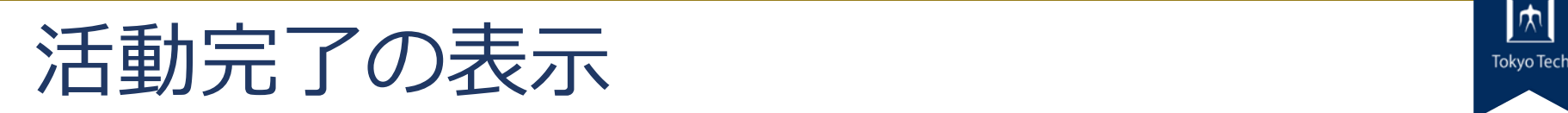

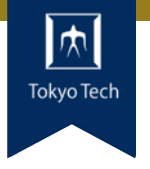

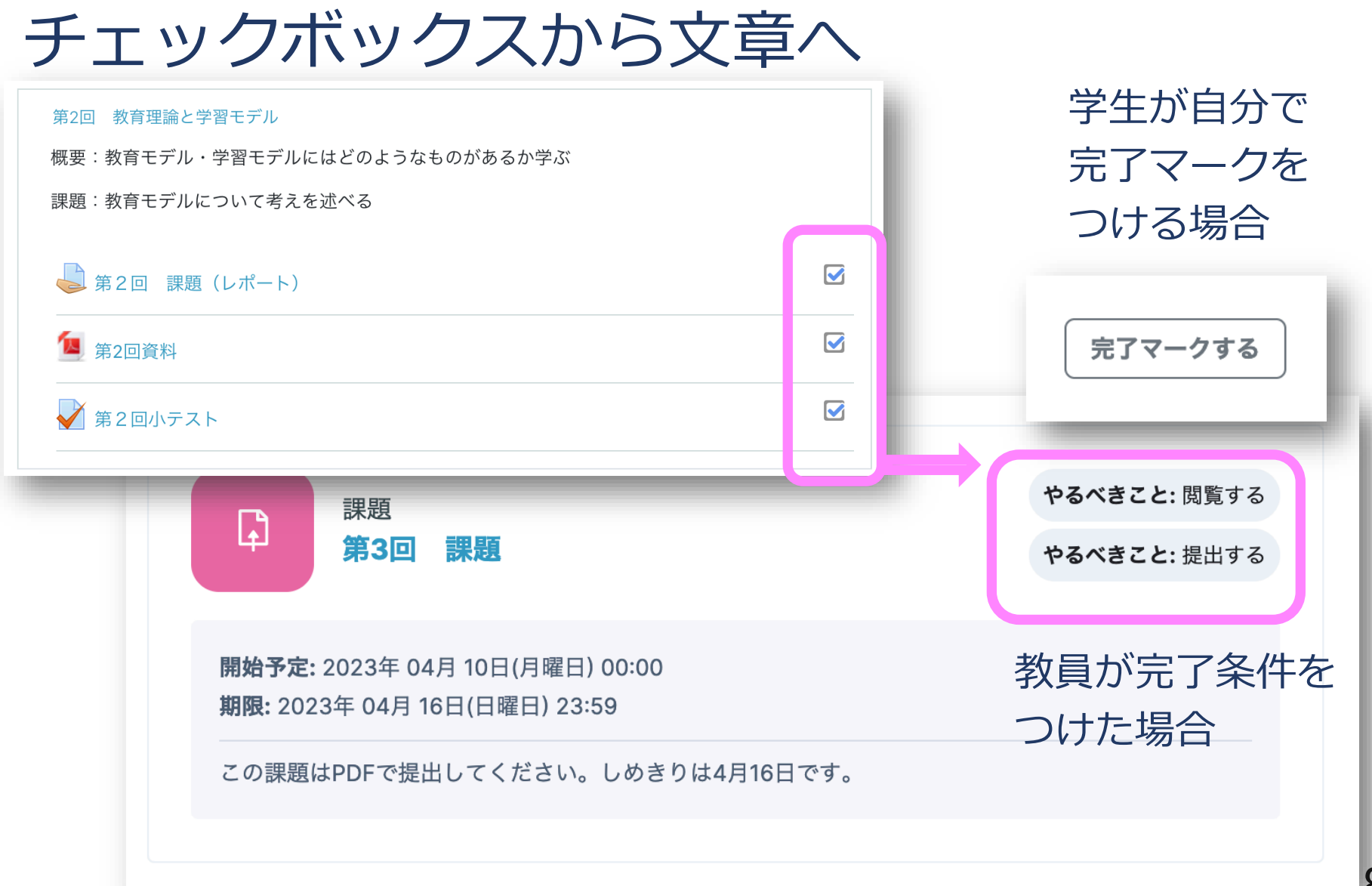

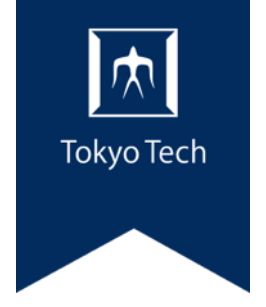

### 第2部 基本的な使い方

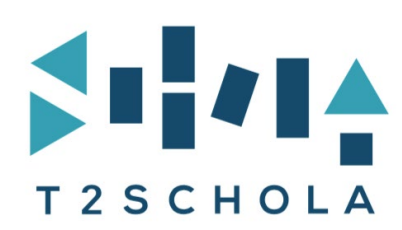

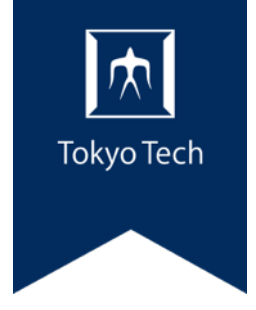

# 1.T2SCHOLAとはSHILA T2SCHOLA

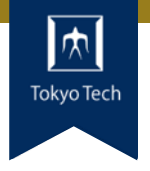

- 呼称「ティー・ツー・スカラ」
- 学習管理システム
	- (Learning Management System)
	- *オンライン上で、教材掲示、課題の作成・回収、 小テスト、アンケート、成績管理等がおこなえる システム*
- $\Lambda$ 士 moodloの名くの機能が估 ● moodleをベースにしている moodle ■世界中で利用されているオープンソースシステム ■ T2SCHOLAも moodleの多くの機能が使える

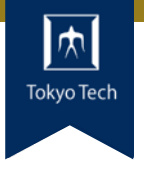

#### ● 授業科目に対応するコースが自動的に作成される

*教務*Web*システムの情報に基づいて、 授業科目や履修者等の情報が自動で反映される*

#### ●利用可能ユーザー:本学の教職員・学生

非常勤講師も利用可 **Tokyo Tech Portal** |⊭| **Tokyo Tecl** ユログアウト |教務系サービス **Tokyo Tech Tokyo Tech Tokyo Tech Tokyo Tech Tokyo Tech Tokyo Tech Tokyo Tech Tokyo Tech Tokyo Tech Tokyo Tech Tokyo Tech Tokyo Tech Tokyo Tech Tokyo Tech Tokyo Tech Tokyo Tech Tokyo Tech Tokyo Tech Tokyo Tech Tokyo Tech T** 東工大ポータルから ログインTOKYO TECH OCW/OCW-i統合システム 東工大学修ポートフォリオ (TokyoTechPortfolio)

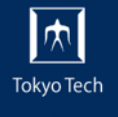

#### PCでもスマホアプリでも利用 可能

#### スマホは、iOS、Android向け に提供

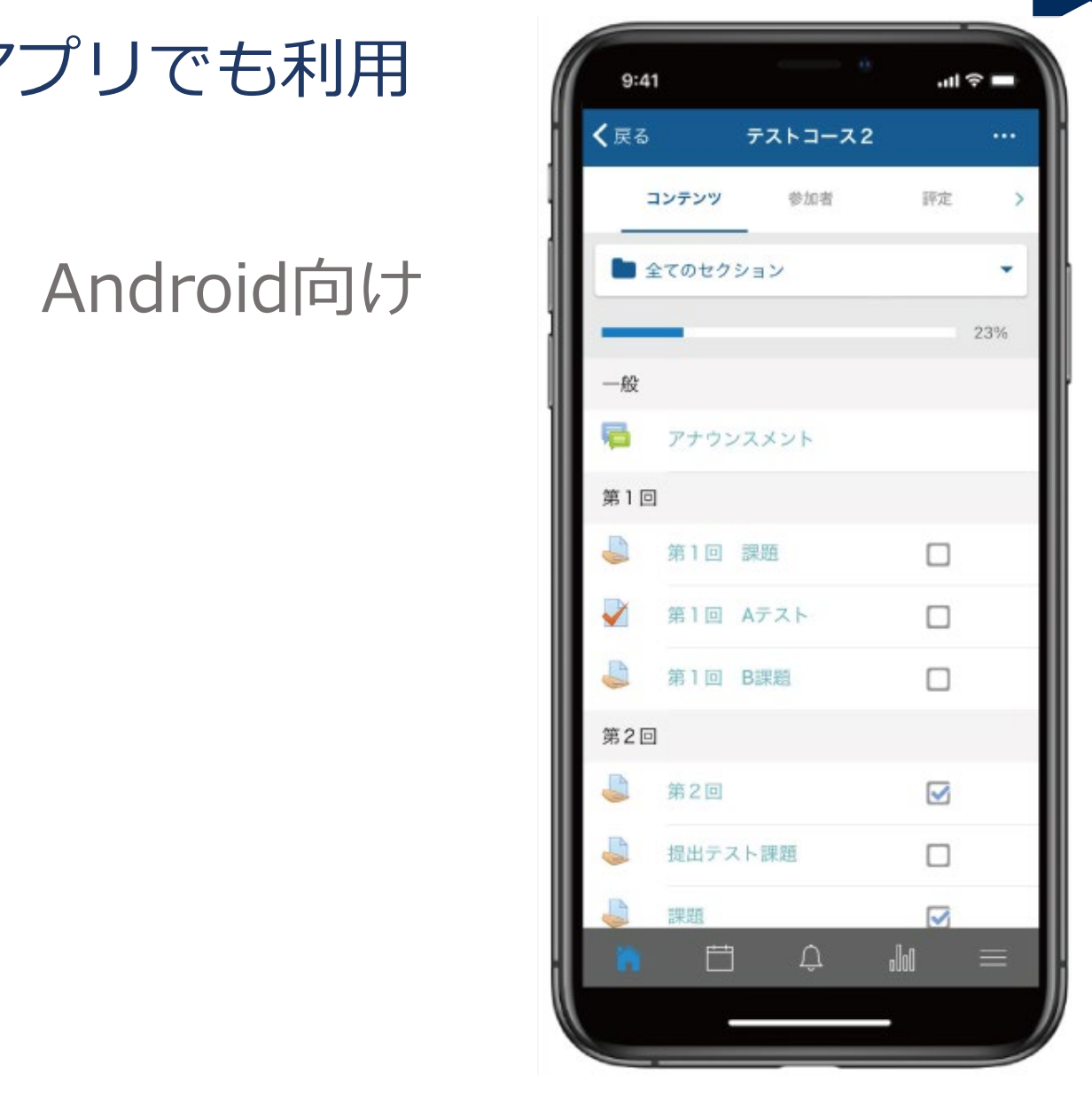

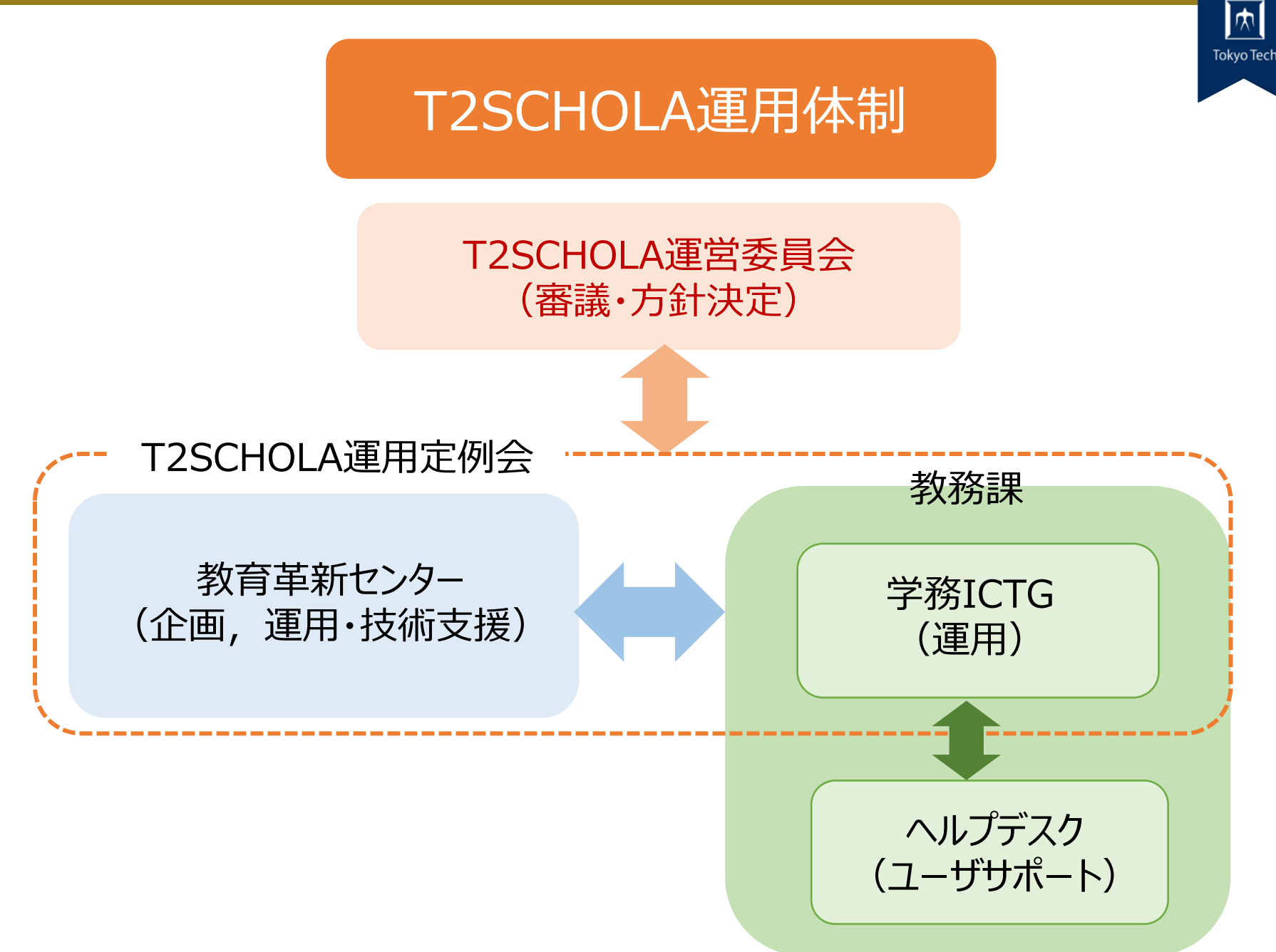

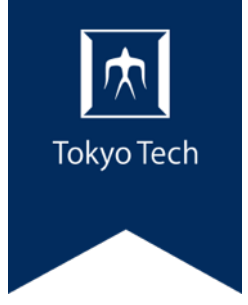

# 2.基本的な用語SHILL T2SCHOLA

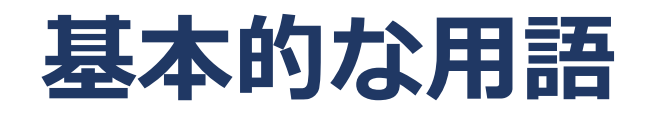

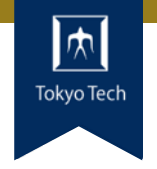

#### コース

- コンテンツを掲載するためのページ。1つの授業科目に 対応して1つのコースが作成される。
- トピック (セクション)
	- コンテンツをまとめる枠。シラバスとの連携機能によって、 コース内の各回に対応するトピックが作成される。

● ロール

- ユーザの属性。教員、学生、TAなど。
- $\mathcal{T}_{\mathcal{T}_{\mathcal{T}}}$ ● ダッシュボード

様々なデータを可視化して一覧表示しているページ。

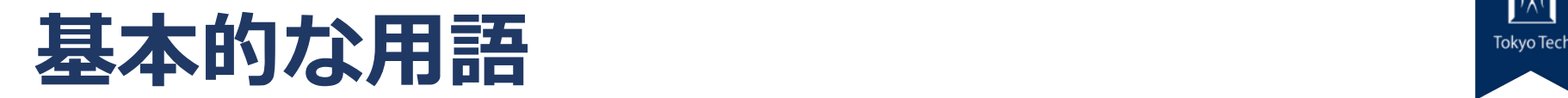

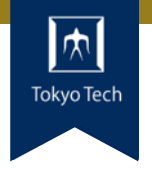

#### ● 活動

- 学生とのやりとりを実現する動的なコンテンツ。フォーラ ム、小テスト、課題、アンケート、チャットなど。
- リソース セクション内に配置する資料など、静的なコンテンツ。 ファイルやフォルダ、動画、ウェブサイトへのリンクなど。
- フォーラム ディスカッション機能。いわゆる掲示板。
- $\mathcal{D}$  Tokyo Tech Tokyo Tech Tokyo Tech Tokyo Tech Tokyo Tech Tokyo Tech Tokyo Tech Tokyo Tech Tokyo Tech Tokyo Tech Tokyo Tech Tokyo Tech Tokyo Tech Tokyo Tech Tokyo Tech Tokyo Tech Tokyo Tech Tokyo Tech Tokyo Tech Tok ● アナウンスメント
	- コースに標準で設置される、教員からのお知らせに特化し た掲示板。

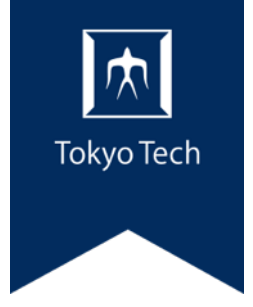

# 3.基本的な機能SHILL T2SCHOLA

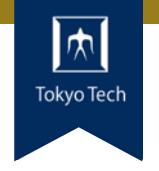

- 学生への通知(アナウンスメント)
- 教材配付、課題管理、小テスト、掲示板など
- ●動画のクラウド配信 (ELVideo)
- 学習履歴データの可視化

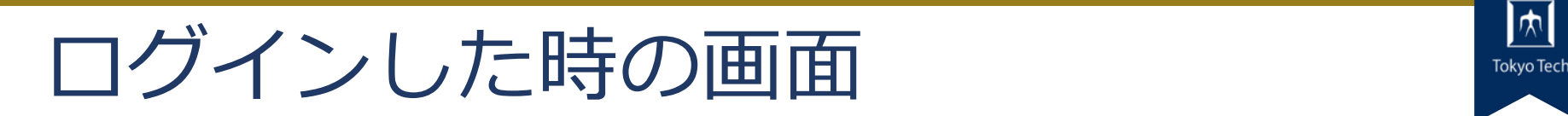

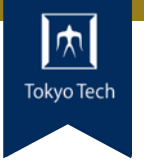

#### 自分が登録されているコース(マイコース)が表 示されます

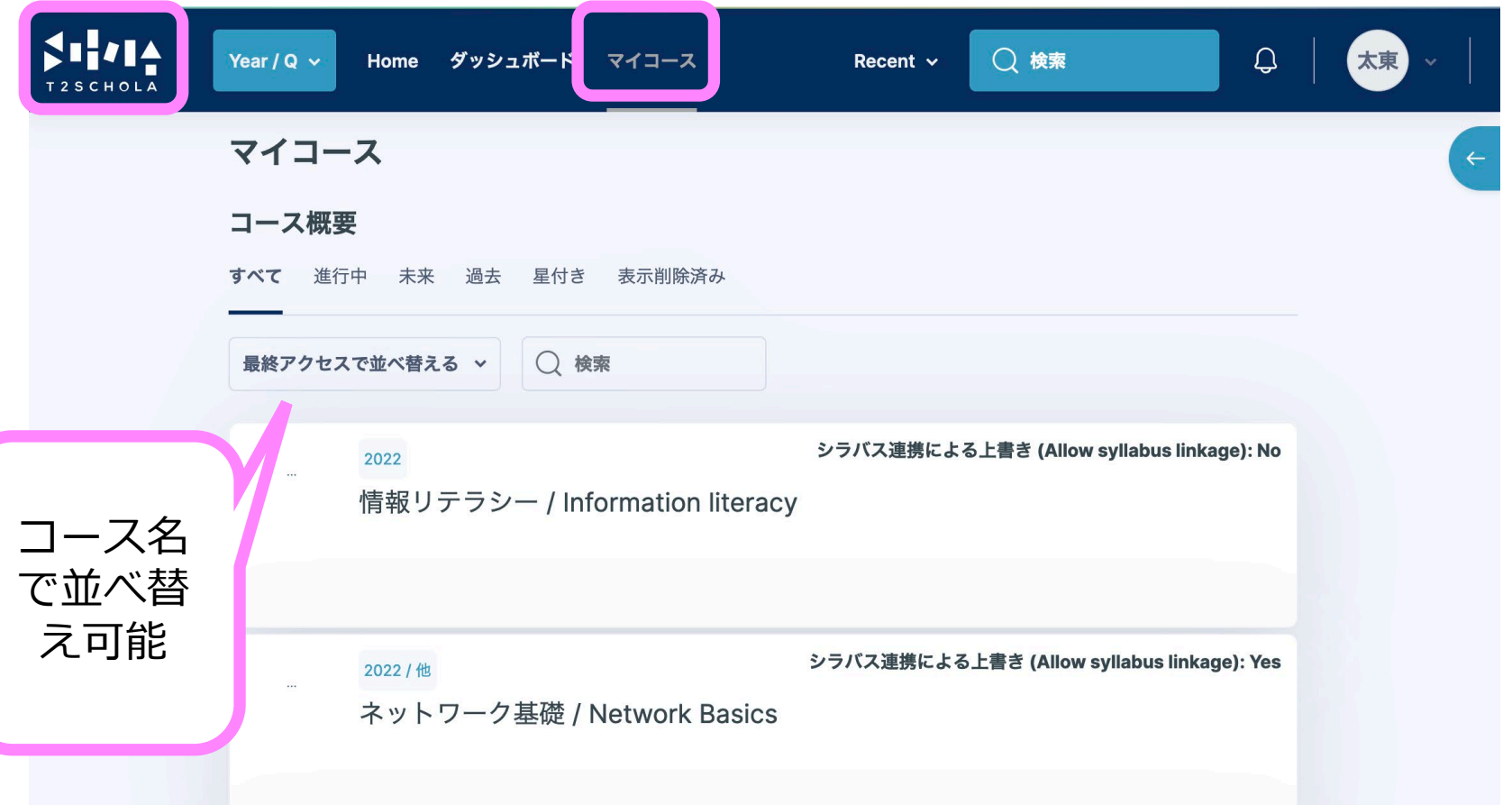

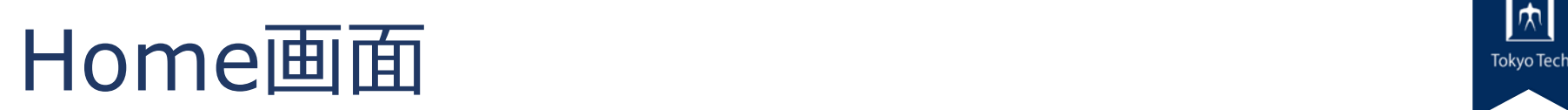

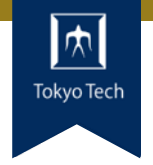

#### サイトアナウンスメントとコース検索

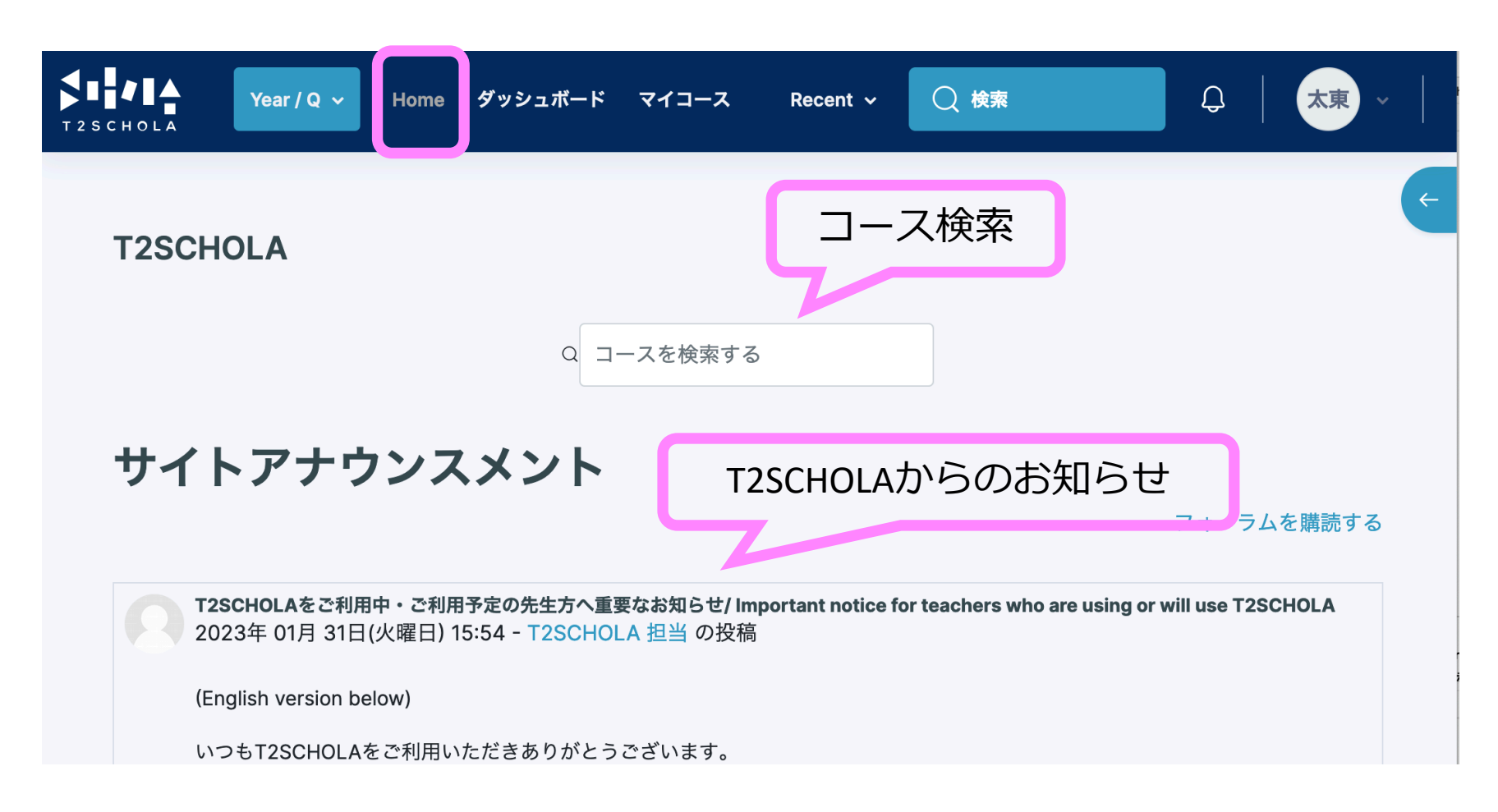

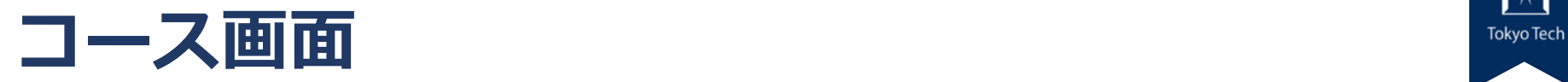

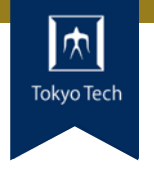

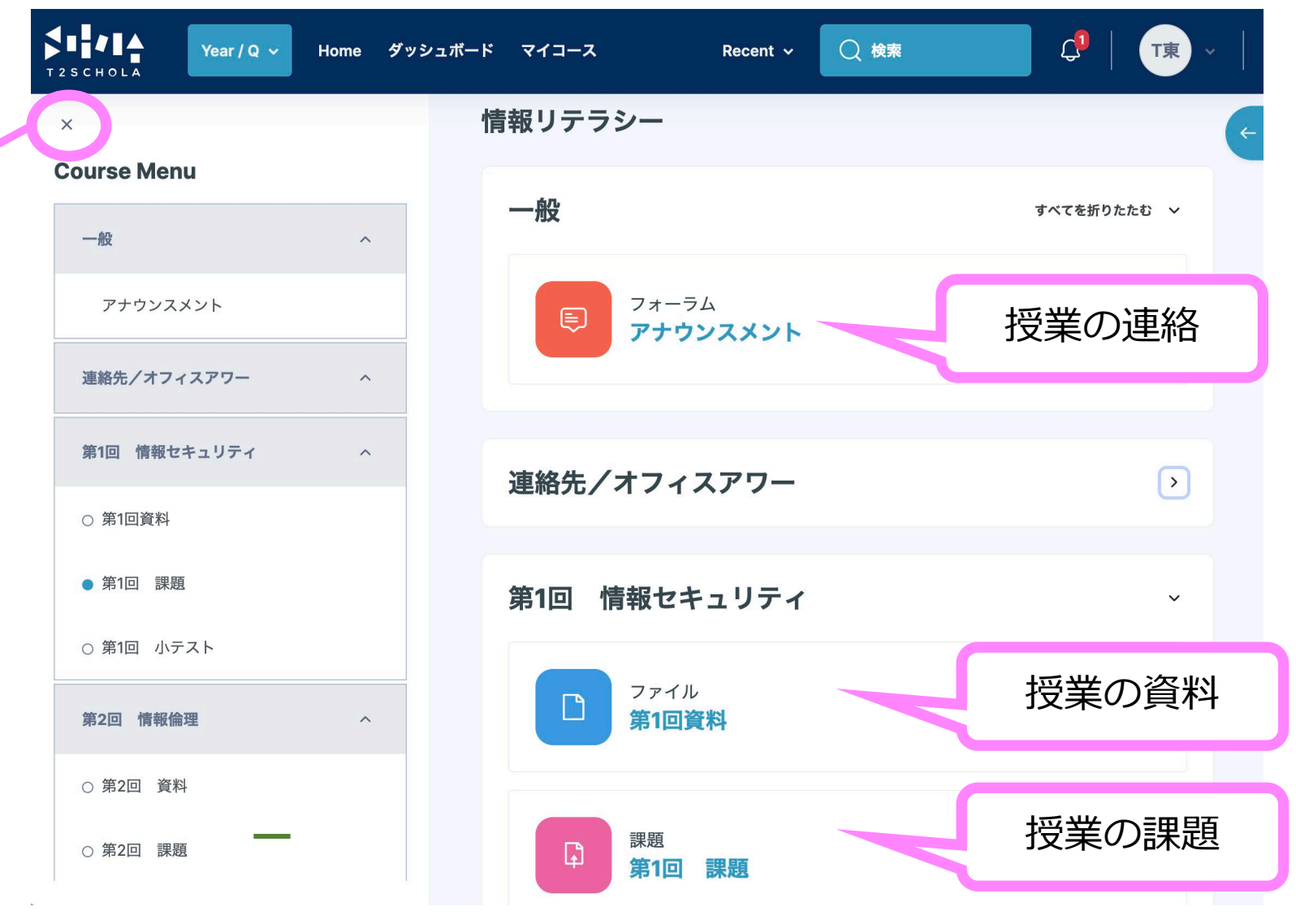

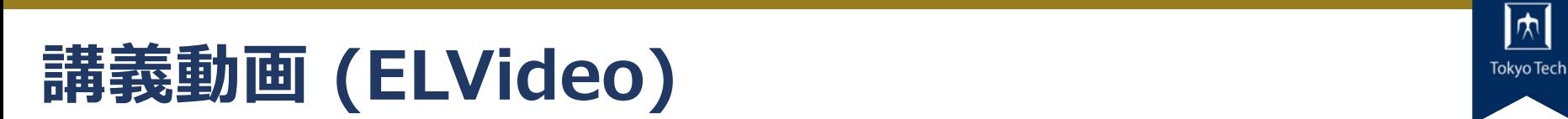

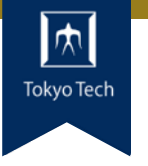

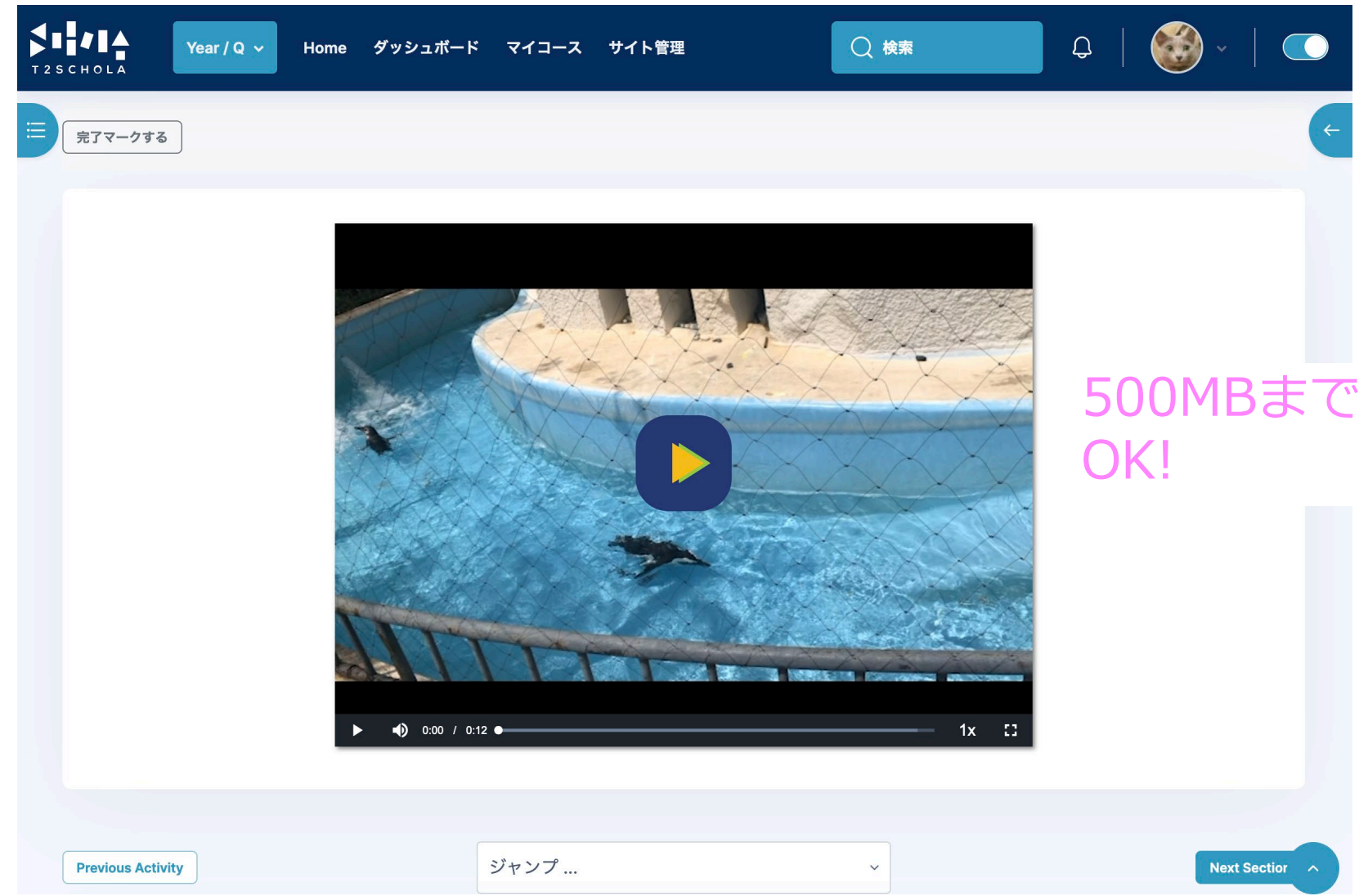

**ダッシュボード Tokyo Tech**

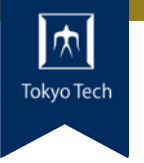

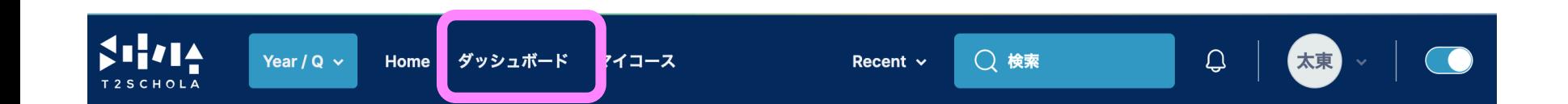

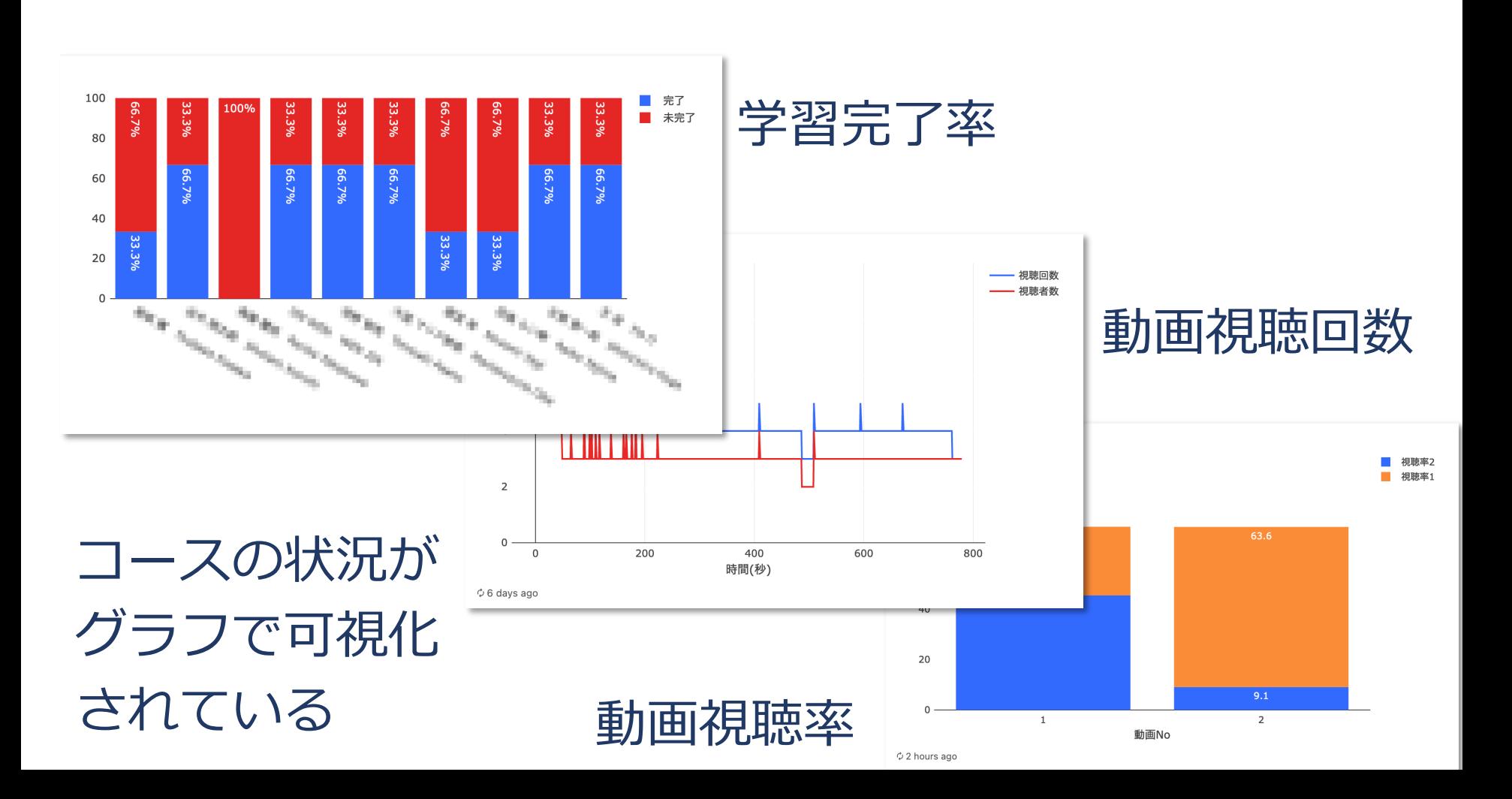

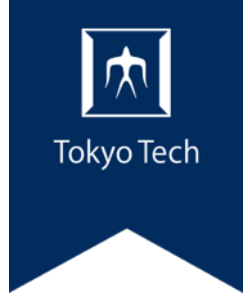

### 4.利用方法

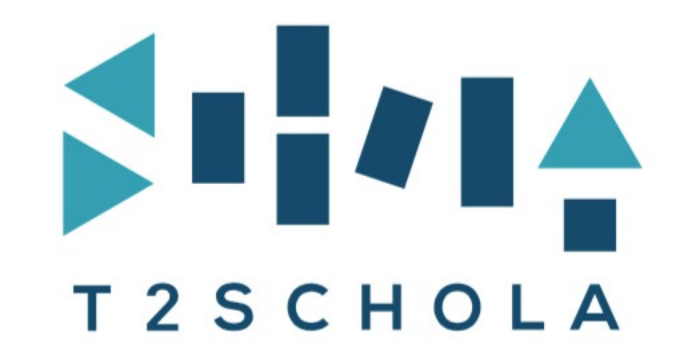
**4. 授業準備をイメージした利用手順 ■** 

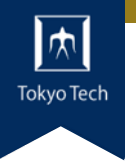

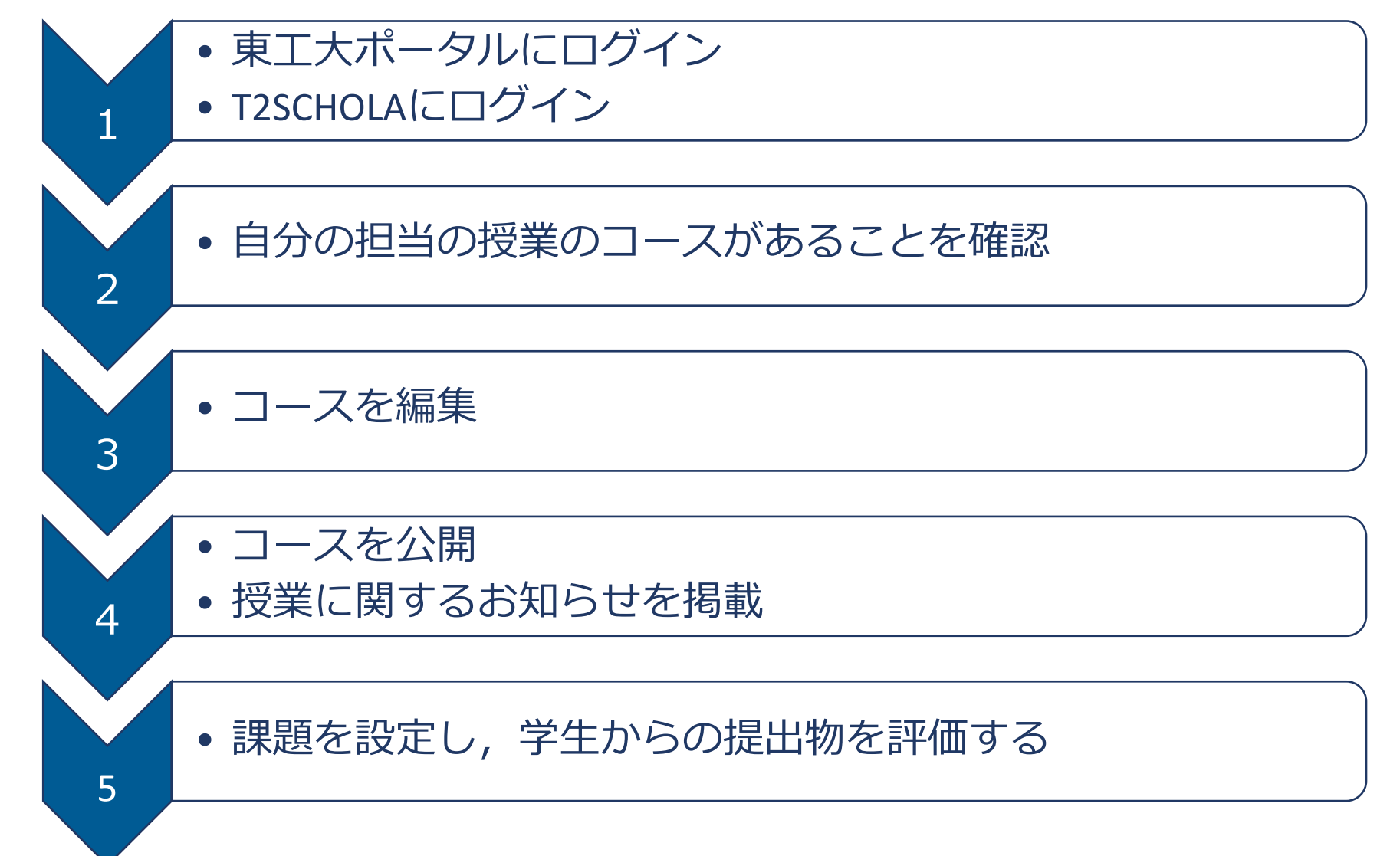

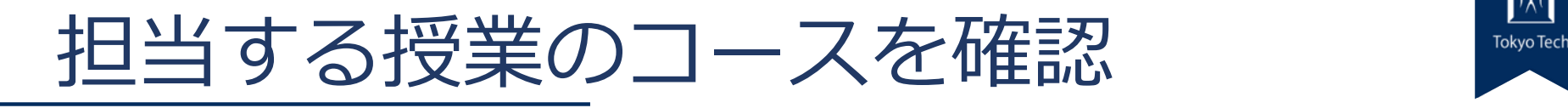

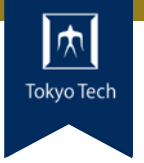

37

#### 担当している授業のコースが表示される

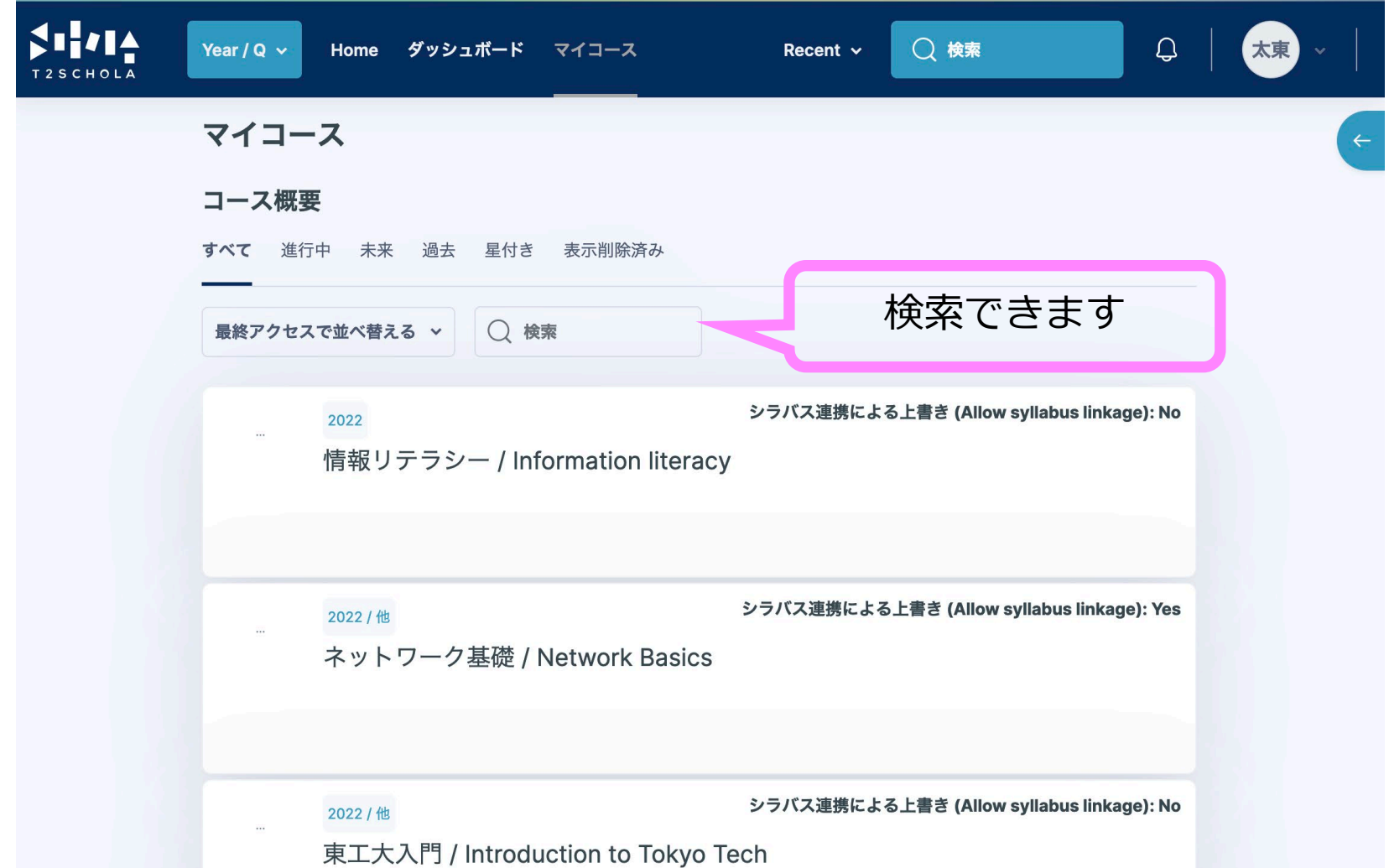

よく見るコースに星をつける

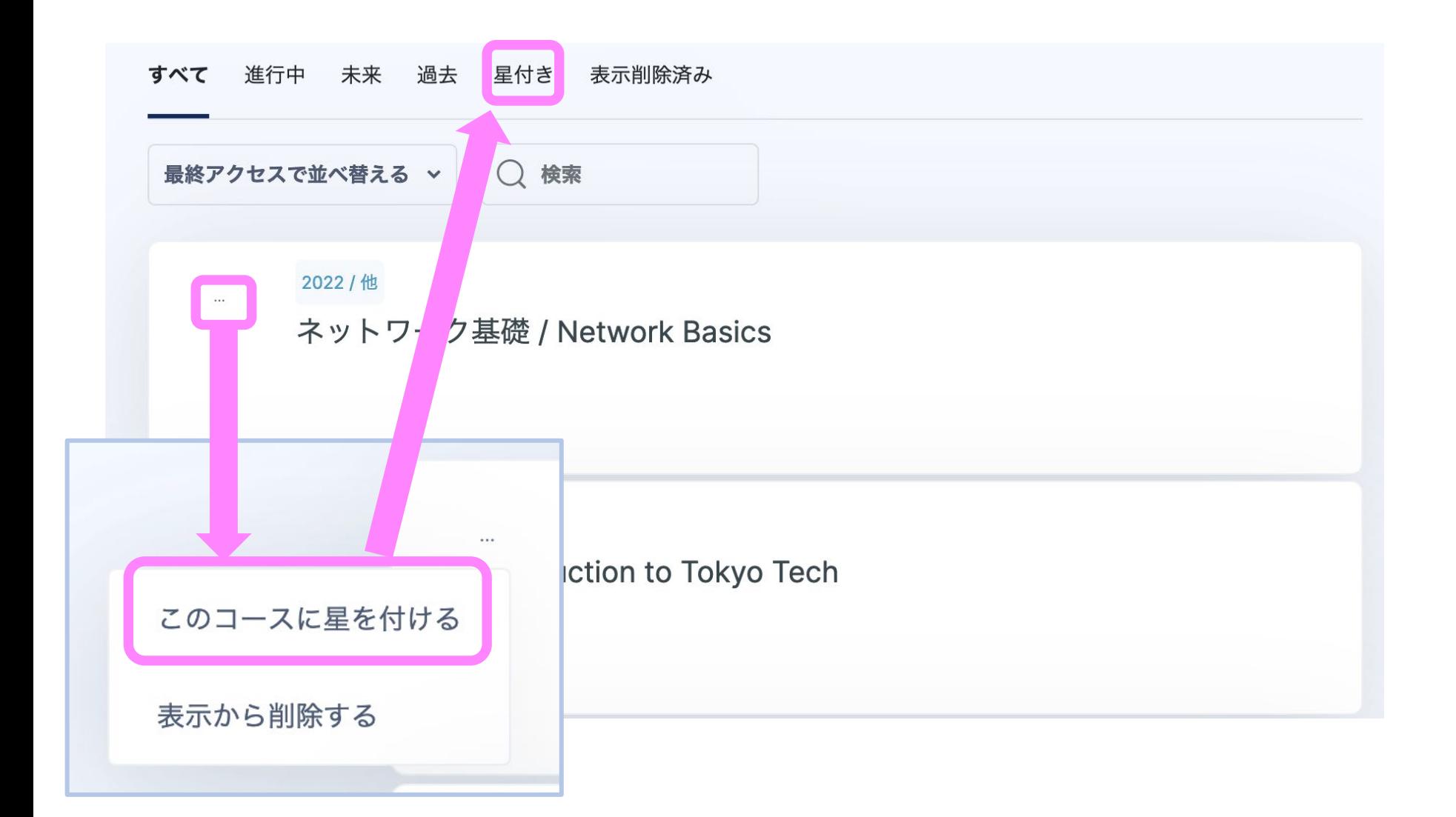

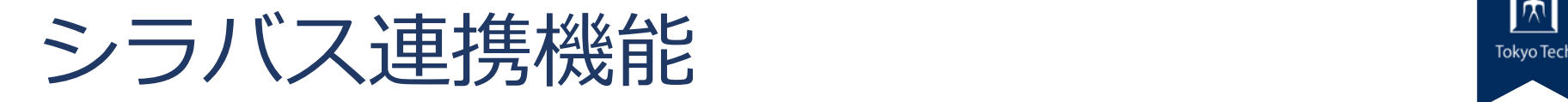

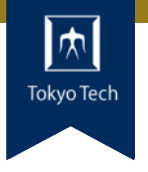

### 教務Webシステムでシラバスを記入すると, T2SCHOLAの該当コースに授業回数 + 1 個のセ クションが自動で作成されます。

■ 講義概要 : シラバスへのリンク

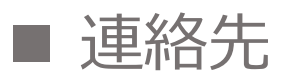

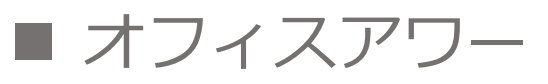

- 授業回に対応するセクション
	- $T$ okyo Tech Tokyo Tech Tokyo Tech Tokyo Tech Tokyo Tech Tokyo Tech Tokyo Tech Tokyo Tech Tokyo Tech Tokyo Tech Tokyo Tech Tokyo Tech Tokyo Tech Tokyo Tech Tokyo Tech Tokyo Tech Tokyo Tech Tokyo Tech Tokyo Tech Tokyo Tech ● 概要:授業計画

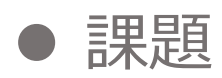

### **Tokyo Tech** コース画面 (シラバス反映後)

#### 概要と課題が シラバスから反映

#### 授業1回分に対応する セクション

#### 情報リテラシー / Information literacy

コース 設定 参加者 評定 レポート … フォーラム アナウンスメント シラバス(OCW) へのリンク **URL** ⊕ 講義概要

#### 連絡先/オフィスアワー

連絡先: toko@titech.ac.jp

オフィスアワー:未定

Contact: toko@titech.ac.jp

Officehours: undecided

#### 第1回 情報セキュリティ

概要:情報セキュリティについて理解する 課題:課題および情報倫理修了テストを実施し授業内容の理解度を確認する

Plan: Understanding Information Security Assignment: Assignments and an information ethics final test to check understanding of class content

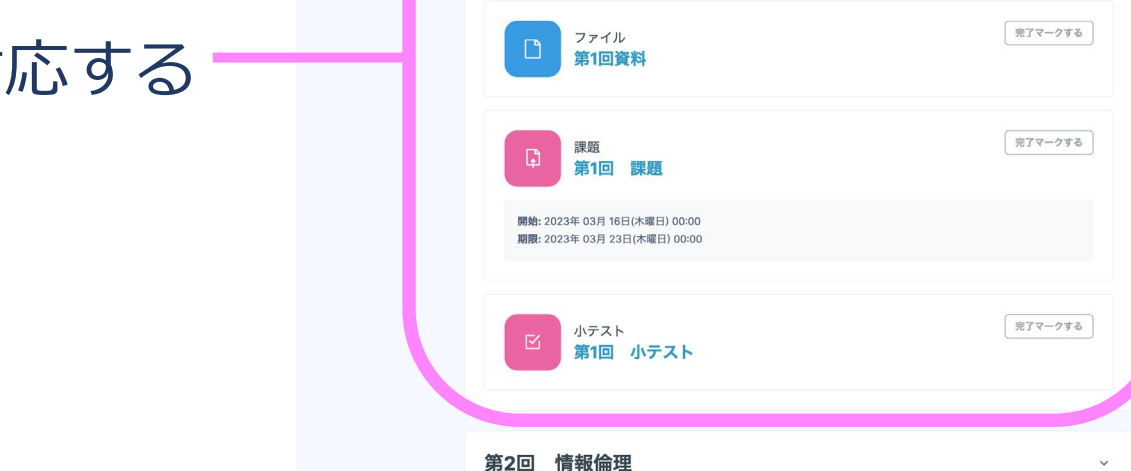

 $\overline{\phantom{0}}$ 

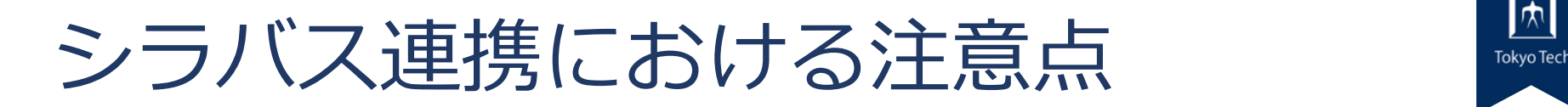

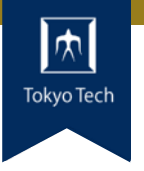

●教務Webでシラバスを修正した場合、 再公開の際にT2SCHOLAに反映されます。

■セクションの数は減らさないようにしてください。

- セクション内のコンテンツは消えません。
- 上書きしない設定も可能です。 (コースの「設定」から)

チェックを外すと

上書きしない

シラバス連携 / Syllabus linkage

シラバス連携による上書き (Allow syllabus linkage)

シラバス連携処理にコースの上書きを許可する Enable syllabus linkage to overwrite the course by the syllabus  $\lceil \vee \rceil$ 

上書き可能状態かどうかを確認 **Magazital** 

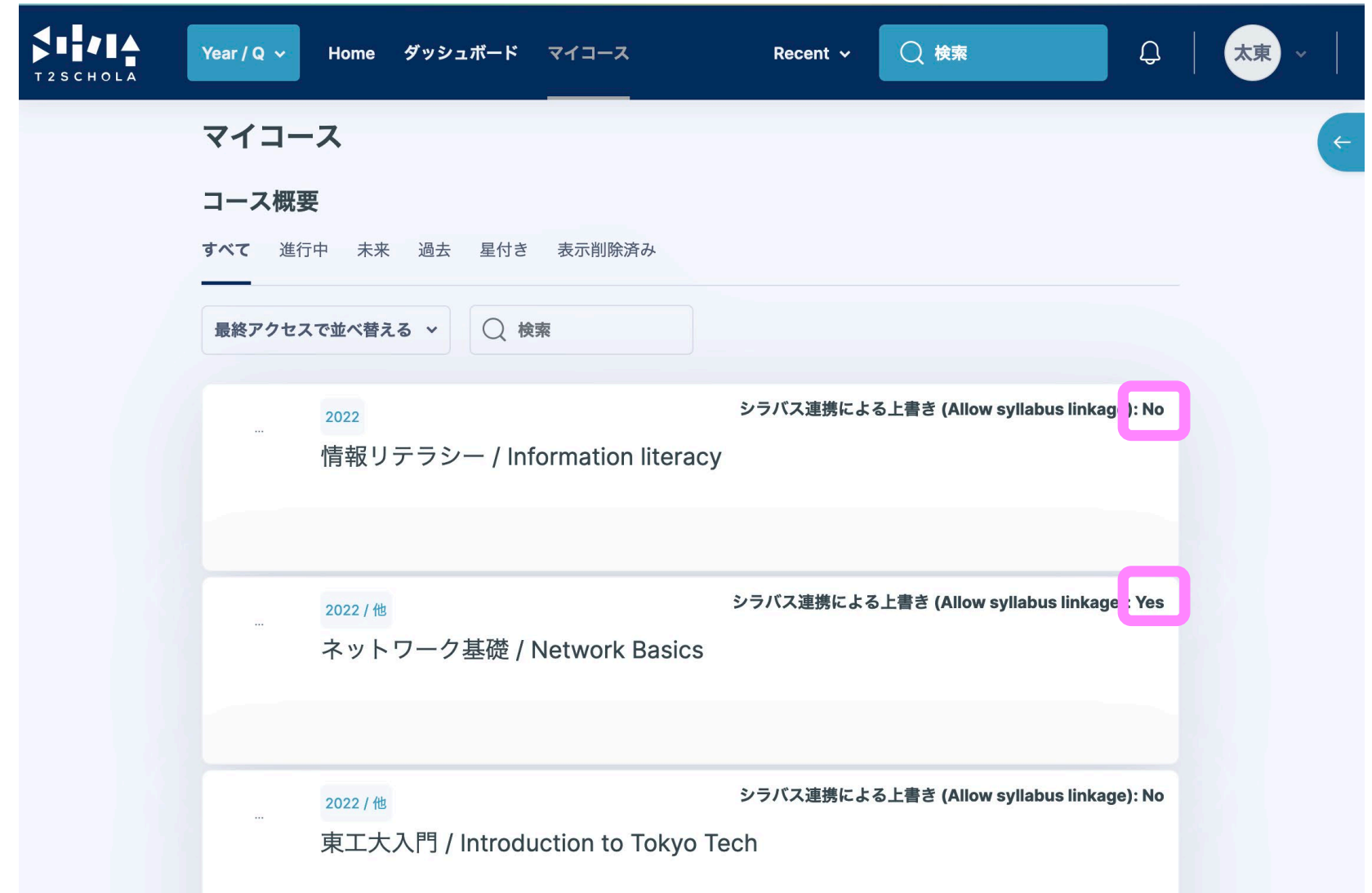

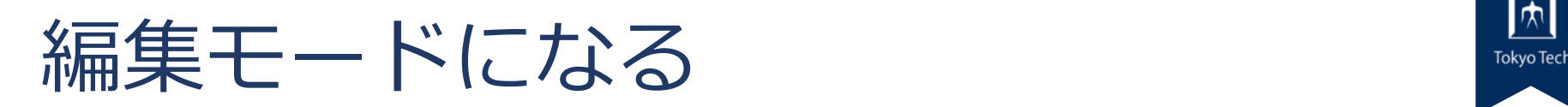

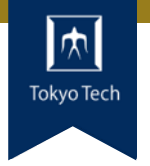

# コースに入ってから 画面右上のボタンをスライドすることで 編集モードになります。

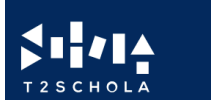

Year /  $Q \vee$ ダッシュボード **Home** マイコース Recent  $\sim$ 

○ 検索

**Tokyo Tech Tokyo Tech Tokyo Tech Tokyo Tech Tokyo Tech Tokyo** Tech Tokyo Tech Tokyo Tech Tokyo Tech Tokyo Tech<br>Tokyo Tech Tokyo Tech Tokyo Tech Tokyo Tech Tokyo Tech Tokyo Tech Tokyo Tech Tokyo Tech Tokyo Tech Tokyo Tec グレー:編集不可能

 $\begin{array}{c} \downarrow \\ \downarrow \end{array}$ 

太東

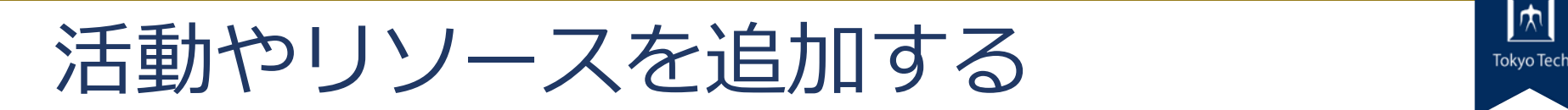

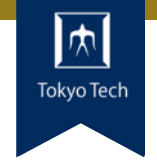

 $\vee$  :

#### 第3回 情報化社会

概要:身近な情報システム、AIの活用など情報化社会で起きている変化を説明できる。 課題:課題とテストで理解度を確認する

Plan: To be able to explain changes occurring in the information society, such as familiar information systems and the use of Al.

Assignment: Assignments and tests to check understanding

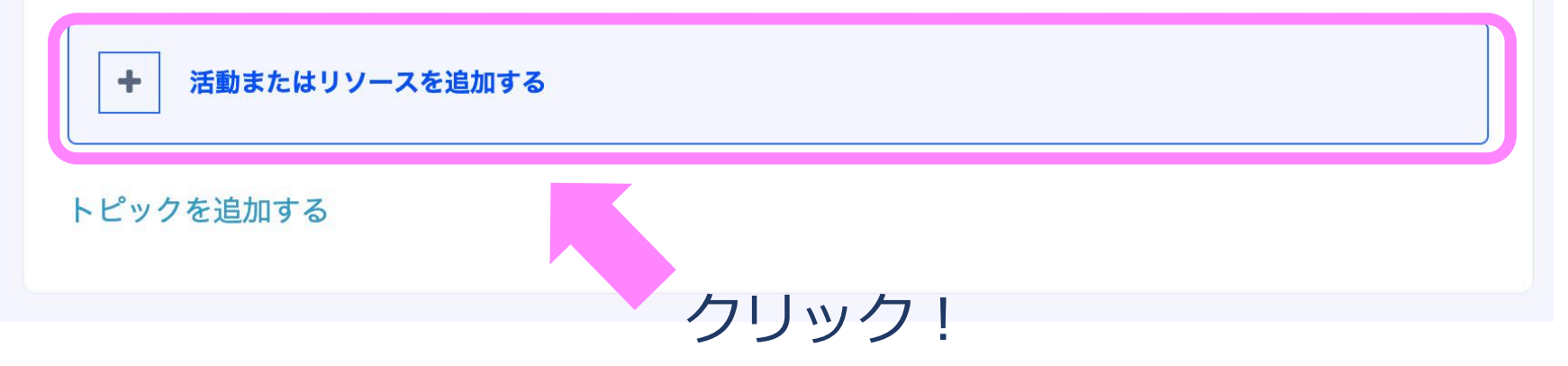

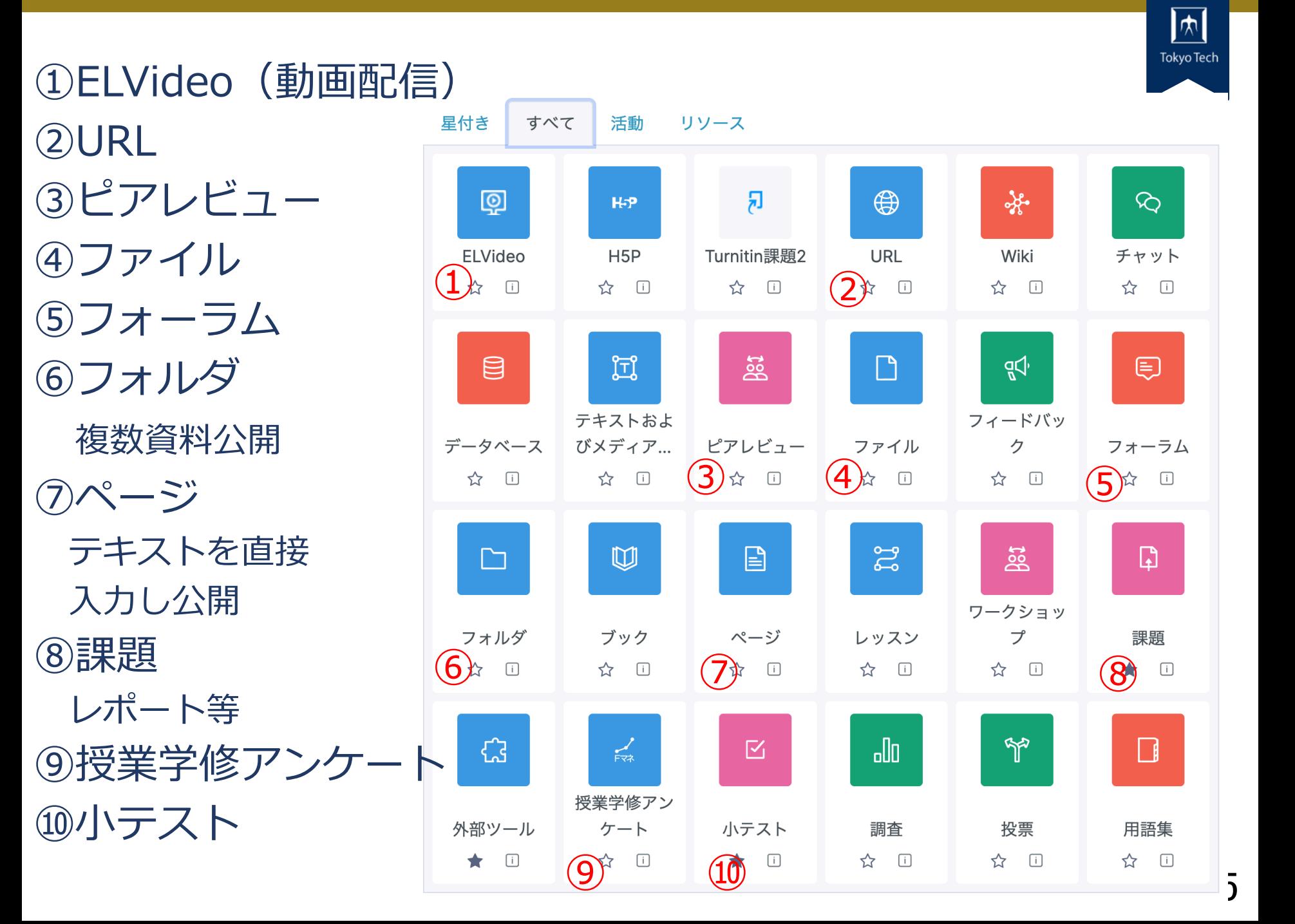

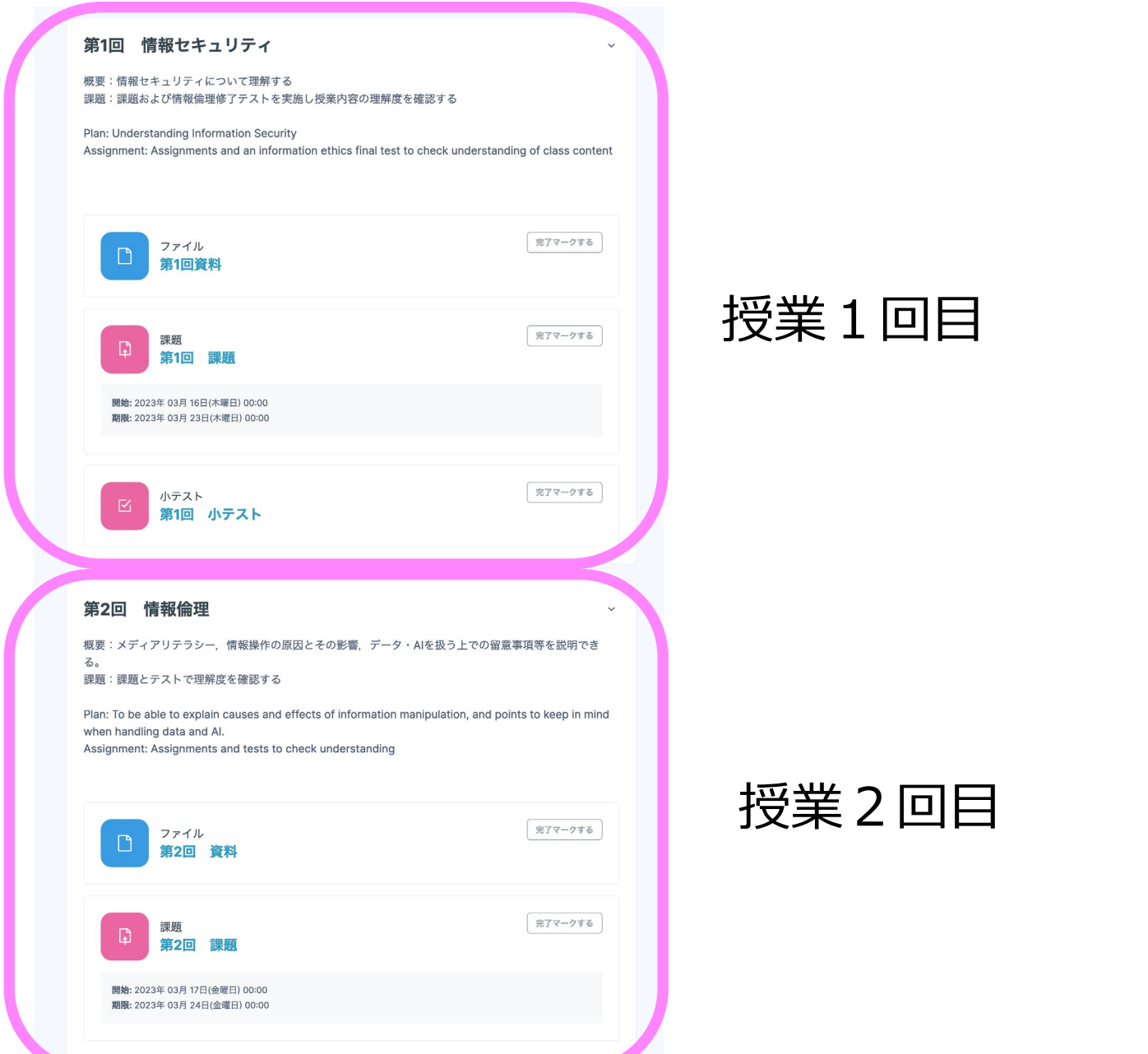

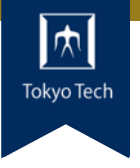

授業1回目

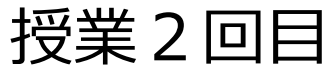

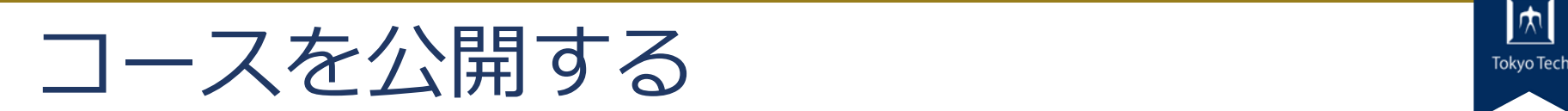

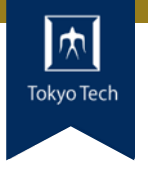

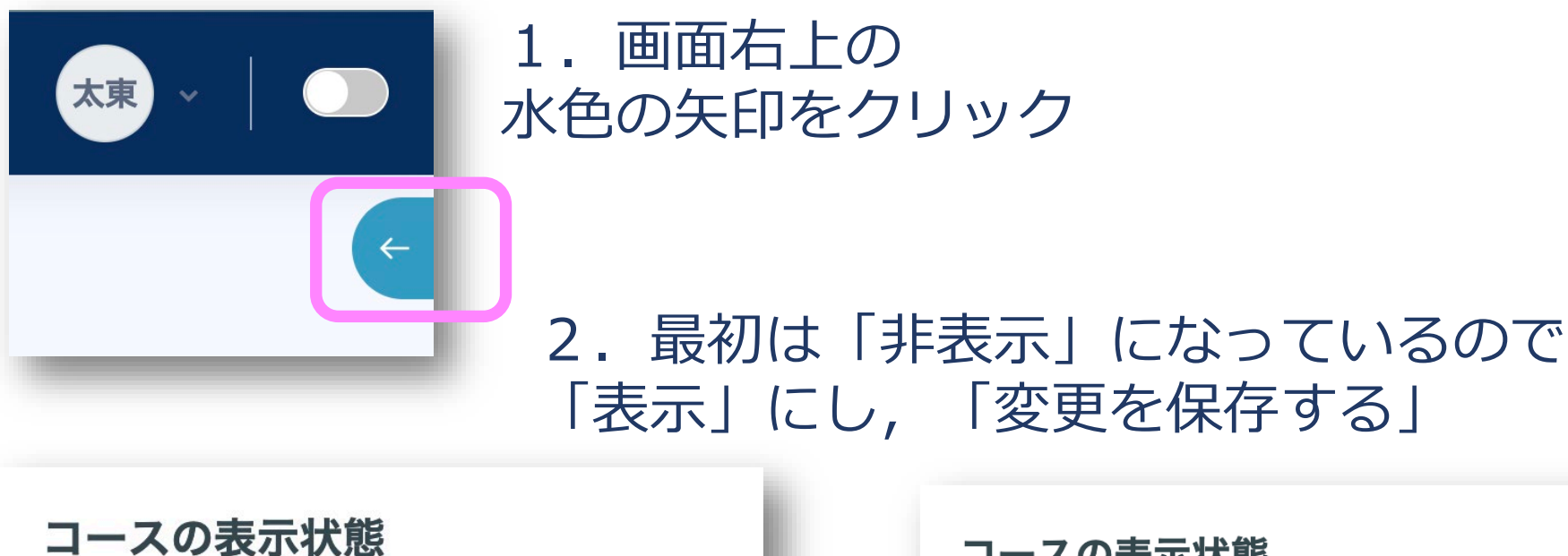

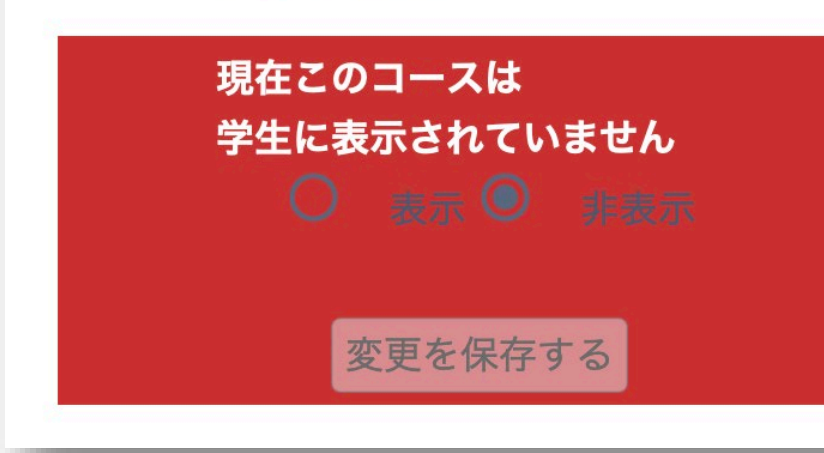

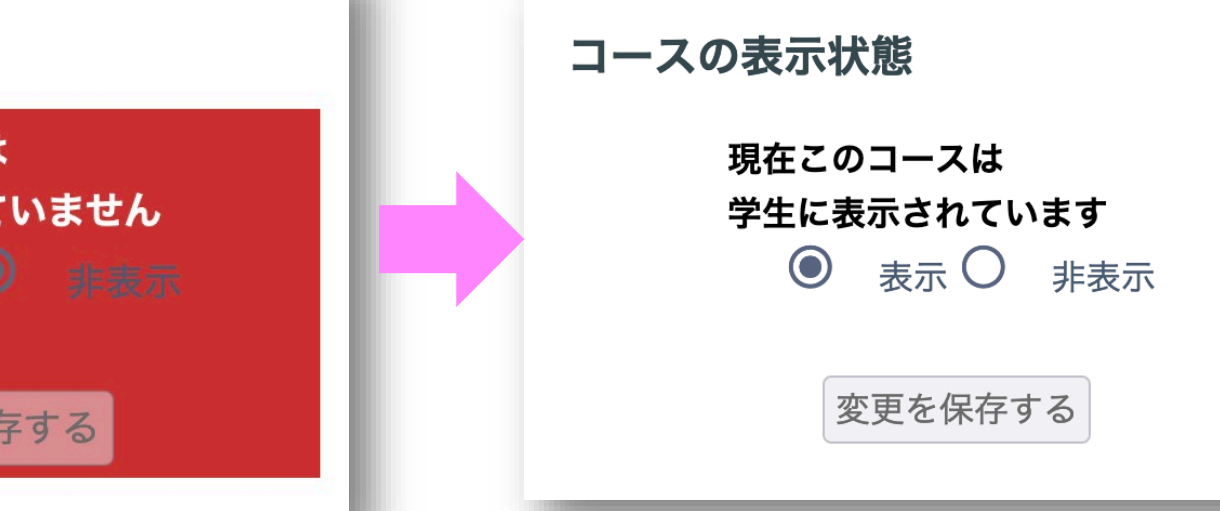

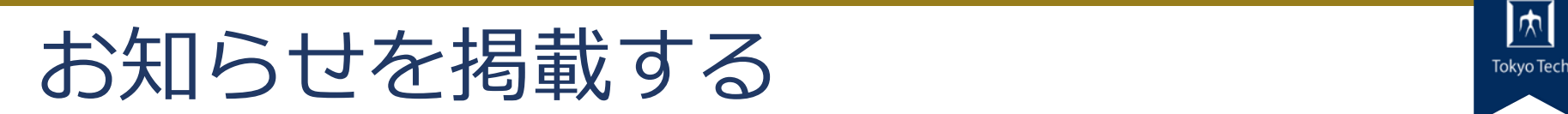

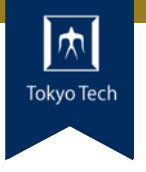

### 授業に関するお知らせを投稿

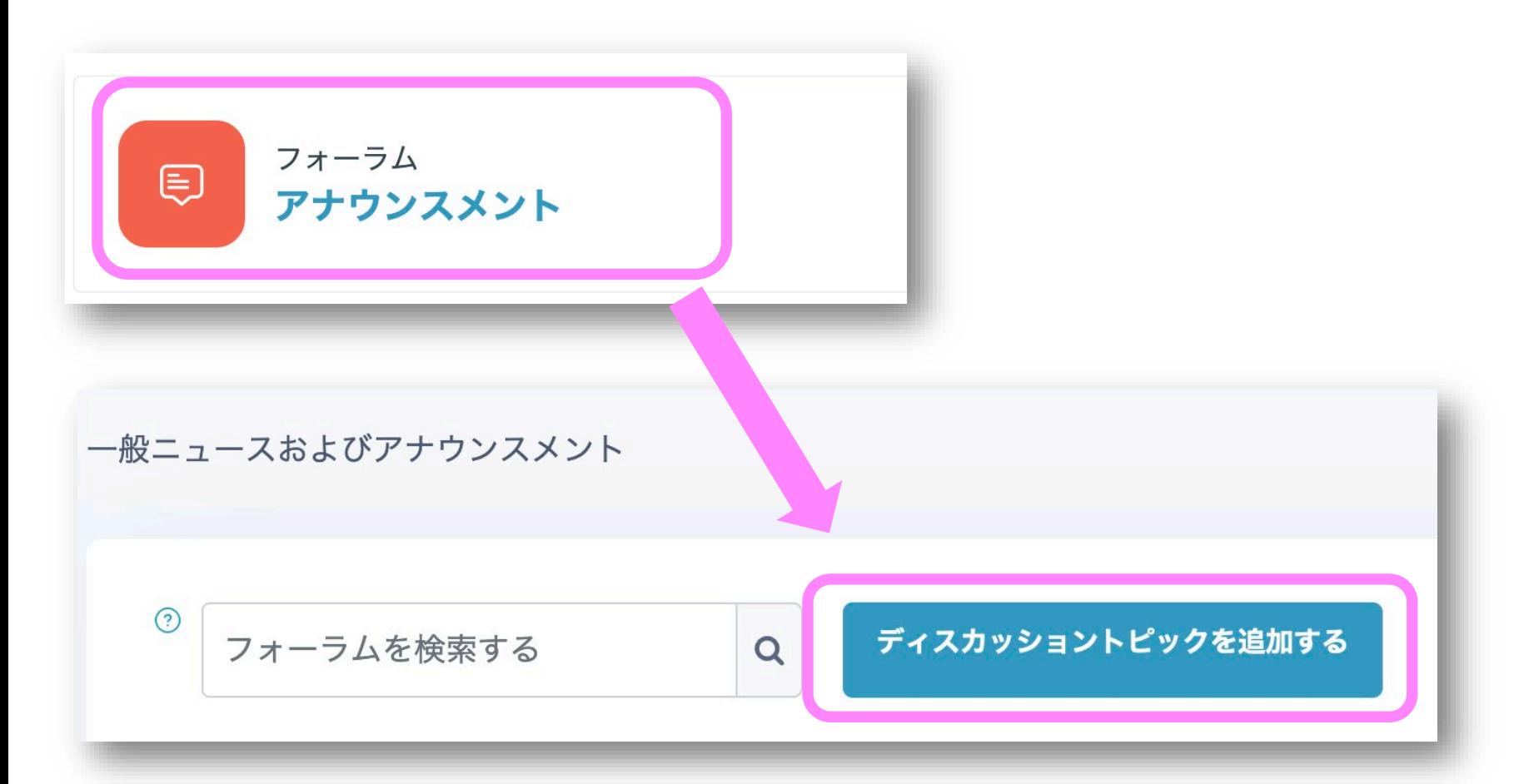

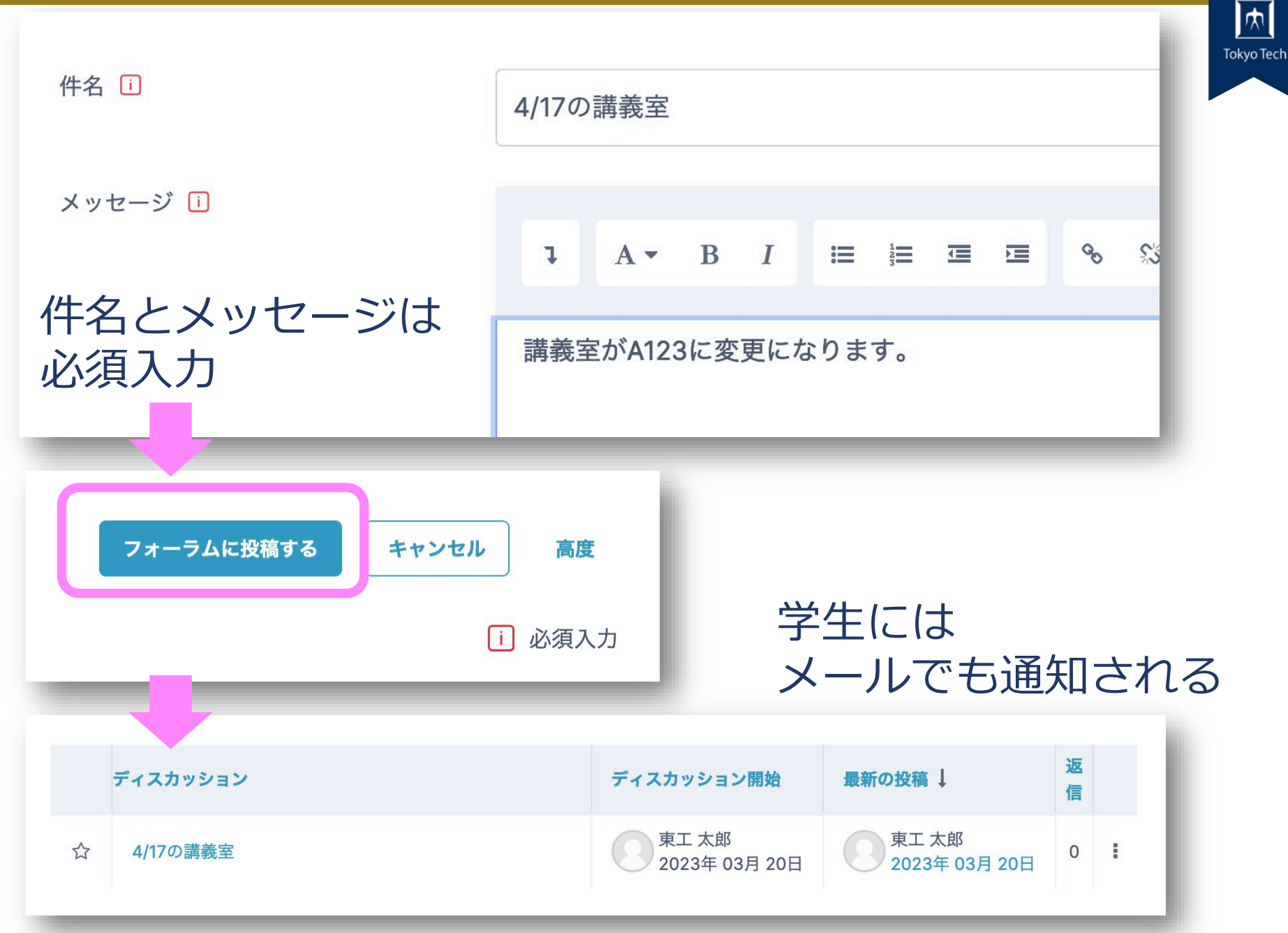

### **課題を設定する** マンプ

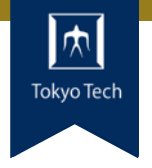

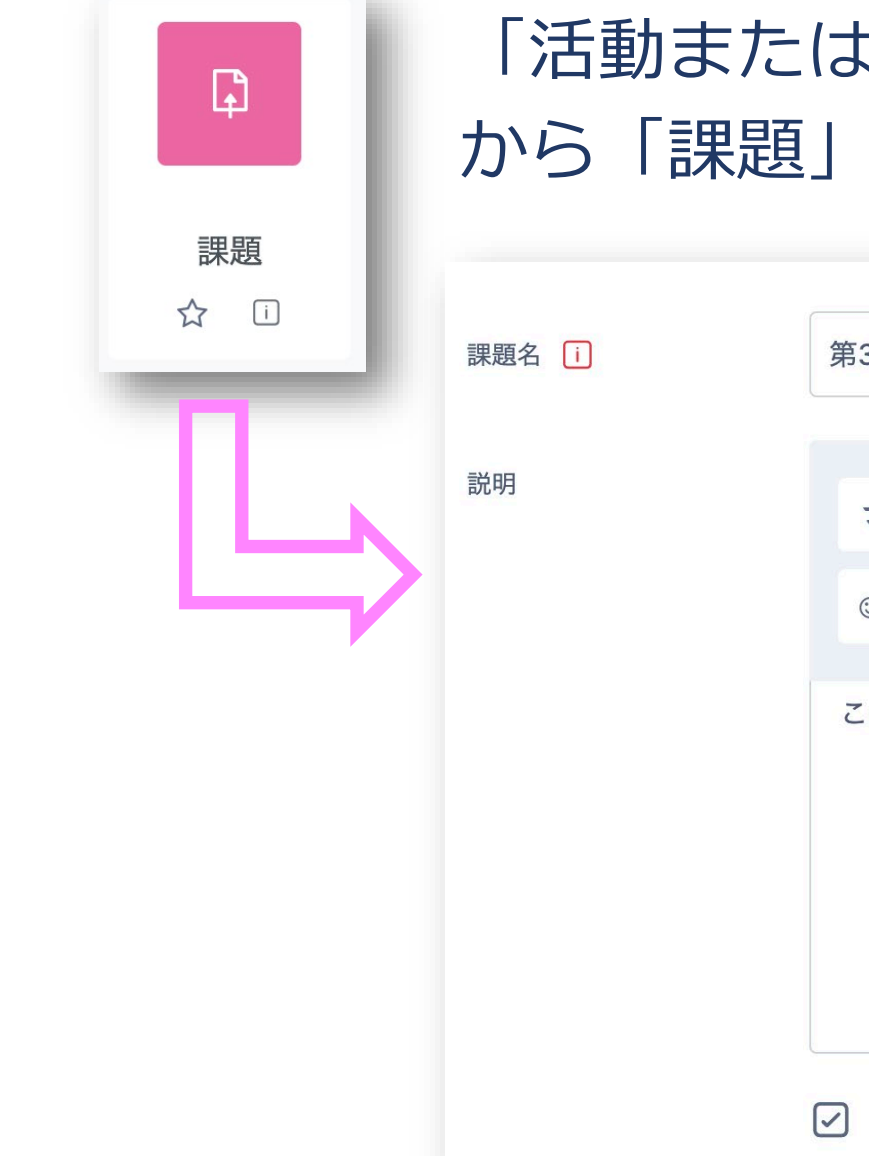

### 「活動またはリソースを追加する」 から「課題」をクリック

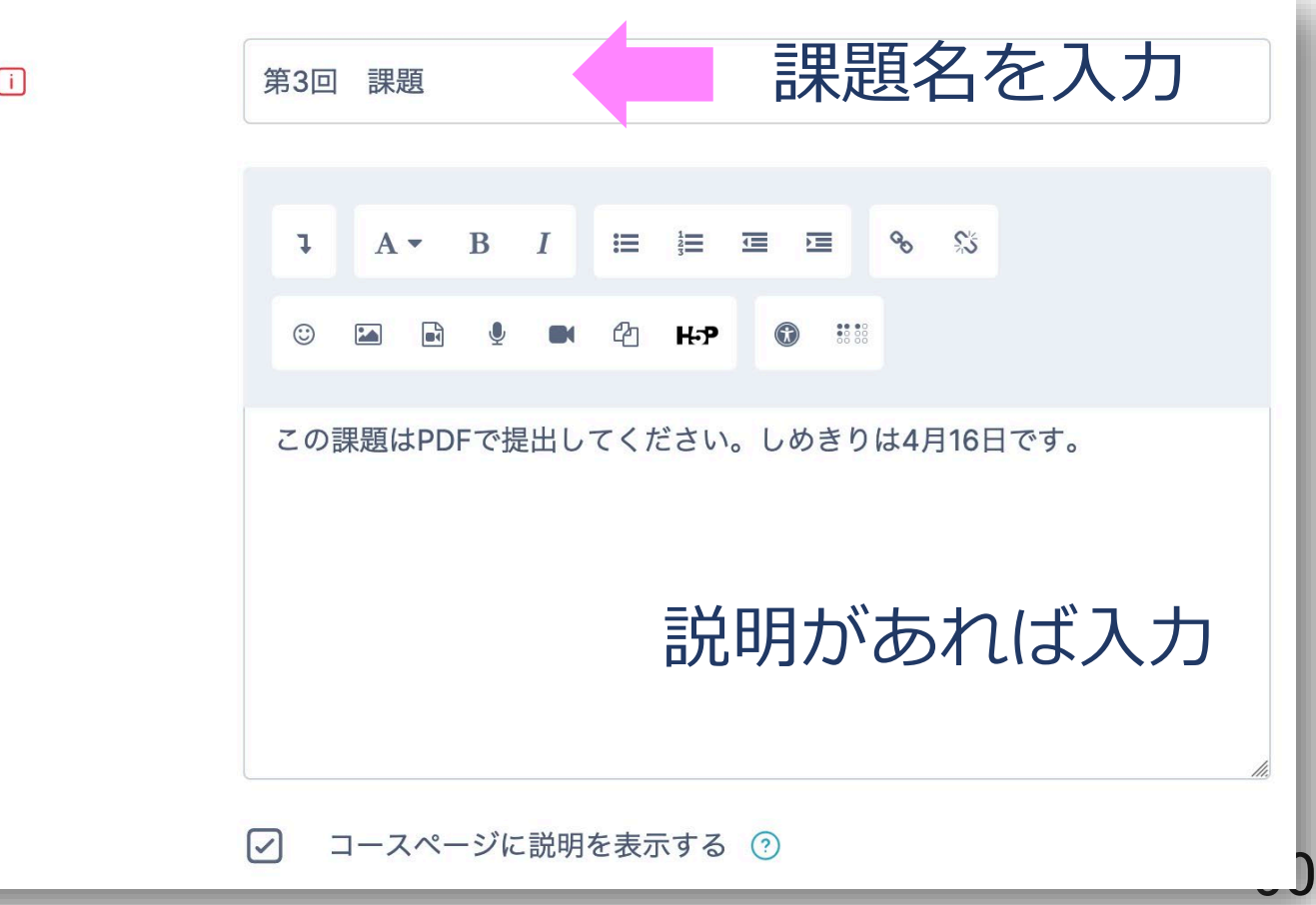

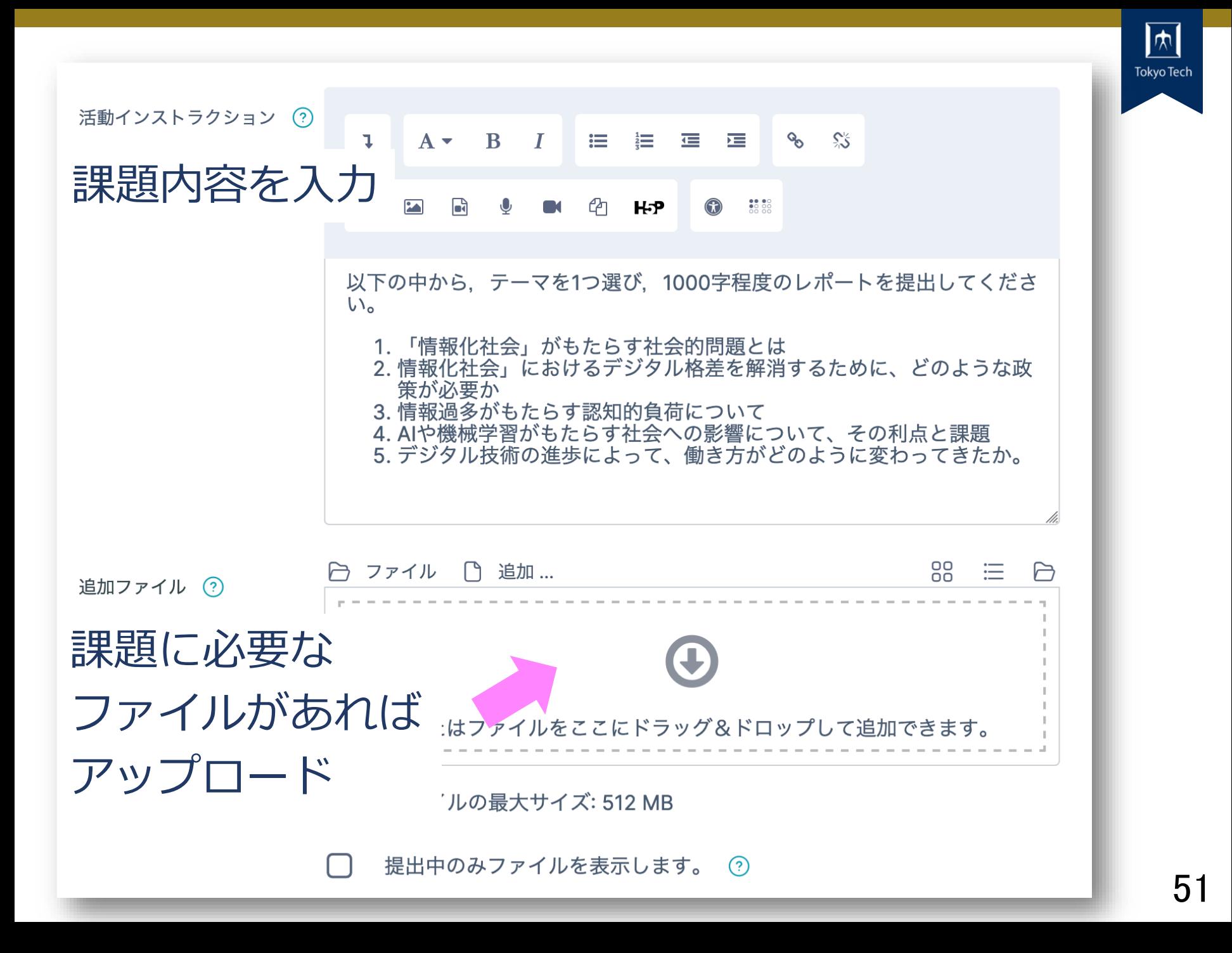

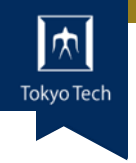

#### 受付時間,締切時間を設定

チェックを入れないと 日時の変更ができない

利用

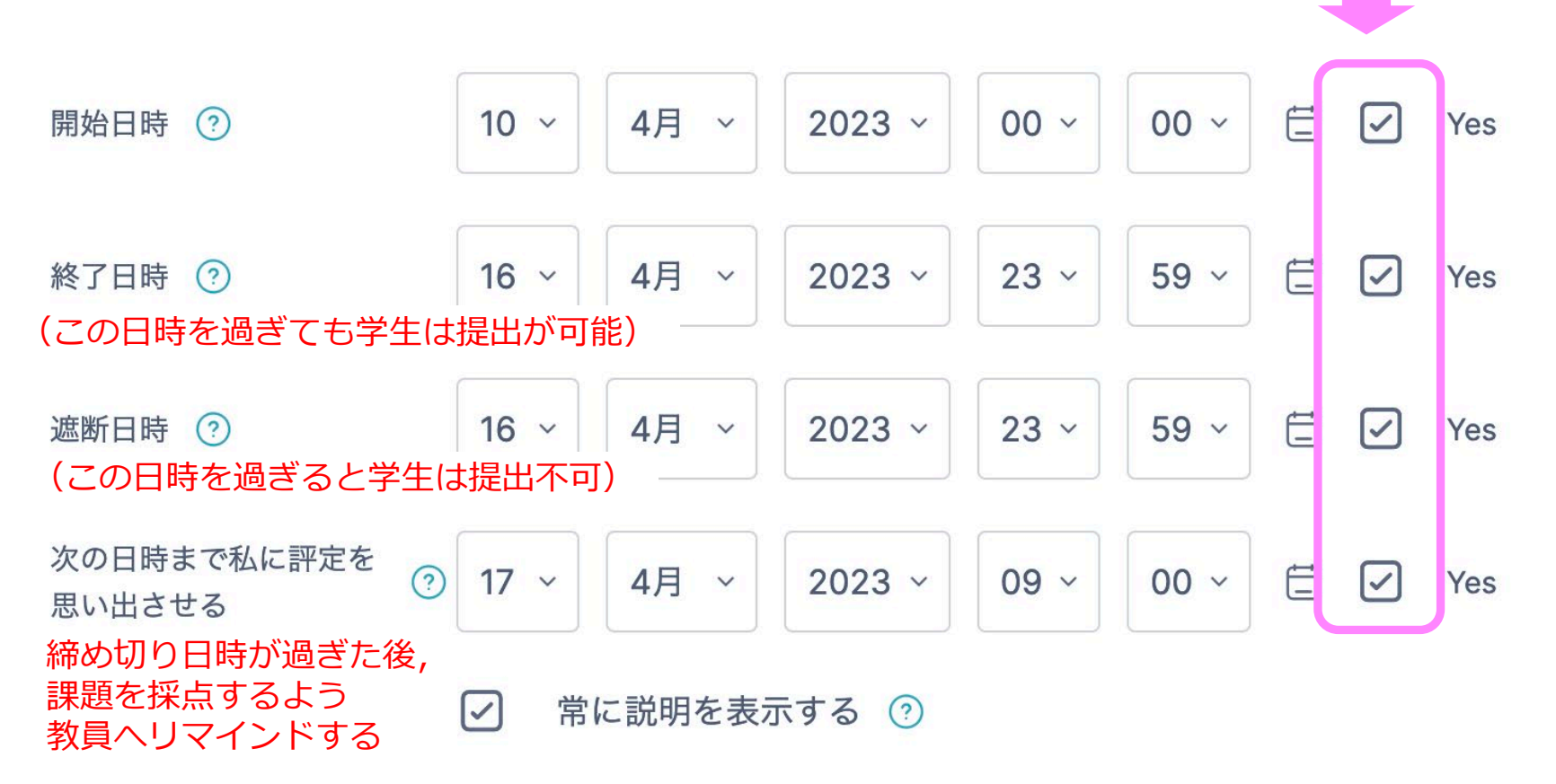

終了日時や遮断日時が,学生に指示している締切日および時間 と一致していることをご確認下さい

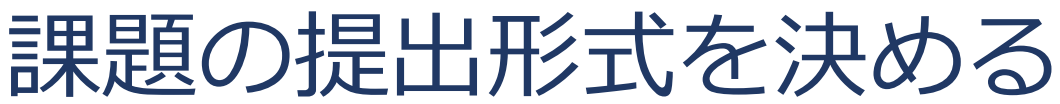

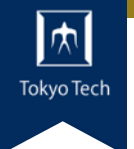

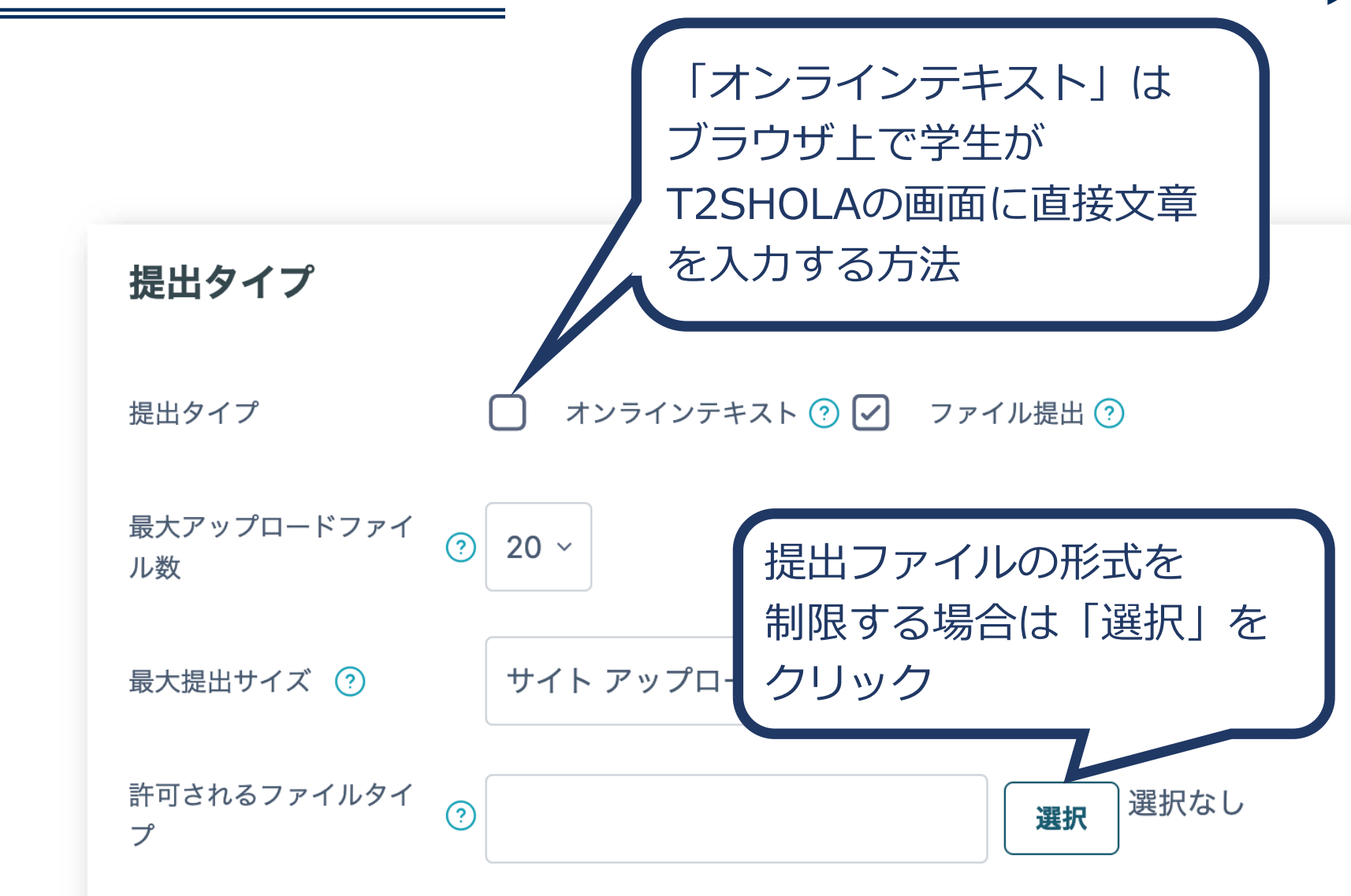

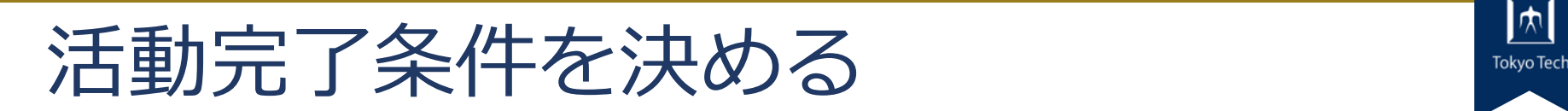

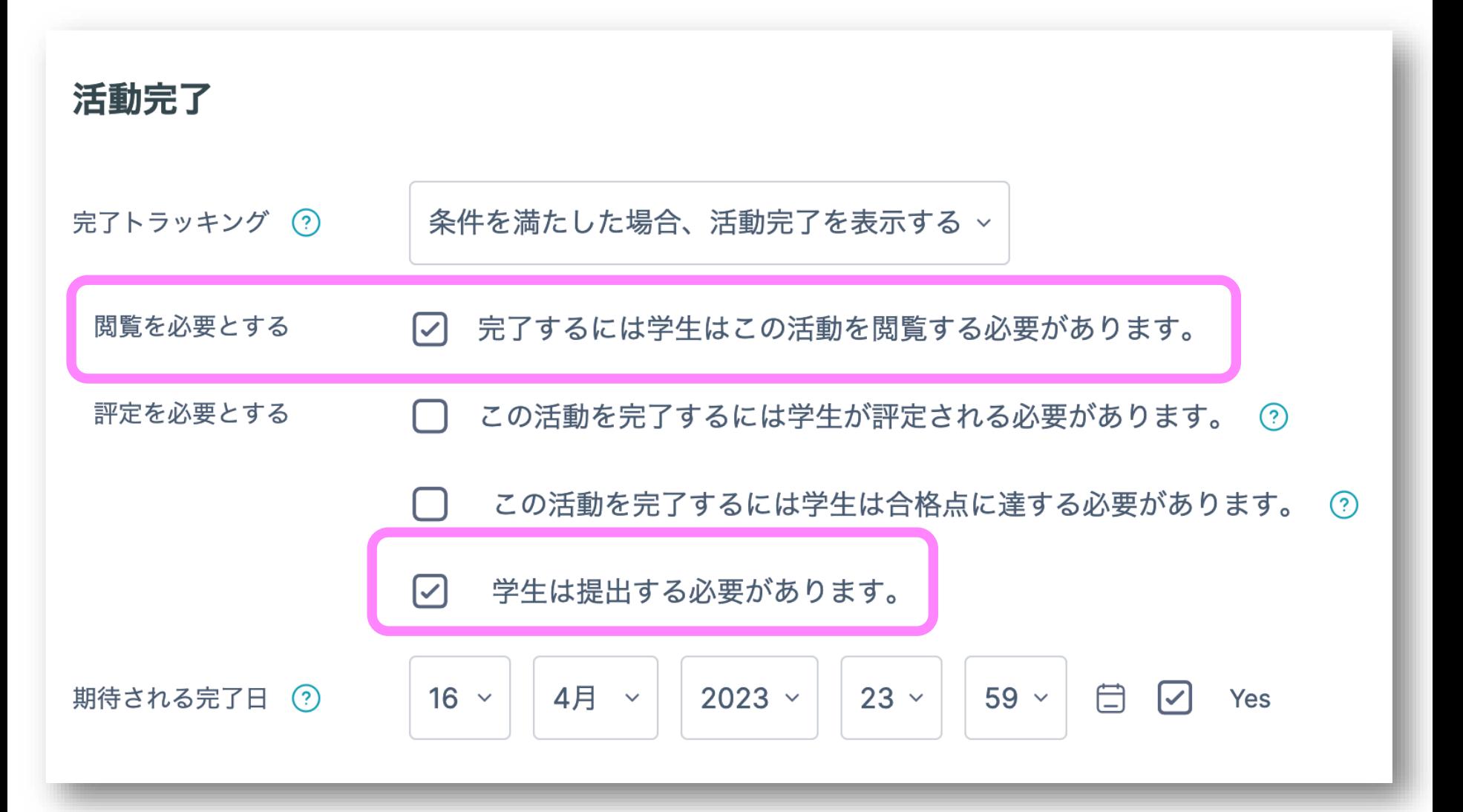

#### **Tokyo Tech** 課題を作成できたらクリック

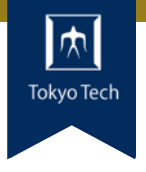

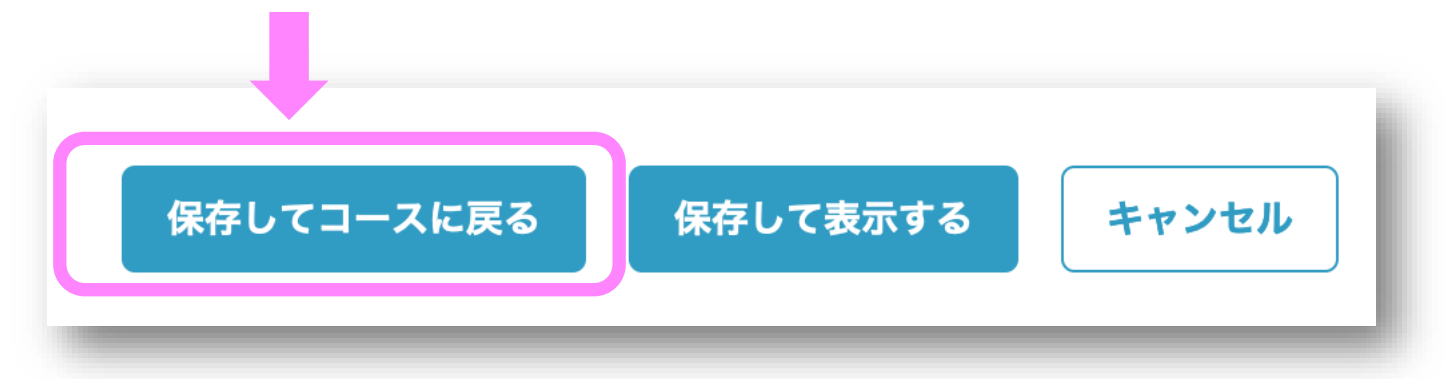

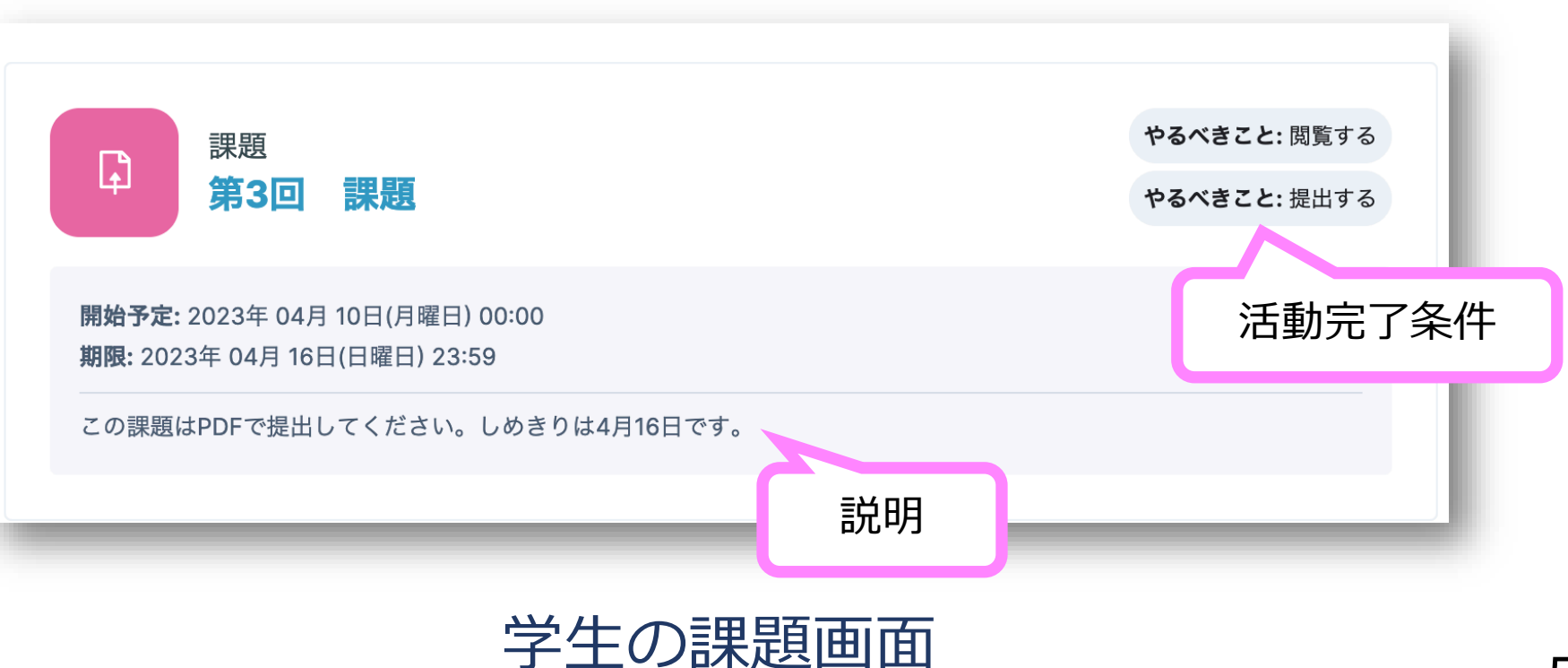

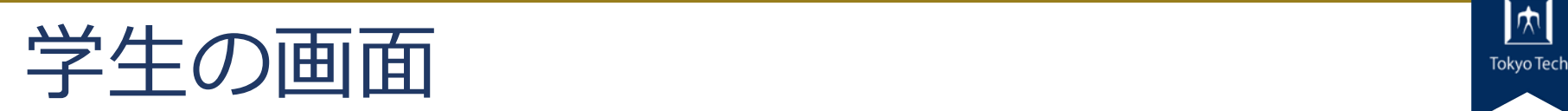

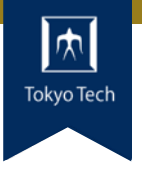

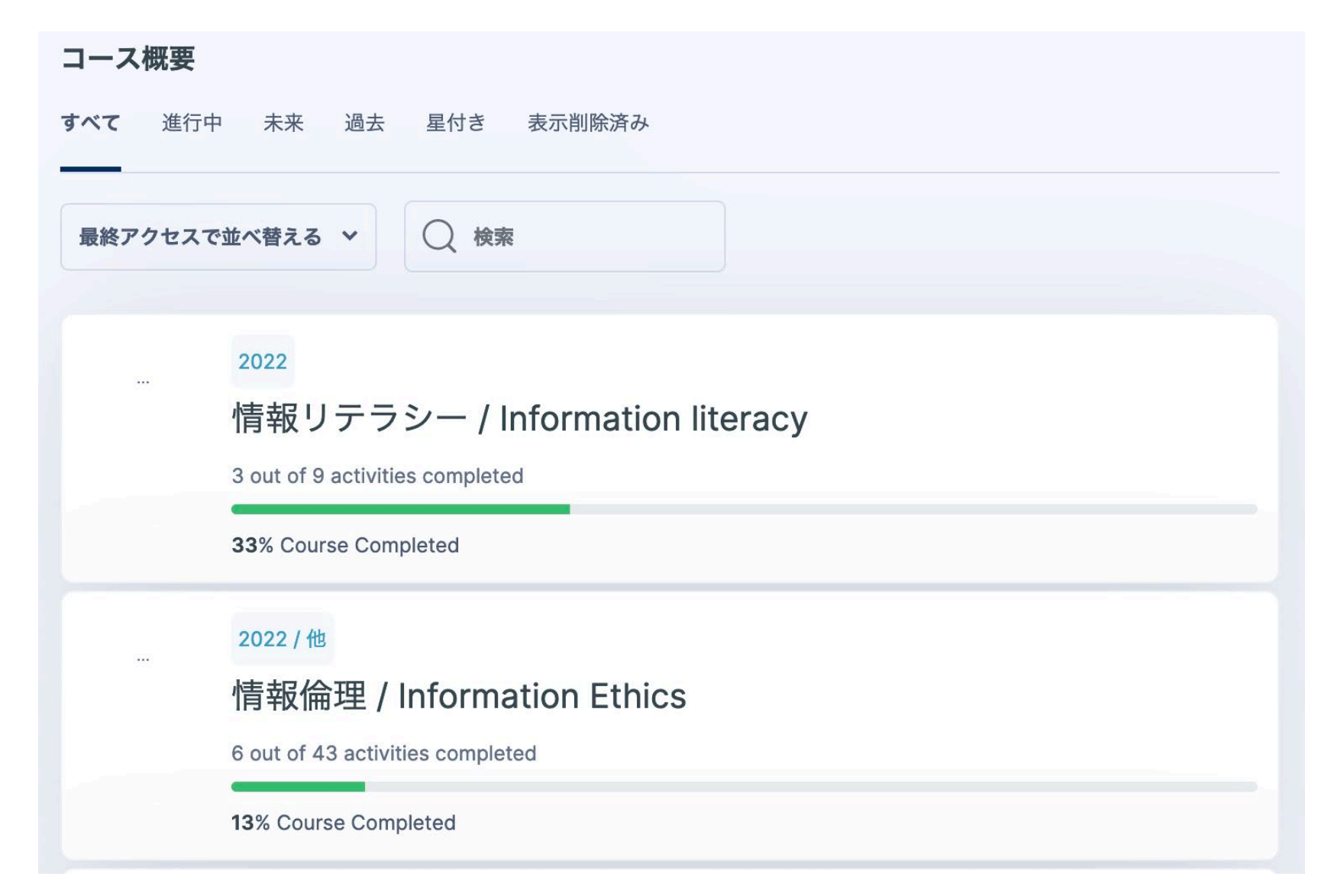

#### 学生の課題提出画面

この課題はPDFで提出してください。しめきりは4月16日です。 以下の中から、テーマを1つ選び、1000字程度のレポートを提出してください。

1.「情報化社会」がもたらす社会的問題とは

2. 情報化社会」におけるデジタル格差を解消するために、どのような政策が必要か

3. 情報過多がもたらす認知的負荷について

4. AIや機械学習がもたらす社会への影響について、その利点と課題

5. デジタル技術の進歩によって、働き方がどのように変わってきたか。

提出物をアップロード・入力する

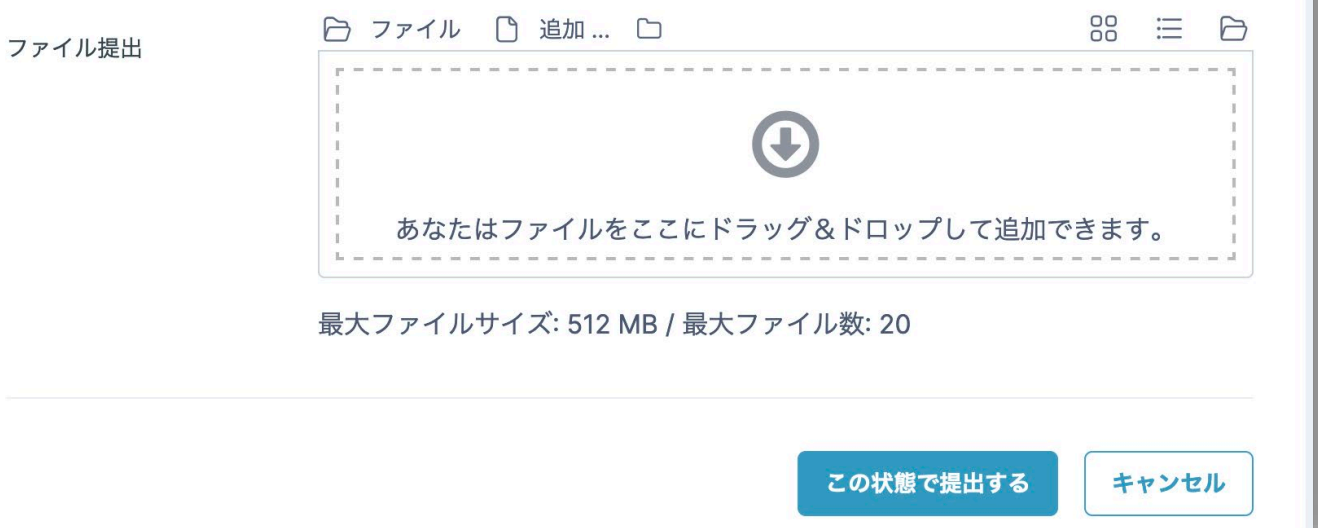

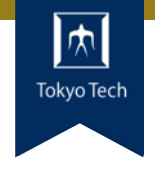

活動インストラクション

最初に説明

## **課題の提出物を確認する ままま**

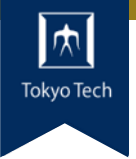

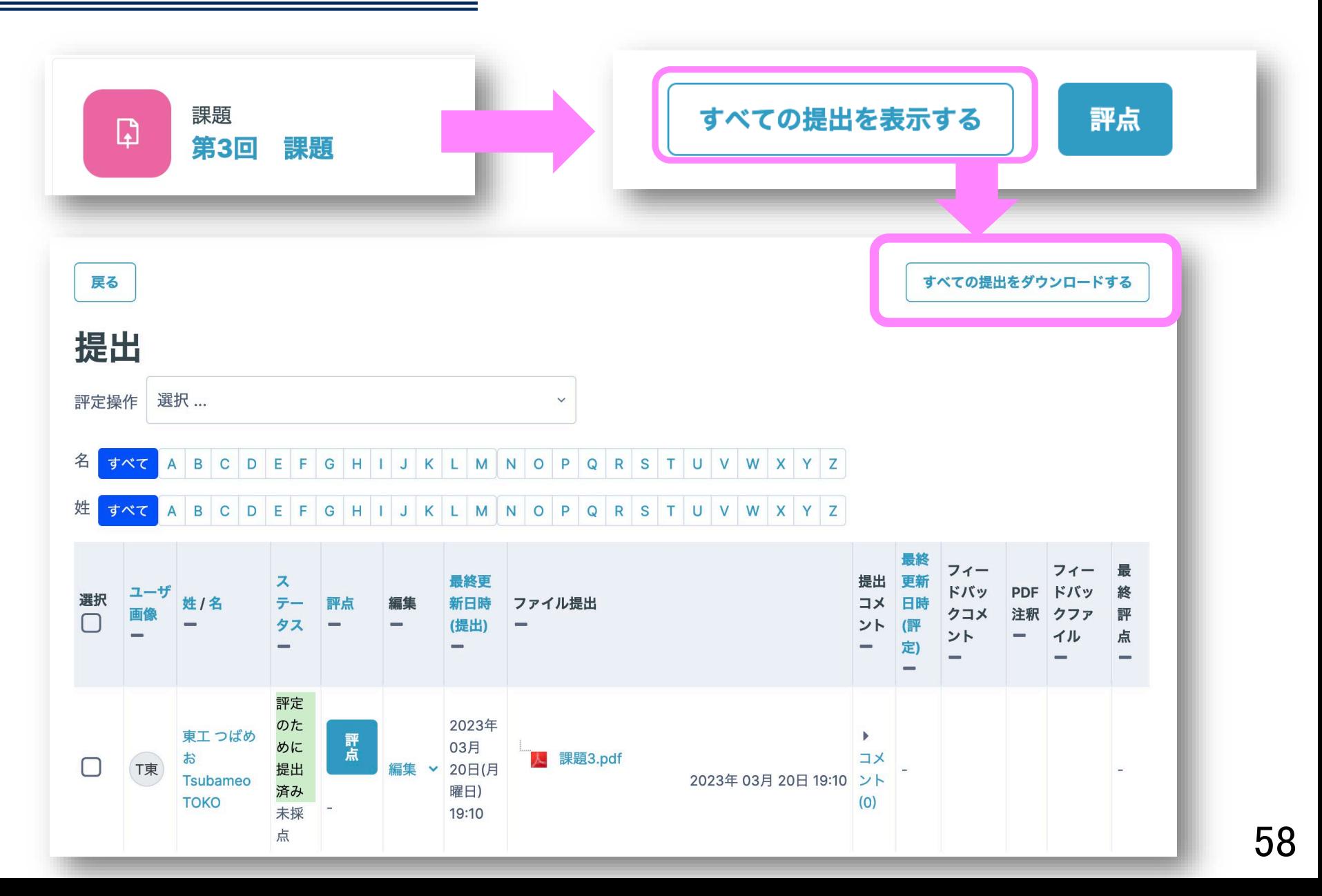

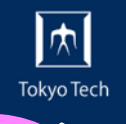

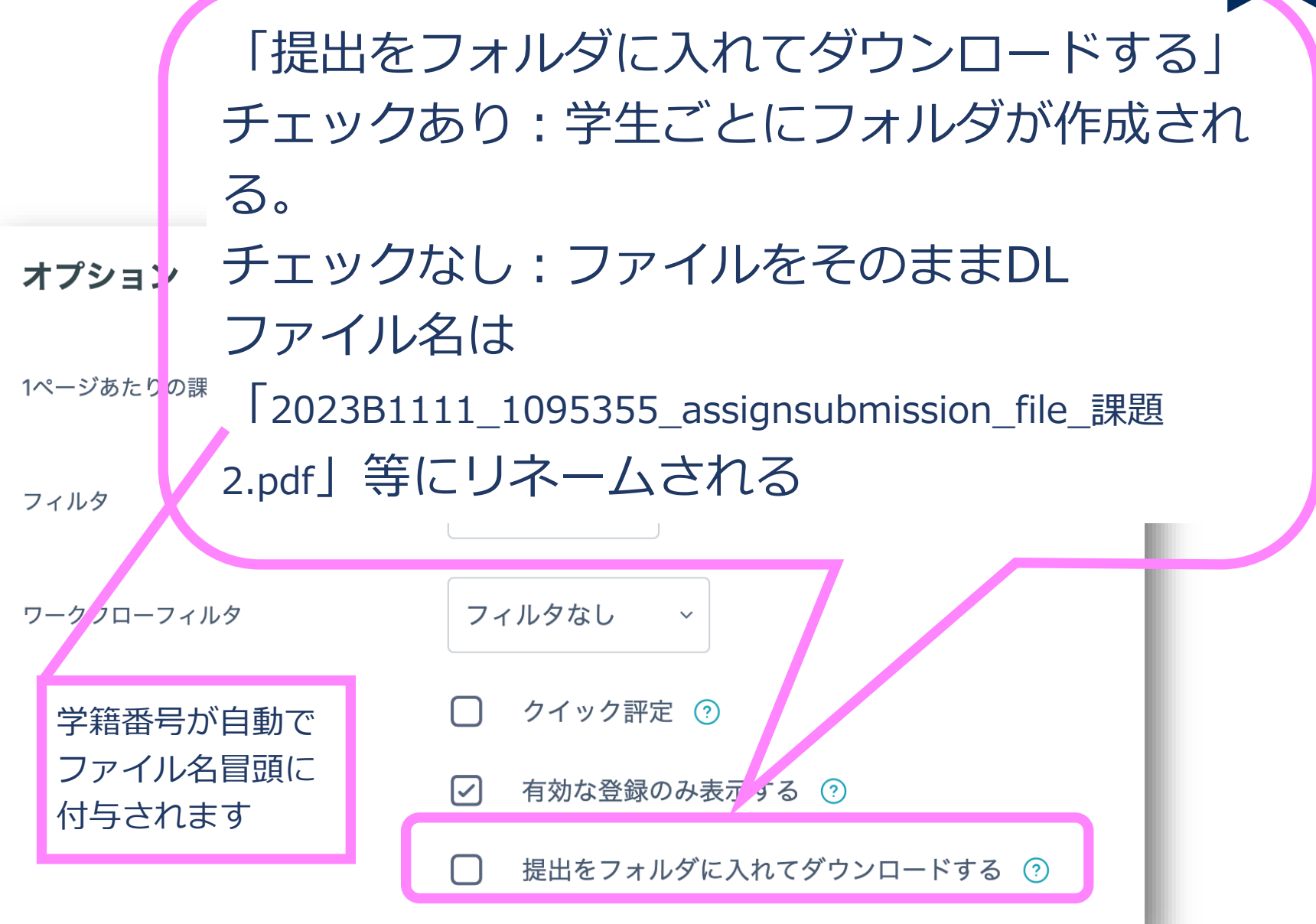

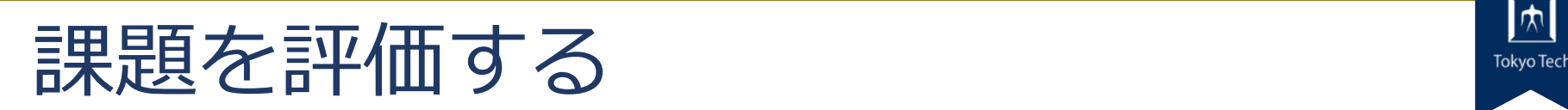

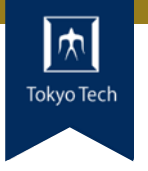

#### 課題提出一覧画面の「評定操作」

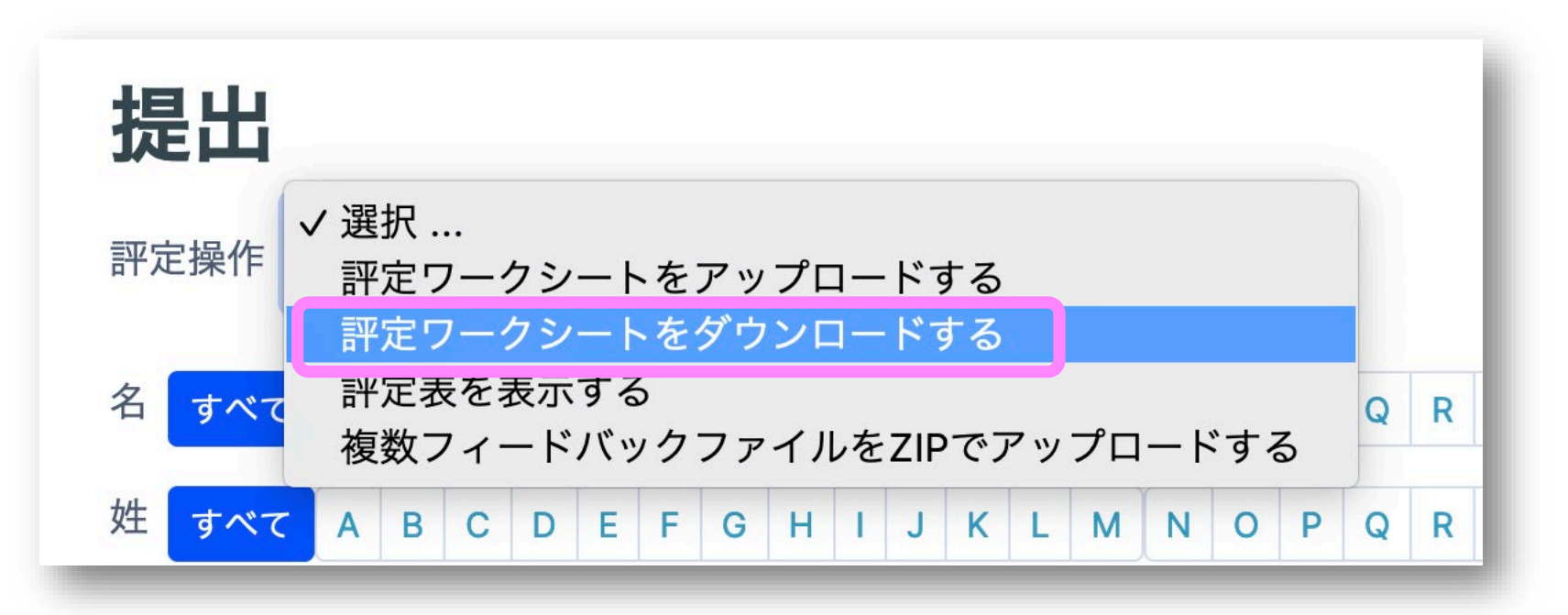

「評定ワークシートをダウンロードする」 をクリック

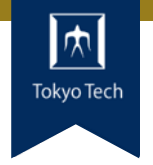

### ダウンロードしたcsvをExcel等で開き, 「評点」「フィードバックコメント」を入力する

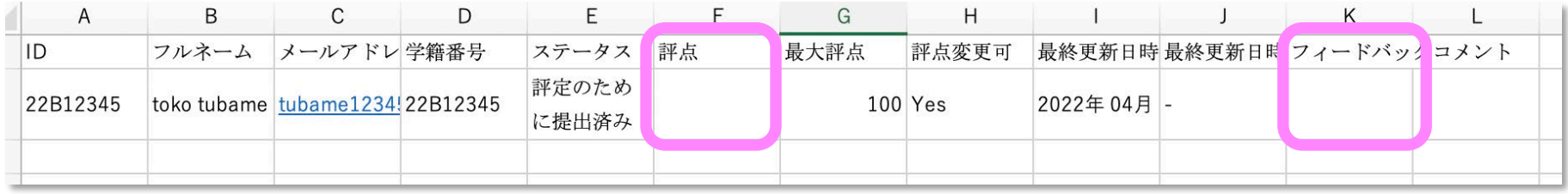

(どちらか一方でもOK)

#### 入力できたら上書き保存する

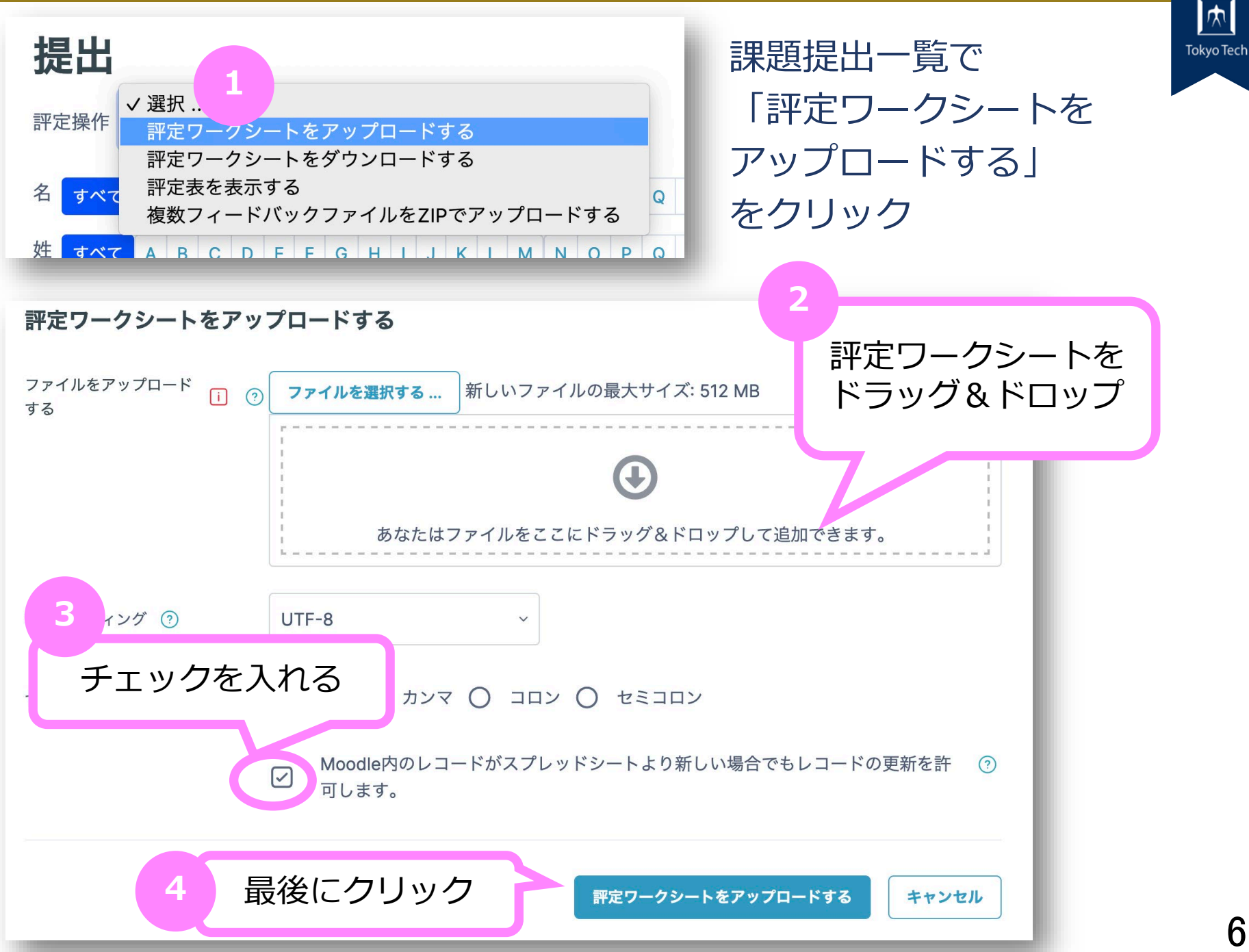

学生の提出ファイルにコメントして返却

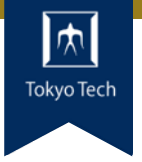

### 学生のファイルにコメントつけたものを 元の学生ごとのフォルダに入れる。 全部まとめてZipにし,アップロードする。

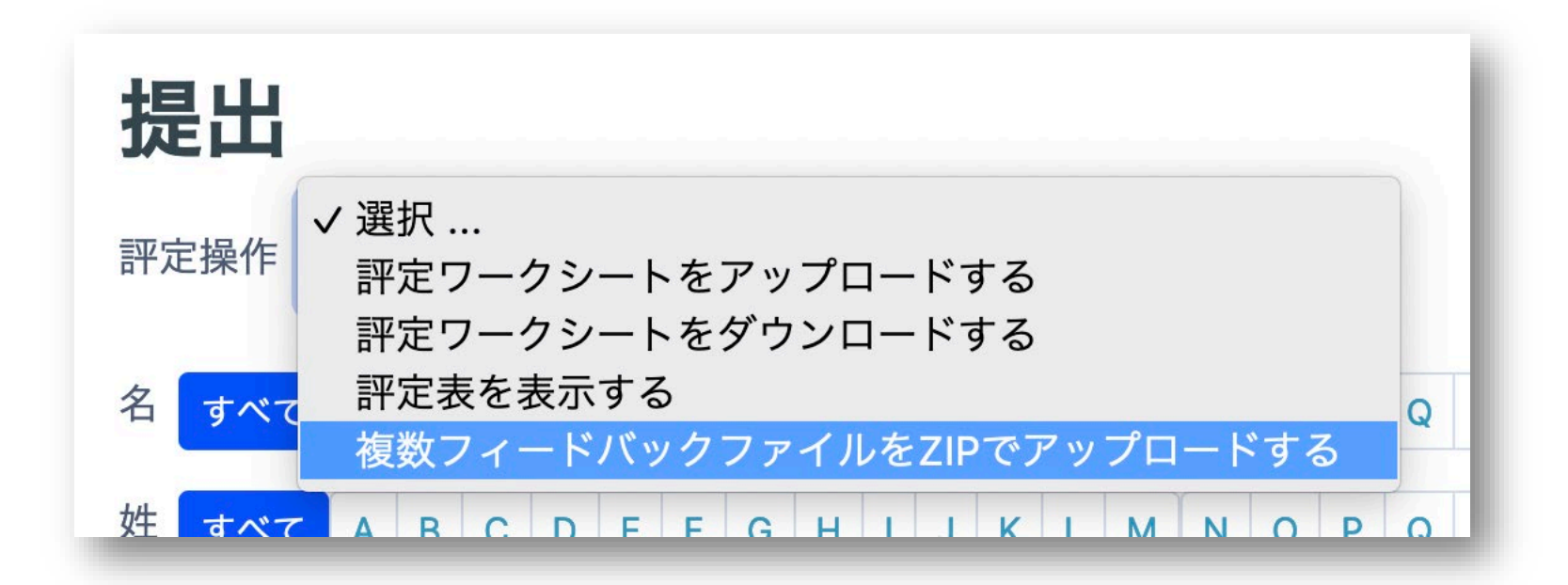

### 課題提出一覧画面で確認

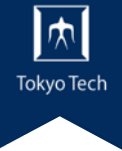

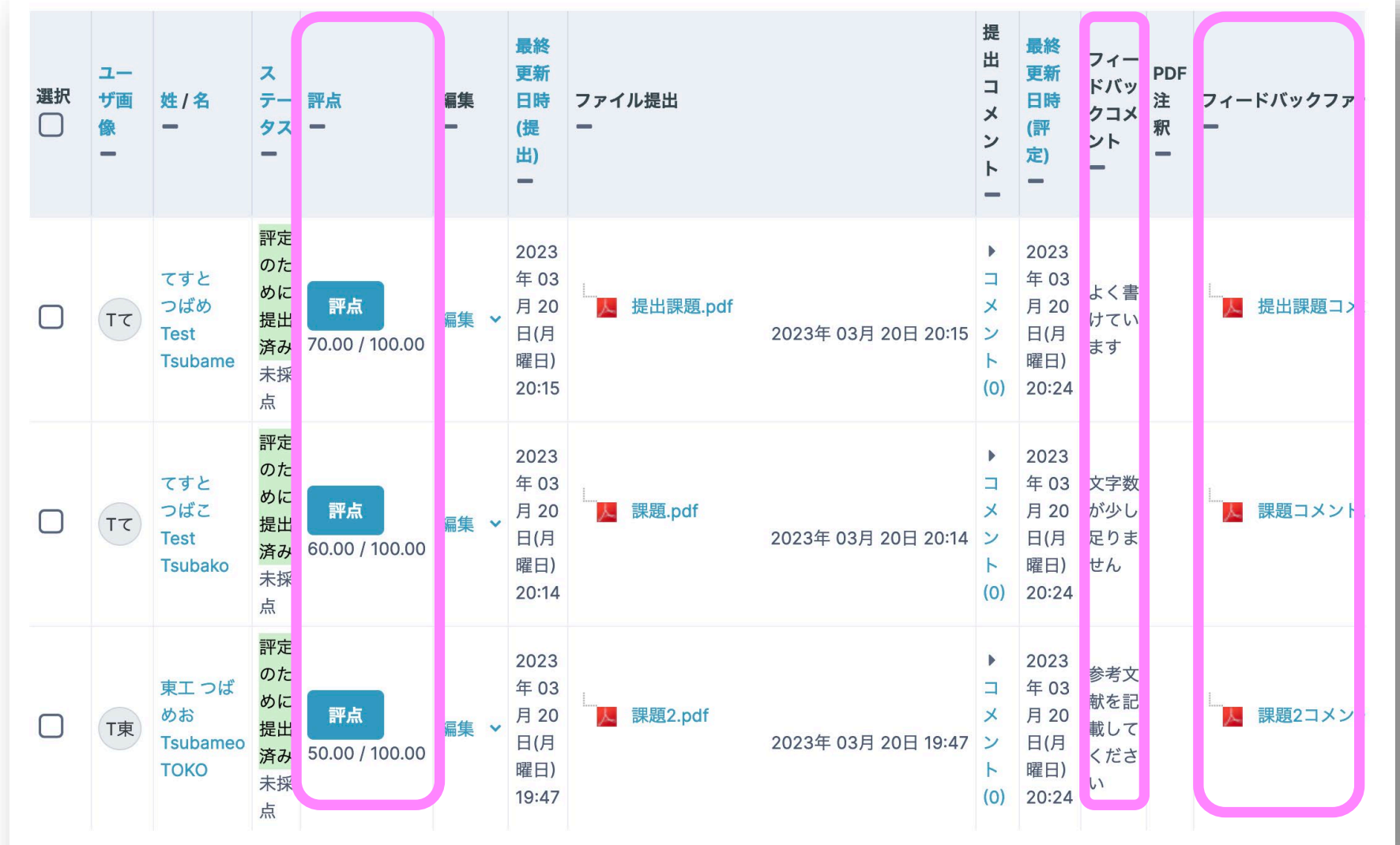

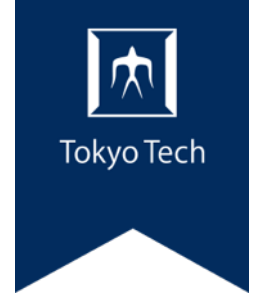

## 5.Tips

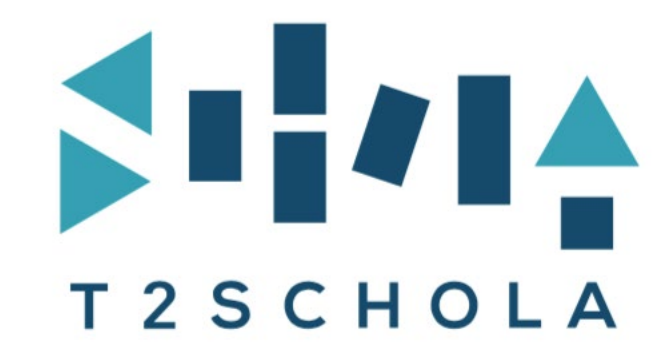

## **学生から見た表示状態を確認する ■ ■ ■**

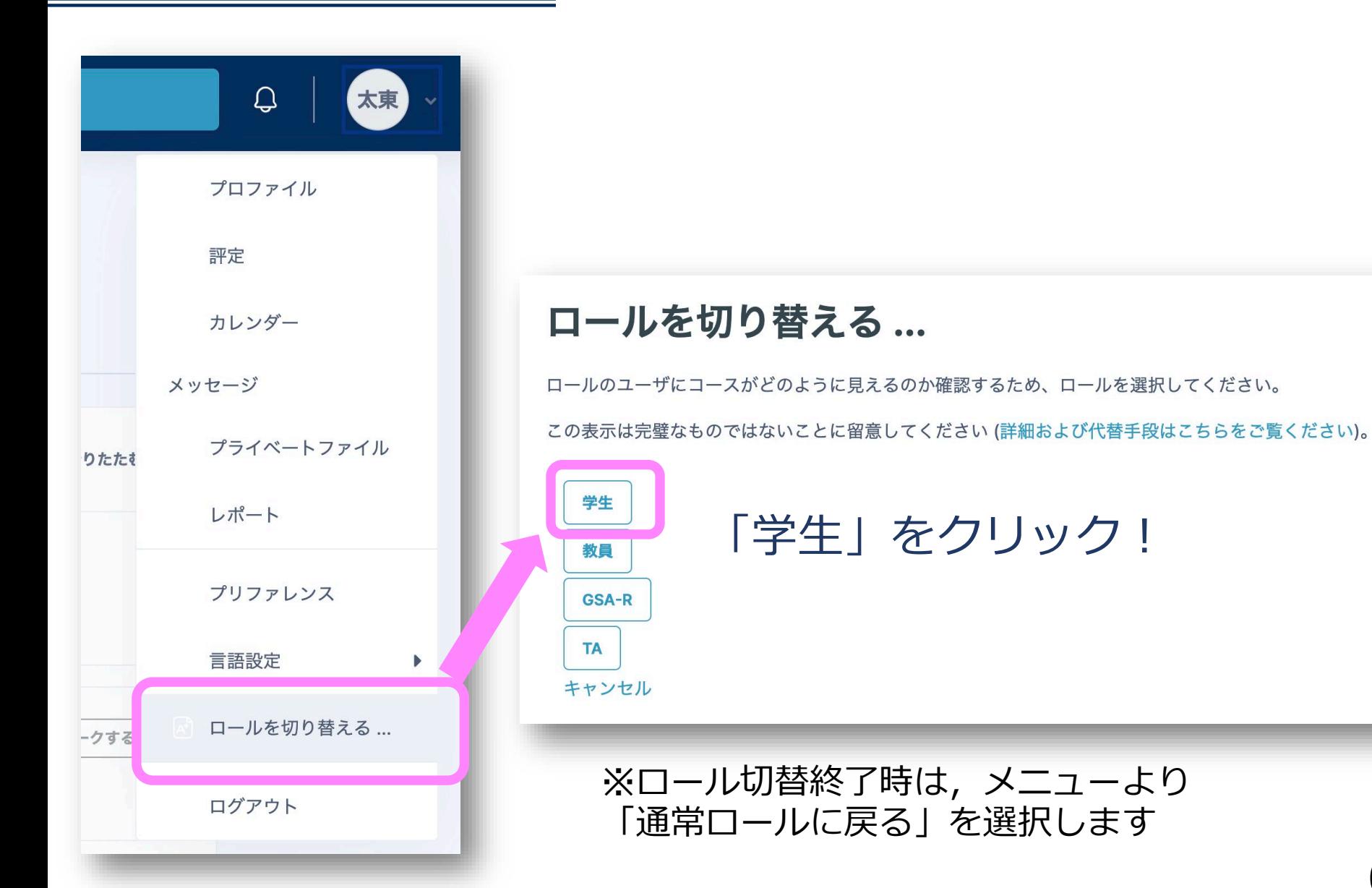

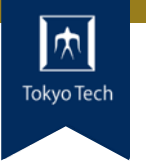

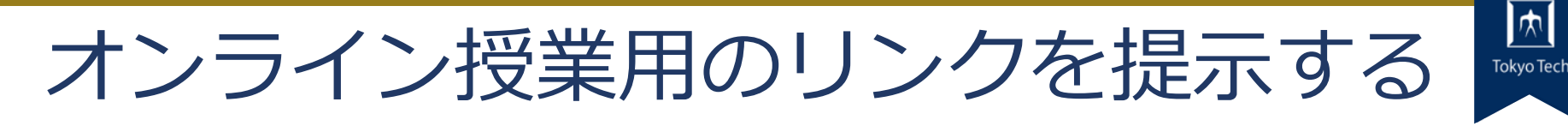

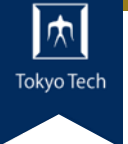

#### リソースの追加でURLを作成する方法があります

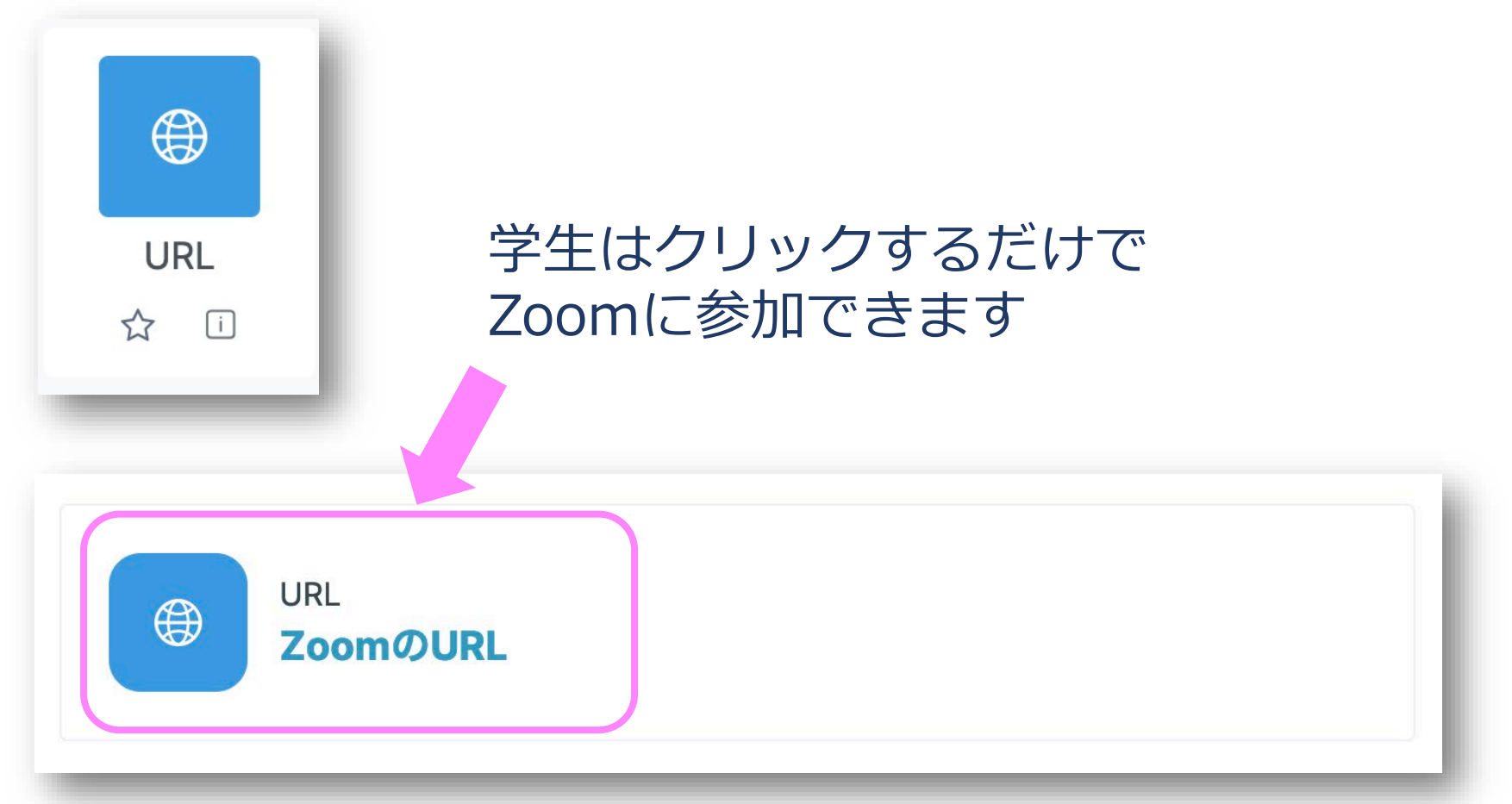

よく使う活動・リソースを星付きに Magister

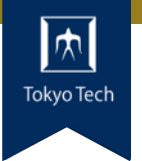

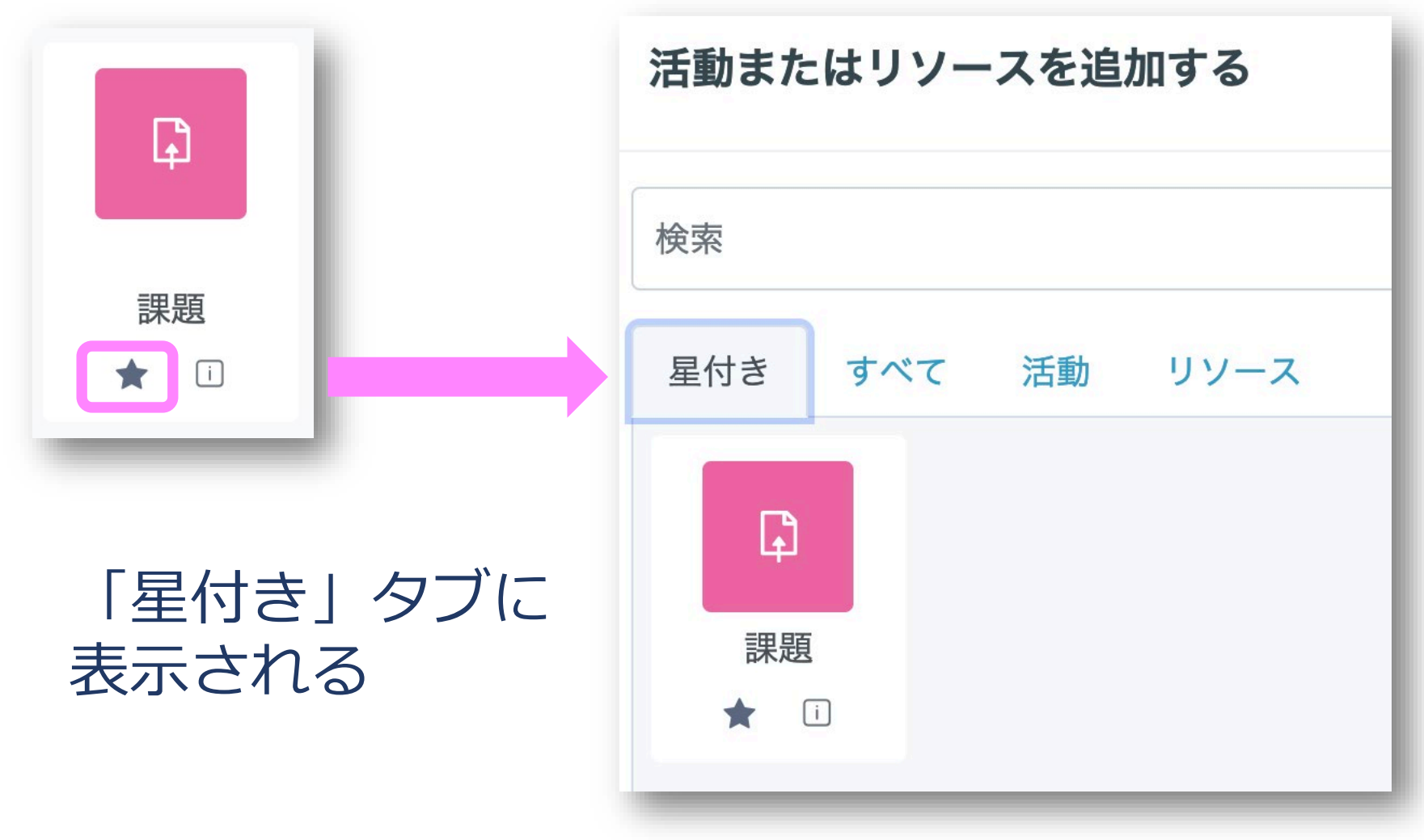

TAを登録する **TA** 

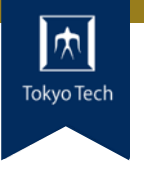

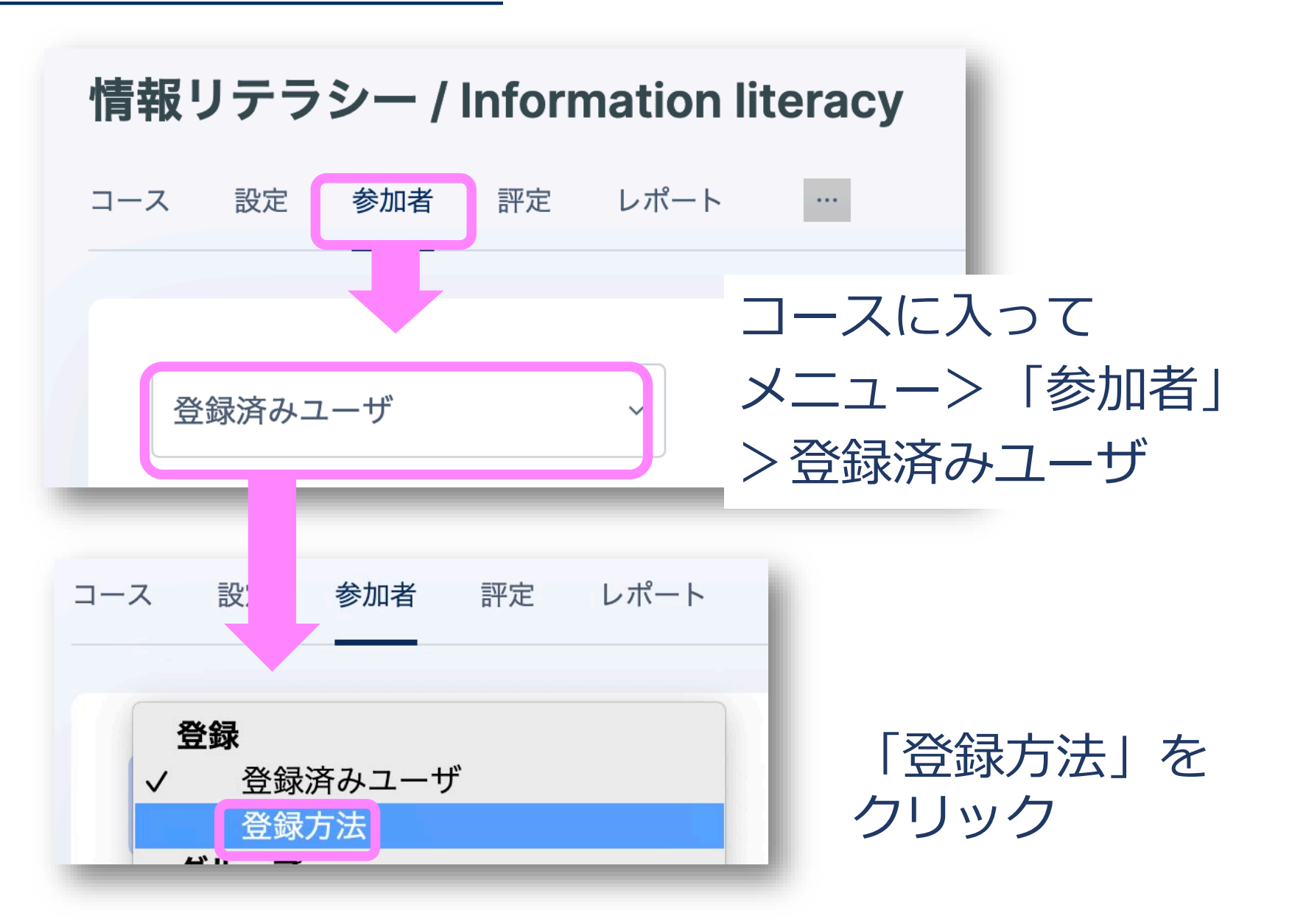

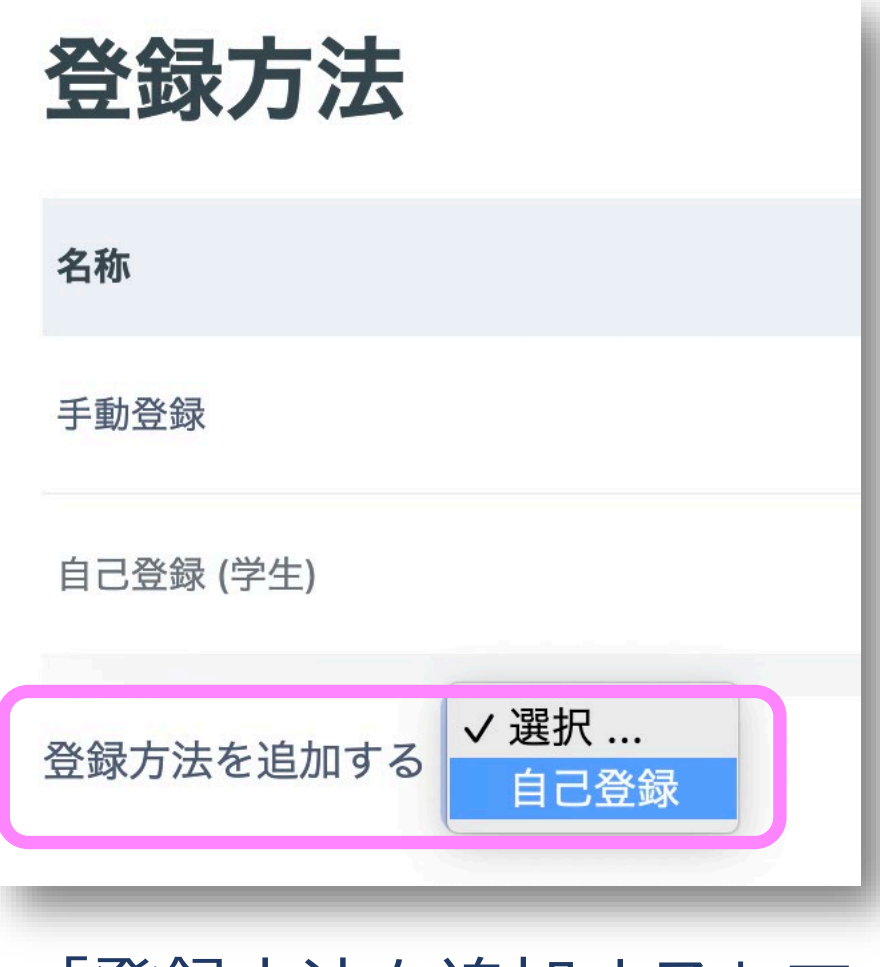

#### $T$  Tokyo Tech Tokyo Tech Tokyo Tech Tokyo Tech Tokyo Tech Tokyo Tech Tokyo Tech Tokyo Tech Tokyo Tech Tokyo Tech Tokyo Tech Tokyo Tech Tokyo Tech Tokyo Tech Tokyo Tech Tokyo Tech Tokyo Tech Tokyo Tech Tokyo Tech Tokyo Te 「登録方法を追加する」で 「自己登録」をクリック

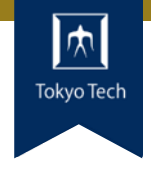

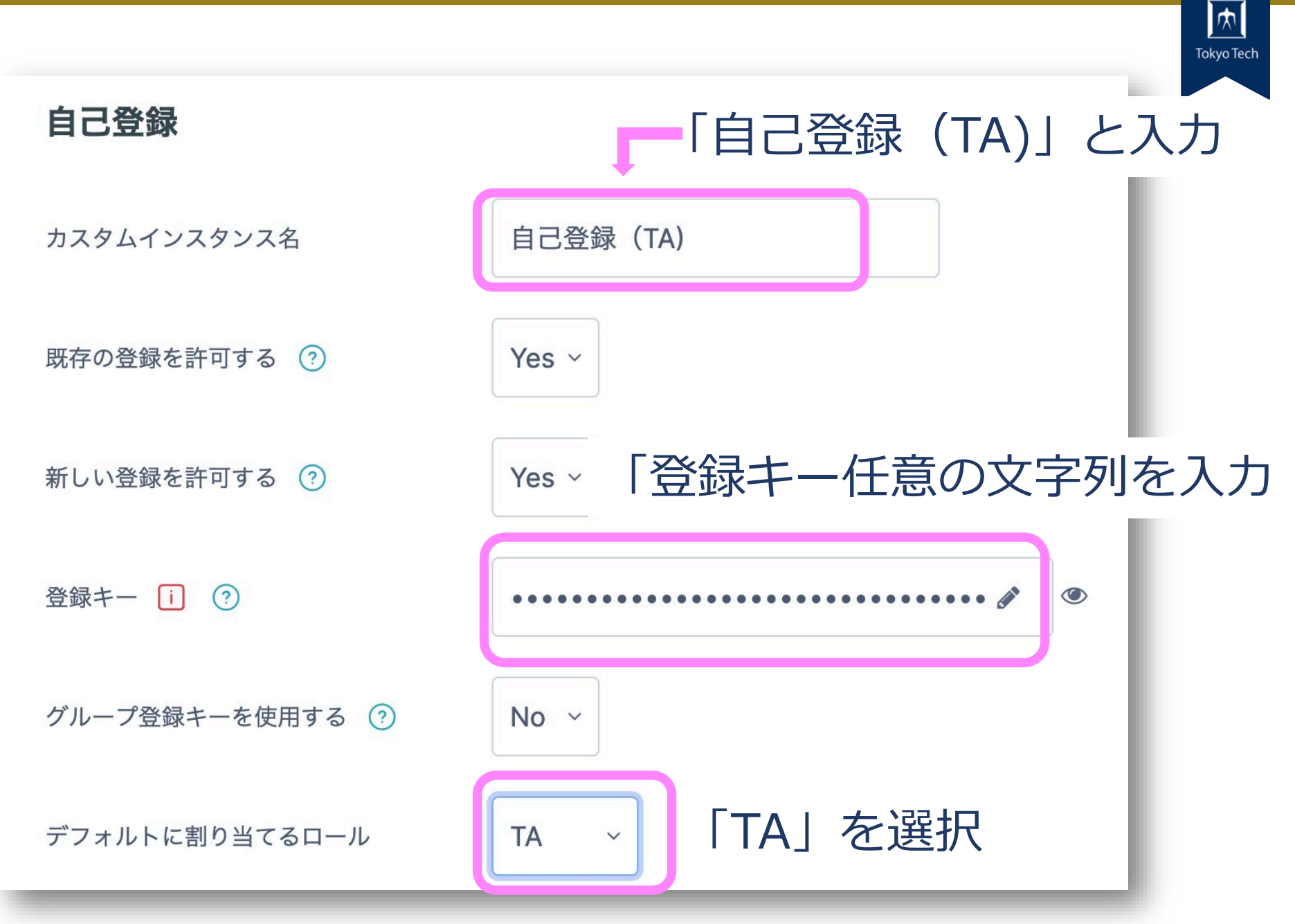
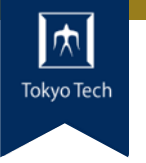

## 「登録方法を追加する」 登録方法を追加する キャンセル をクリック

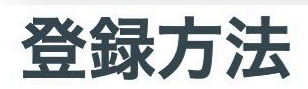

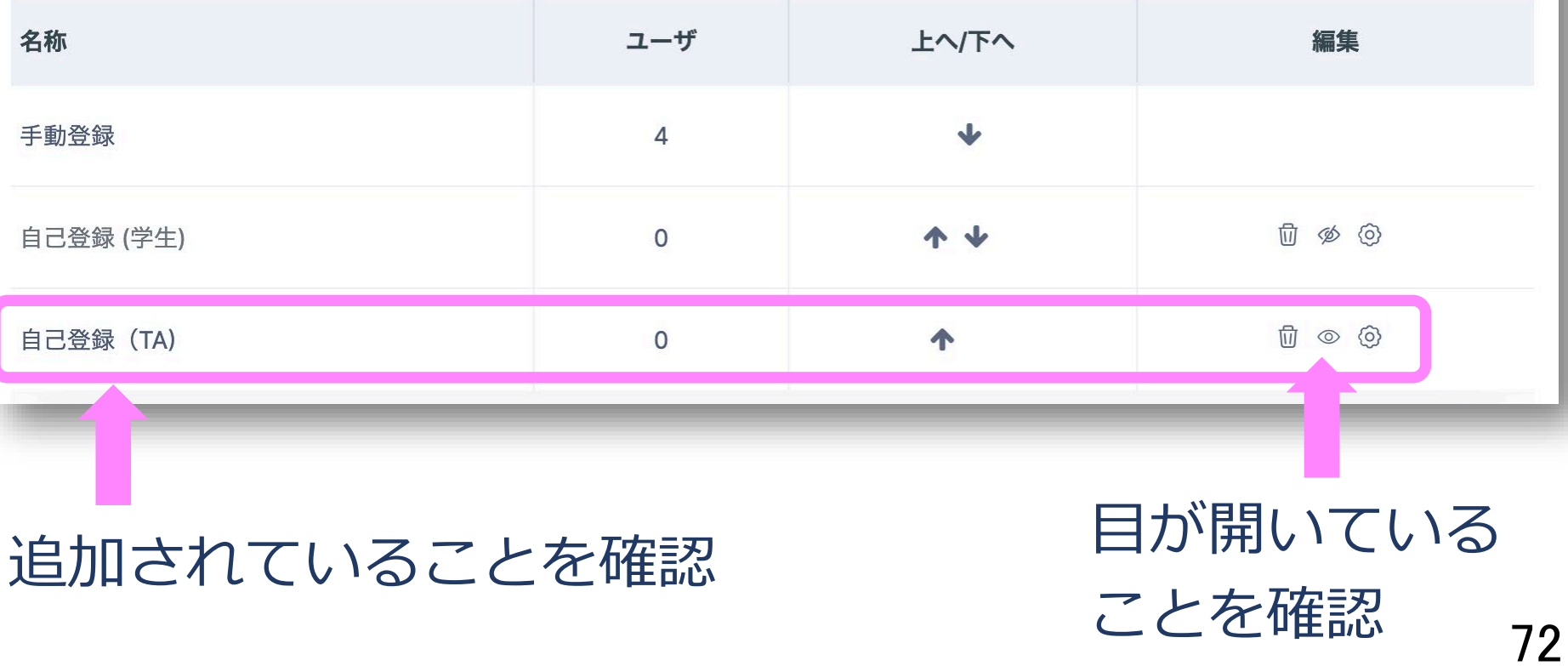

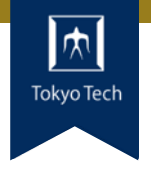

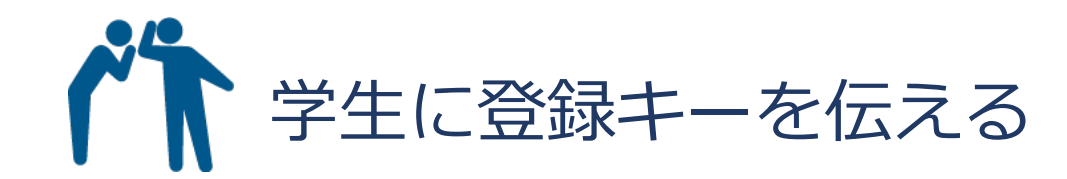

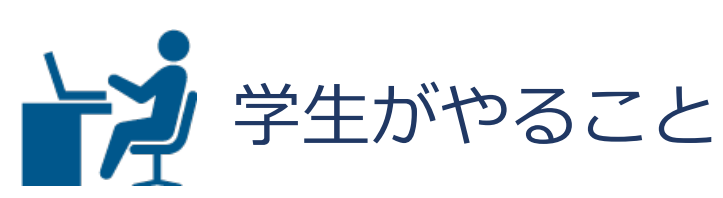

### 1. T2SCHOLAにログイン

- 2. 「コースを検索する」で該当のコースに入る
- 3. 登録キーを入力
- 4. 「私を登録する」をクリック

この手順は きょういく 学生用のユーザガイドにも 記載しています。

#### 学生用ユーザーガイド (For **Students)**

Japanese

- 
- $\bullet$  FAQ

English

- Simplified Guide
- Detailed Guide 2023.1.11 update

73

 $\bullet$  FAQ(en)

# **休講通知がかんたんに!** |

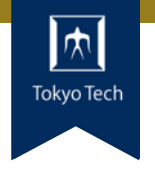

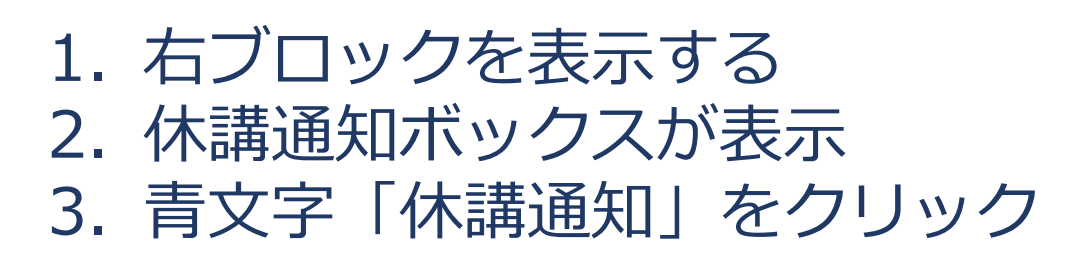

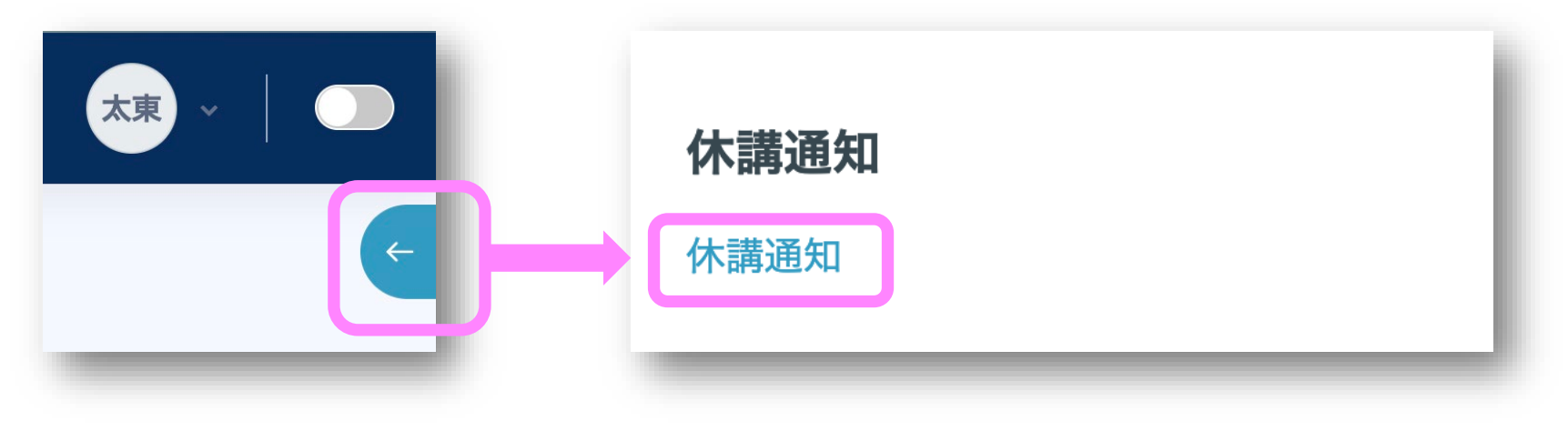

日付を指定して・・・ **Tokyo Tech**

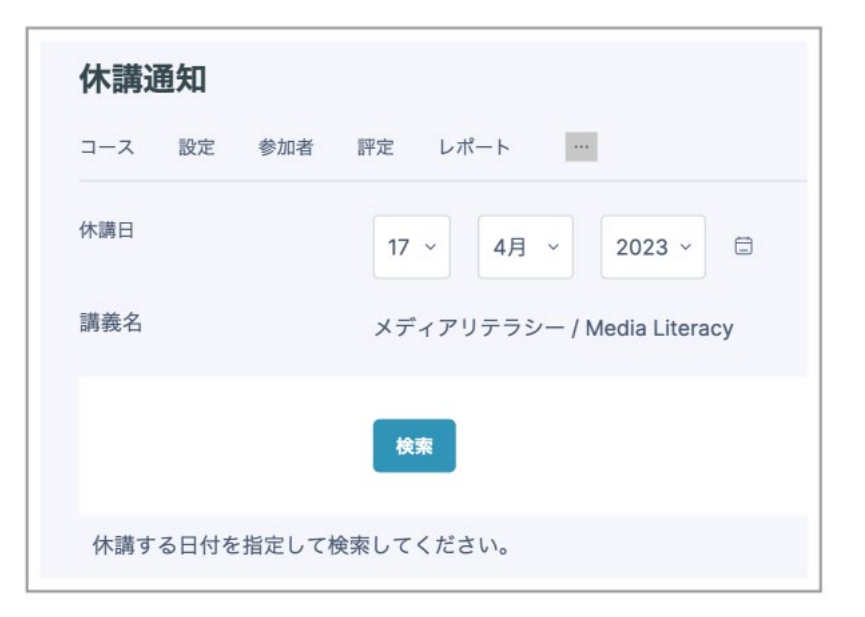

### 「通知する」をクリック

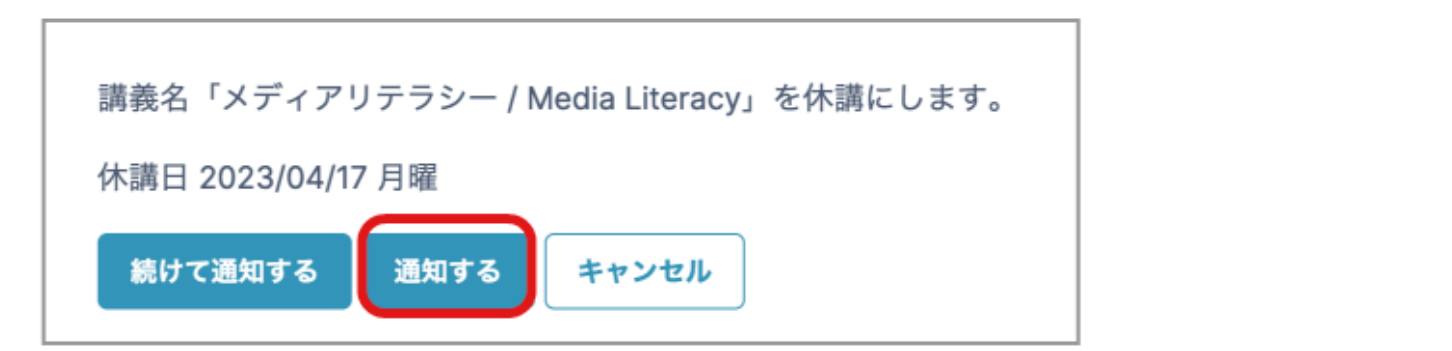

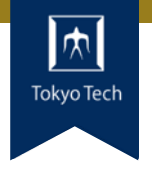

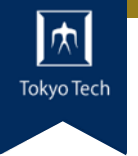

### 定型文がアナウンスメントに投稿されます **Tokyo Tech**

#### 2023/04/17 月曜 休講情報(Cancellation information) 【メディアリテラ シー / Media Literacy】

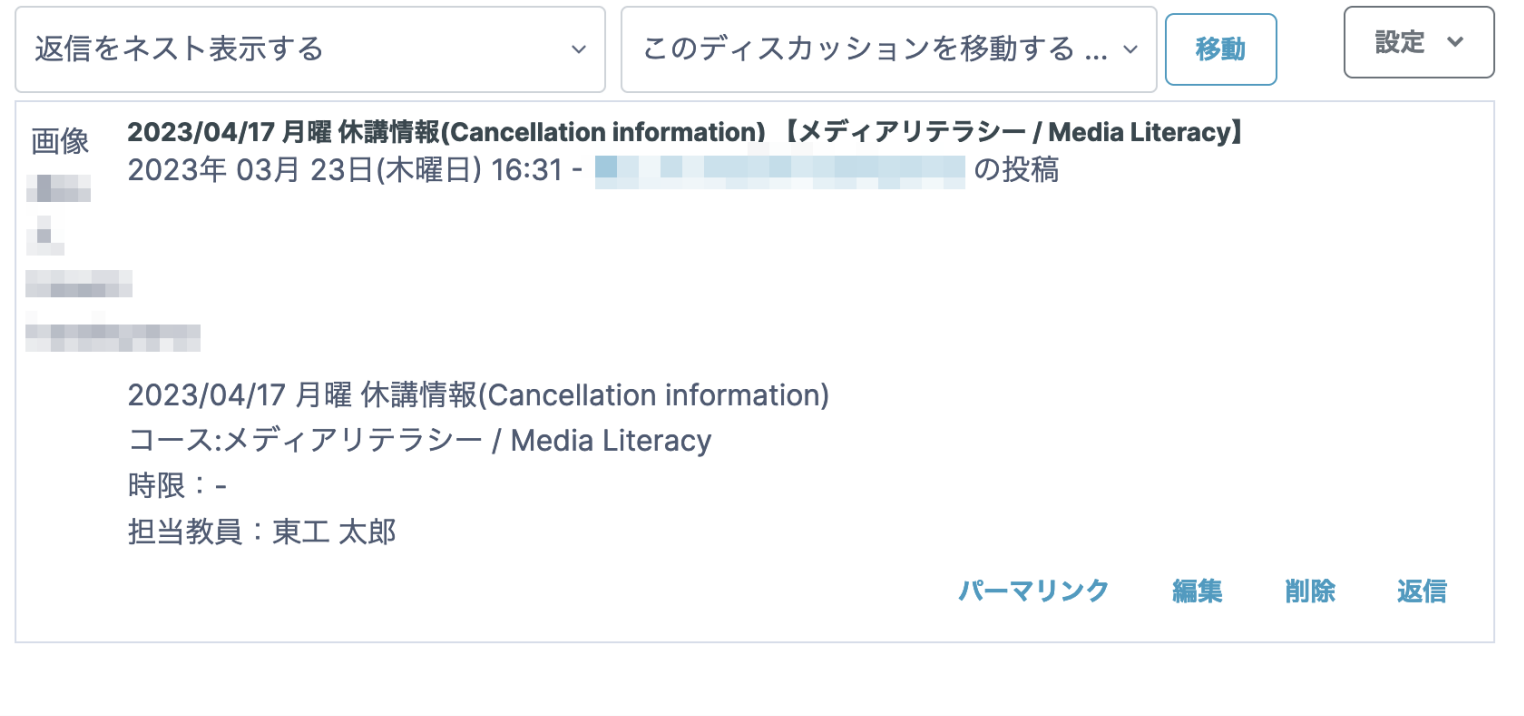

授業学修アンケートを簡単に実施 Mayorech

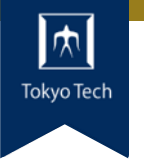

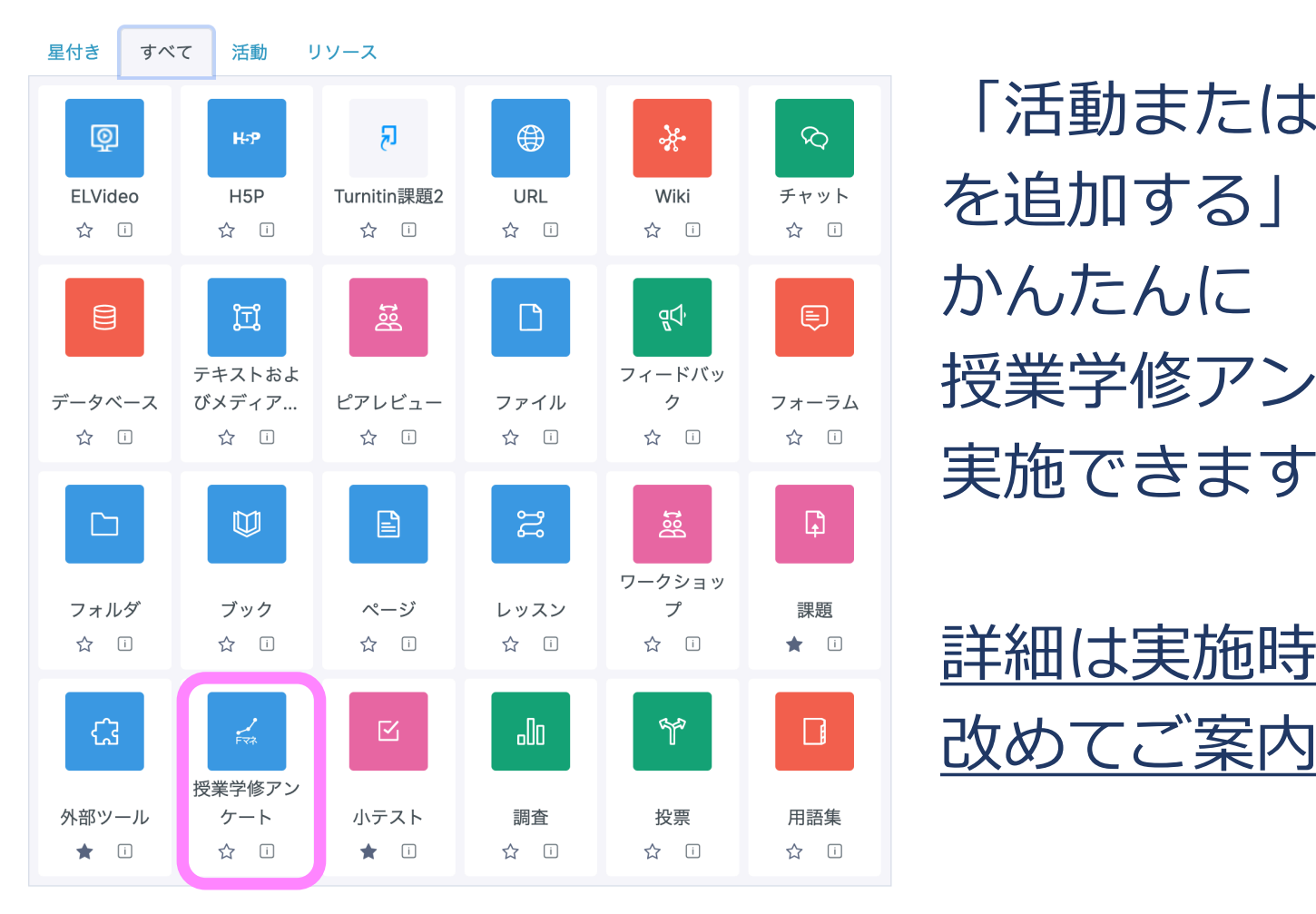

「活動またはリソース を追加する」から かんたんに 授業学修アンケートを 実施できます。

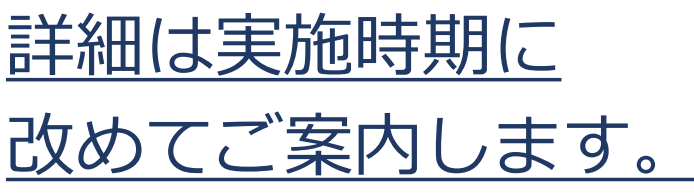

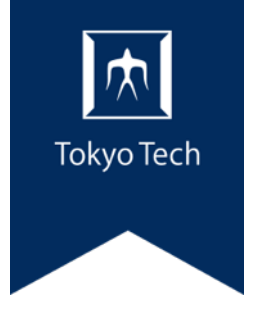

# 6.マニュアルと問い合わせ

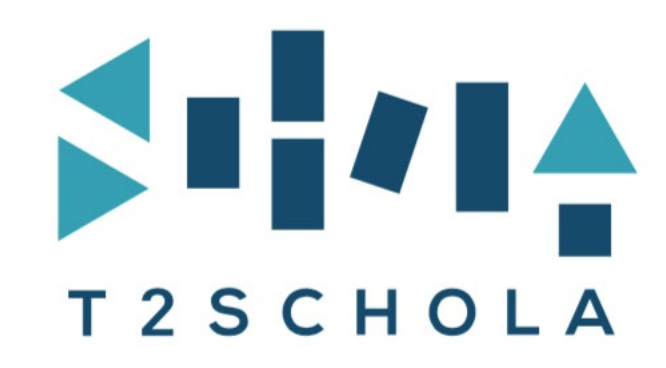

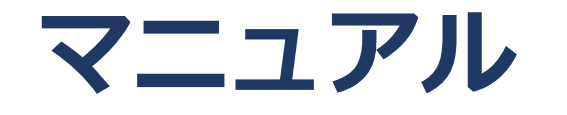

利用方法・手順は 「初めてのT2SCHOLA」 「T2SCHOLA目的別ガイド」を ご参照ください。

教育革新センター (CITL) のサイト にも掲載してます。

https://www.citl.titech.ac.jp/resource/t 2schola-user-guide/

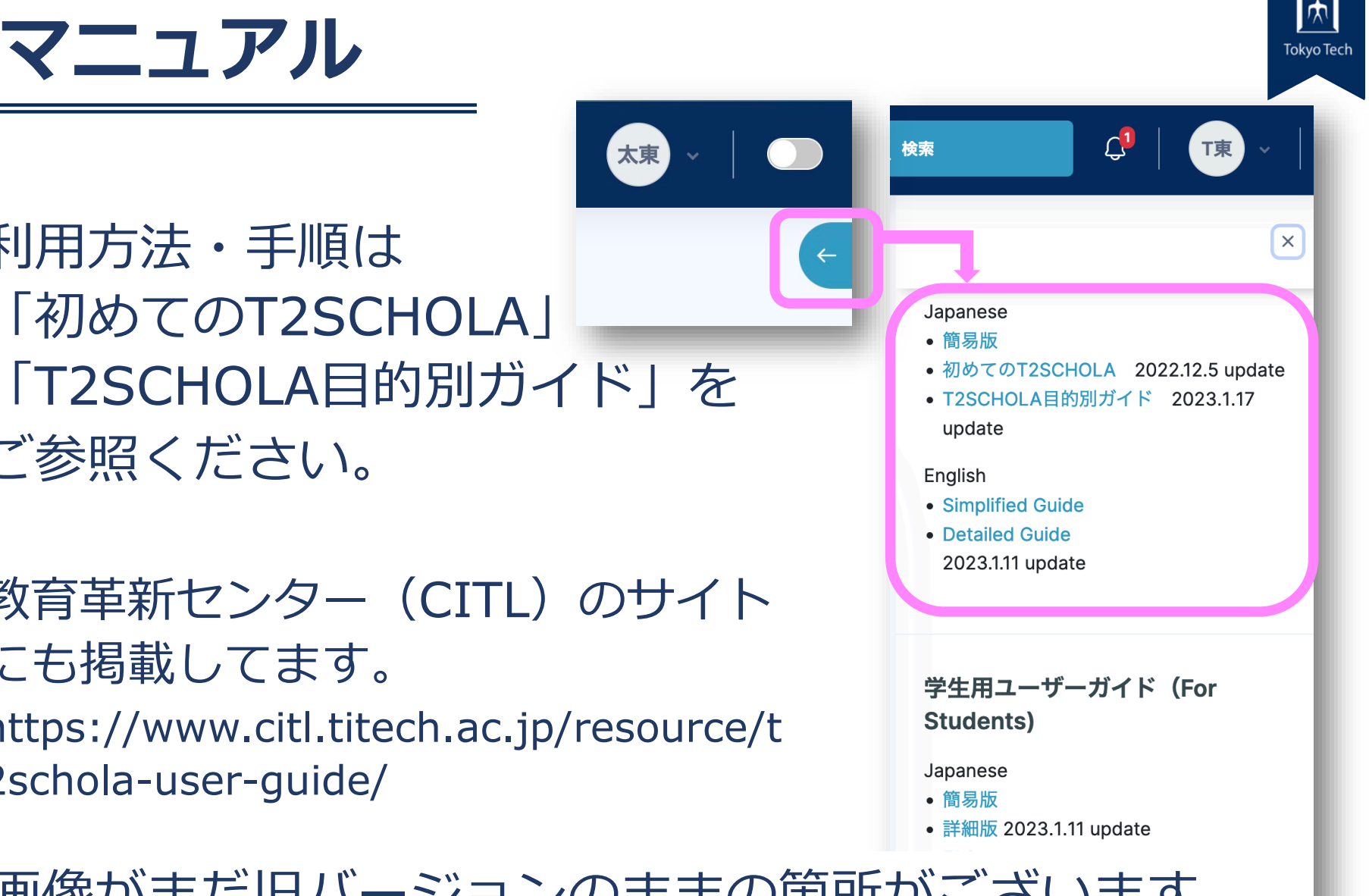

画像がまだ旧バージョンのままの箇所がございます。 順次差し替えていきますので、ご了承下さい。

太東

 $\qquad \qquad \bullet$ 

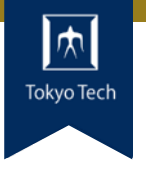

## お問い合わせはT2SCHOLA画面最下部の 「Help (教員/Faculty)」からお願いします。

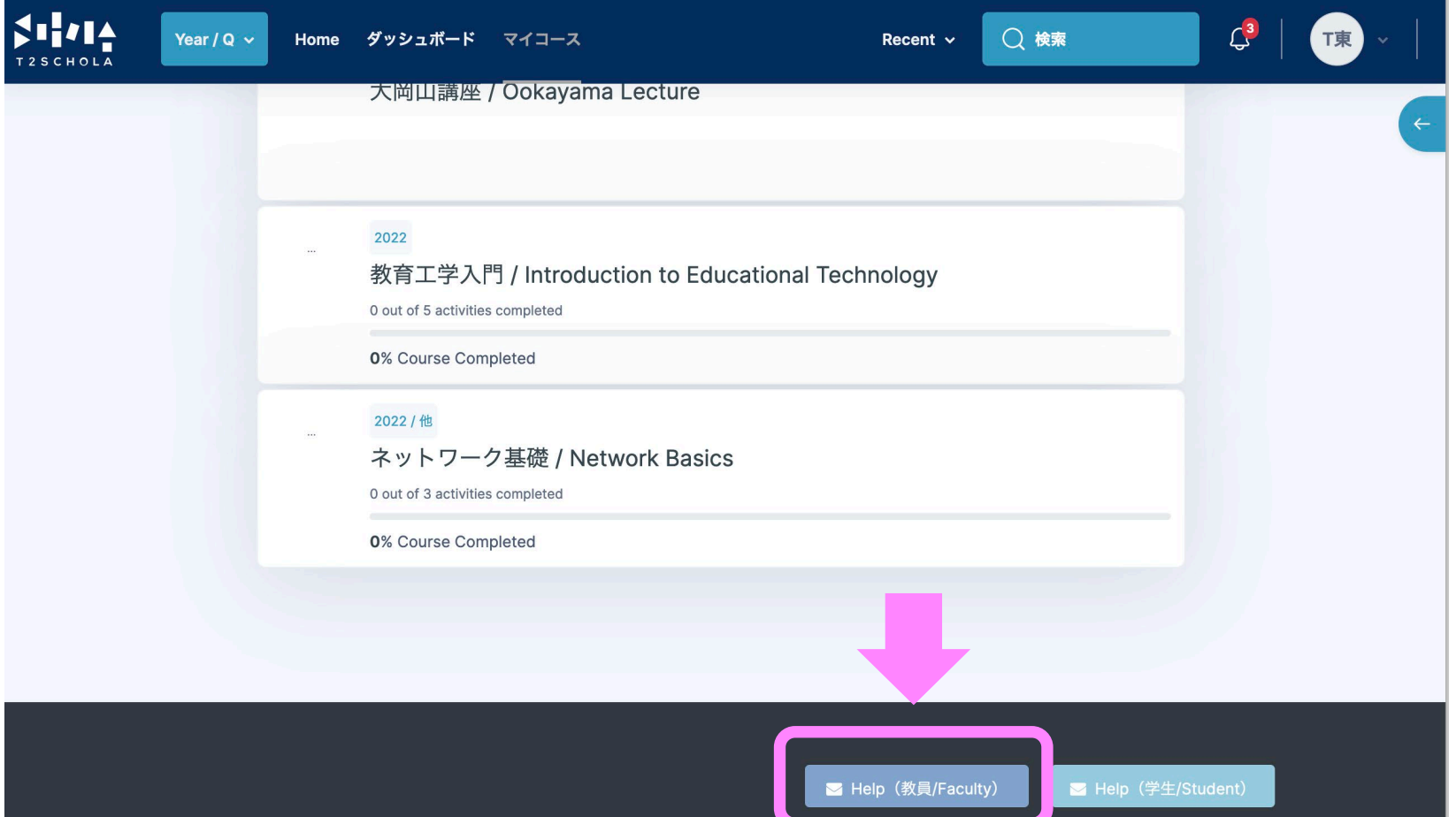

**Slackチャンネル** 

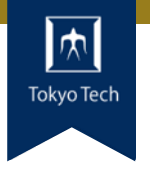

# #an-t2schola ぜひチャンネル登録お願いします。 メンテナンス情報,ユーザガイド改訂など 各種お知らせをします。

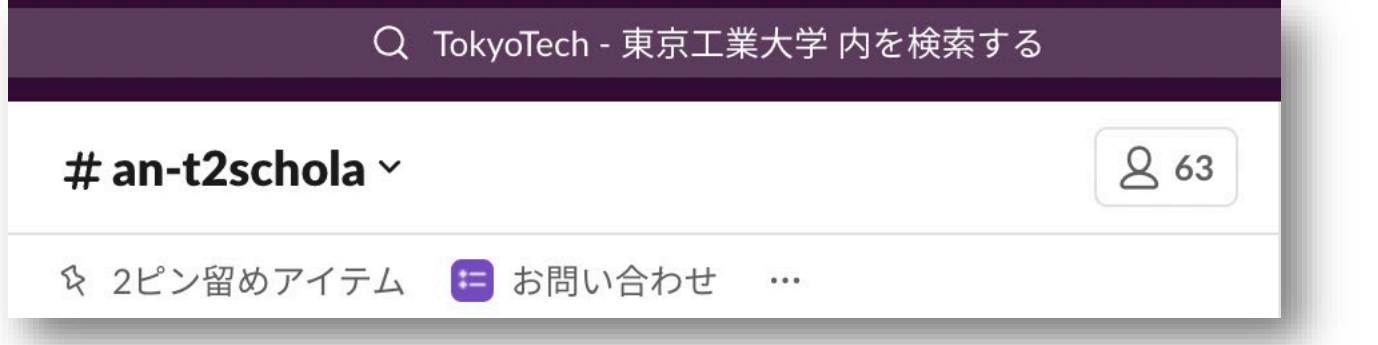

上部の検索窓から検索して | チャンネルに参加する | クリック